# 75" (189cm) DIGITAL SIGNAGE DISPLAY

. . . . . . . . . . . . .

**USER MANUAL** 

CTL-75DS4KV

ENGLISH

# Contents

| oontenta                                             |    |
|------------------------------------------------------|----|
| Important Safety Information                         | 2  |
| General View                                         | 6  |
| Control Buttons on the Display                       | 7  |
| Connecting the IR Receiver                           | 8  |
| Turning the Display On/Off                           | 8  |
| Remote Control                                       | 9  |
| First Time Installation                              | 10 |
| Android Launcher                                     | 10 |
| Using Main Display Menu                              | 14 |
| Vsign Lite                                           | 15 |
| Media Playback via USB Input                         | 16 |
| CEC and CEC RC Passthrough                           | 18 |
| Usage of the Start URL                               | 18 |
| Settings Menu Content                                | 19 |
| Connectivity                                         | 26 |
| Apps                                                 | 28 |
| Internet Browser                                     | 29 |
| OSD Rotation Support                                 |    |
| HDMI Out                                             | 30 |
| Real Time Clock (RTC)                                | 30 |
| Controlling With An External PC                      | 30 |
| RS232/LAN Command Tables                             | 32 |
| RS232 HEX Commands                                   | 55 |
| Maximum Pixel Rates                                  | 59 |
| Input Matrix                                         |    |
| Supported Media Formats from USB                     | 60 |
| System Features                                      | 62 |
| Federal Communication Commission Interfere Statement |    |
| Accessories Included                                 |    |
| Information for Users on Disposal of Old Equip       |    |
| and Batteries                                        | 63 |
| License Notification                                 |    |
| Vesa Wall Mount Measurements                         |    |
| Installation On An Indented Wall                     | 64 |

# **Important Safety Information**

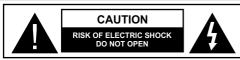

CAUTION: TO REDUCE THE RISK OF ELECTRIC SHOCK DO NOT REMOVE COVER (OR BACK). NO USER-SERVICEABLE PARTS INSIDE. REFER

SERVICING TO QUALIFIED SERVICE PERSONNEL.

OPS USAGE WARNING: Do not plug the OPS unit while the Display is turned on. Turn on the OPS unit using the remote control or the buttons on the Display, do not turn it on using the buttons on the device itself.

## Please read these instructions fully and carefully before use and keep for future reference

WARNING: This device is not intended for use by persons (including children) without physical, sensory or mental capabilities, or lack of experience and/or knowledge unless they have been given supervision or instruction concerning use of the device by a person responsible for their safety.

- · This product is for indoor use only.
- Use this product at an altitude of less than 2000 meters above the sea level and in dry locations and in regions with moderate or tropical climates.
- Please keep this manual for further use.
- Unplug your product before starting to clean. Do not clean the product when it is on. Do not use liquid or aerosol cleaners. Use a damp cloth for cleaning. If that does not help, please use LCD display cleansers. Do not apply the cleaner directly on the product.
- To prevent breakdown, do not use non-advised accessories.
- Please do not place your product near wash basins, sinks, water pans, pools etc.
- Do not expose the product to dripping or splashing of liquids and do not place objects filled with liquids, such as vases, cups, etc. on or over the product (e.g., on shelves above the unit).
- Please leave at least 5 cm of free space between the product and walls or other furnitures for ventilation purposes.
- That product can only be started by the defined power source on its rating plate. For further information, please contact with your dealer.
- As a safety precaution, a three-wired grounding plug is given with the product. As a safety precaution, please do not make any change on the grounding plug. Always use earthed socket outlet for product.
- Please provide the plug and socket to supply the needed power for appliance.

- Please place the product in a position that electric cables cannot be affected by the operations on the product.
- Follow all warnings and instructions marked on the product.
- Follow the on screen instructions for operating the related features.
- To prevent the risk of fire or electric shock, please do not overuse the plugs and extension cords.
   Please do not open the lid of the monitor to service yourself. If the required service needs are not met by an authorized service, dangerous voltage and other risks may occur.
- If you will not use the product for a long period of time, unplug the power cord from the mains.
- Put the product on a well-ventilated place and prevent from bright light, overheat and damp.
- The product should be kept in 0 C° 40 C°. Otherwise, the appliance may be damaged permanently.
- Plug the appliance to a grounded outlet. Always use the grounded power cord supplied with your product. Manufacturer is not responsible for any damage caused unearthed usage.
- The socket-outlet shall be installed near the equipment and shall be easily accessible.
- Do not stay in contact with the parts of the product that become hot for long periods of time. Doing so may result in low-temperature burns.
- The LCD panel used in this product is made of glass. Therefore, it can break when the product is dropped or applied with impact. Be careful not to be injured by broken glass pieces in case the LCD panel breaks.
- Usage of the monitor must not be accompanied by fatal risks or dangers that, could lead directly to death, personal injury, severe physical damage or other loss, including nuclear reaction control in nuclear facility, medical life support system, and missile launch control in a weapon system.
- Do not expose the product to direct sunlight or do not place open flames such as lit candles on the top of or near the product.
- Do not place any heat sources such as electric heaters, radiators, etc. near the product.
- In order to prevent a potential electrical shock, in extreme weather (storms, lightning) disconnect the product from the mains.
- Do not touch the controls other than those described in the operating instructions. Improper adjustment of controls not described in the instructions can cause damage, which often requires extensive adjustment work by a qualified technician.

- Do not shake the product. Ensure that it stays in a balanced stance on its position.
- Do not throw or drop any object on your product.
- Do not interfere on your products screen or any other surface with a sharp object.
- Do not keep your product in a humid environment.
- Do not keep your product in an extremely cold environment.
- Do not keep your product in an extremely hot environment.
- Do not place the product on the floor and inclined surfaces.
- To avoid danger of suffocation, keep plastic bags out of the reach of the babies, children and domestic animals.

### Vent holes of the product

The vent holes are designed to provide the product to work constantly and prevent it from overheat. Do not block these openings in anyway. For the same reason, please do not place your product on beds, sofas, carpets and similar surfaces.

Never insert an object into the product through vents or openings. High voltage flows in the product, and inserting any objects in the vents or openings of the product may cause electric shock, short circuit of the internal parts and/or fire. For the same reason, do not spill water or liquid on the product.

#### Repair

Unless a basic implementation on the product is specified by the producers' technical department on a document, do not repair your product by yourself. Otherwise, your guarantee may get suspended and you may risk your health or your product. In case of need, consult your authorized service.

- When the cable is worn off or harmed.
- If the product has been dropped or the cabinet has been damaged.
- If the performance of the product is changed or the appliance needs to be repaired.
- When a liquid was spilled on the product or when objects have fallen into the product.
- When the product has been exposed to rain or water.
- When the product does not operate properly as described in the operating instructions.

#### **Replacement parts**

In case the product needs replacement parts, make sure that the service person uses replacement parts specified by the manufacturer, or those with the same characteristics and performance as the original parts. Use of unauthorized parts can result in fire, electric shock and/or other danger.

#### Safety checks

Upon completion of service or repair work, request the service technician to perform safety checks to ensure that the product is in proper operating condition.

#### Wall mounting

When mounting the product on a wall, be sure to install the product according to the method recommended by the manufacturer.

- Read the instructions before mounting the product on the wall.
- The wall mount kit is optional. You can obtain from your local dealer, if not supplied with the product.
- Do not install the product on a ceiling or on an inclined wall.
- Use the specified wall mounting screws and other accessories.
- Tighten the wall mounting screws firmly to prevent the product from fall. Do not over-tighten the screws.

#### Power Cord

- The power cord is used to disconnect the product from the mains and therefore it must remain readily operable. If the product is not disconnected electrically from the mains, the device will still draw power for all situations even if the product is in standby mode or switched off.
- Use only the power cord supplied with the monitor.
- Do not damage the power cord nor place heavy objects on it, stretch it, over bend it or step on it. Also, do not add extension cords. Damage to the cord may result in fire or electric shock.
- When unplugging the appliance, always pull directly on the plug. Do not pull from the cable when unplugging the appliance.
- Do not use the power cord with a power tap. Adding an extension cord may lead to fire as a result of overheating.
- Do not remove or insert the power plug with wet hands. Doing so could result in electric shock.
- Unplug the power cord if it is not used for a long time.
- Do not attempt to repair the power cord if it is broken or malfunctioning. When damaged it must be replaced, this should only be done by qualified personnel.

#### Especially for child safety

- Don't allow children to climb on or play with the monitor.
- Don't place the monitor above furniture that can easily be used as steps.
- Remember that children can become excited while watching a program, especially on a "larger than life" monitor. Care should be taken to place or install the

monitor where it cannot be pushed, pulled over, or knocked down.

• Care should be taken to route all cords and cables connected to the monitor so that they cannot be pulled or grabbed by curious children.

#### Connections

Be sure to turn off the main power switch and disconnect the plug from the power outlet before connecting/disconnecting cables. Also, read the manual of the equipment to be connected.

Be careful not to confuse the input terminal with the output terminal when connecting cables. Accidentally reversing cables connected to the input and output terminals may cause malfunctions and other problems.

#### Positioning

If a monitor is positioned in an unstable or inclined location, it can be potentially hazardous due to falling. Many injuries, particularly to children, can be avoided by taking simple pre-cautions such as:

- Using fixing devices like wall mount brackets recommended or supplied by the manufacturer.
- Educating children about the dangers of climbing on furniture to reach the monitor or its controls. If your existing product is being retained and relocated, the same considerations as above should be applied

#### **Transport and Shipping**

- Your device must be kept in its original package to protect from damage to its accessories during transport and shipping.
- · Keep the product in normal position during transport.
- Do not drop the device during transport and protect it against impacts.
- Damages and faults that occur during transport after the delivery of the appliance to the customer are not included in the warranty cover.
- Product transportation, installation, repair and servicing must be done by qualified technical service personnel.

#### Intended Use

- This product is intended to be used in public places such as schools, offices, theatres, places of worship.
- Product is only suitable for connecting commercial mains socket outlets. Do not connect product industrial socket outlets.

## Foreseeable misuse and incorrect use

 For apparatus intended to be used in vehicles, ships or aircraft or at altitudes exceeding 2000m above sea level, for outdoor use or in general for the application other than mentioned in user manual additional requirements may be necessary.

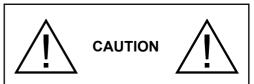

Do not leave a static image displayed for prolonged period of time. If a static image is displayed continuously for a long period of time, that image may cause image sticking on the display. This condition is not permanent, but may require a considerable amount of operational display time to dissipate, depending upon the degree of image stick. 120 minutes of continuous motion display will eliminate most image sticking effects at normal room temperature (not lower than 10 C).

As the nature of the TFT technology, you may see some amount of bright, dark, red, green and blue dots and sparklings on the screen, those do not affect the performance of the computer and are not accepted as a defect.

# 🛦 Warning

This is a class A. In a domestic environment this may cause radio interference in which case the user may be required to take adequate measures.

## **BATTERY SAFETY GUIDELINES**

Used correctly, domestic batteries are a safe and dependable source of portable power. Problems can occur if they are misused or abused resulting in leakage or, in extreme cases, fire or explosion.

Here are some simple guidelines to safe battery use designed to eliminate any such problems.

- Take care to fit your batteries correctly, observing the plus and minus marks on the battery and appliance. Incorrect fitting can cause leakage or, in extreme cases, fire or even an explosion.
- Replace the whole set of batteries at one time, taking care not to mix old and new batteries or batteries of different types, since this can result in leakage or, in extreme cases, fire or even an explosion.
- Store unused batteries in their packaging and away from metal objects which may cause a short-circuit resulting in leakage or, in extreme cases, fire or even an explosion.

- · Remove dead batteries from equipment and all batteries from equipment you know you are not going to use for a long time. Otherwise the batteries may leak and cause damage.
- · Batteries must not be exposed to excessive heat such as sunshine, fire or the like.
- · Never dispose of batteries in fire or with hazardous or flammable materials as this can cause them to explode. Please recycle dead batteries: do not put with the normal household waste
- · Never attempt to recharge ordinary batteries, either in a charger or by applying heat to them. They may leak, cause fire or even explode. There are special rechargeable batteries which are clearly marked as such.
- · Supervise children if they are replacing batteries themselves in order to ensure these guidelines are followed.
- Do not ingest the battery. Chemical Burn Hazard.
- · This product or the accessories supplied with the product may contain a coin/button cell battery. If the coin/button cell battery is swallowed, it can cause severe internal burns in just 2 hours and can lead to death.
- · Remember that small button cell batteries such as used in some hearing aids, toys, games and other appliances, are easily swallowed by young children and this can be dangerous.
- Keep new and used batteries away from children.
- · Make sure battery compartments are secure. If the battery compartment does not close securely, stop using the product and keep it away from children.
- · Seek immediate medical attention if you believe batteries might have been swallowed or placed inside any part of the body.
- · If leaked battery fluid gets on your skin or clothing, rinse immediately and thoroughly. If it gets into your eye, bathe your eye well rather than rubbing and seek medical treatment immediately. Leaked battery fluid that gets into your eye or your clothing may cause a skin irritation or damage your eye.

# CAUTION

**RISK OF EXPLOSION IF BATTERY IS** REPLACED BY AN INCORRECT TYPE. DISPOSE OF USED BATTERIES ACCORDING TO THE INSTRUCTIONS.

# Markings on the Product

The following symbols are used on the product as a marker for restrictions and precautions and safety instructions. Each explanation shall be considered where the product bears related marking only. Note such information for security reasons.

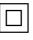

**Class II Equipment:** This appliance is designed in such a way that it does not require a safety connection to electrical earth.

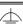

**Class II Equipment With Functional Earthing:** This appliance is designed in such a way that it does not require a safety connection to electrical earth, the earth connection is used for functional purposes.

Protective Earth Connection: The marked terminal is intended for connection of the protective earthing conductor associated with the supply wiring.

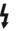

Hazardous Live Terminal: The marked terminal(s) is/are hazardous live under normal operating conditions.

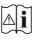

Caution, See Operating Instructions: The marked area(s) contain(s) user replaceable coin or button cell batteries.

Any issues which are caused by customer mis-adjustment of any software including the operating system are not covered by the warranty.

Depending on the model you buy, the actual appearance of the product may differ from the images used in this manual.

## **General View**

## Front Side

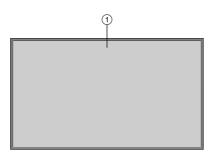

#### 1. LCD Panel

#### Rear Side (1)

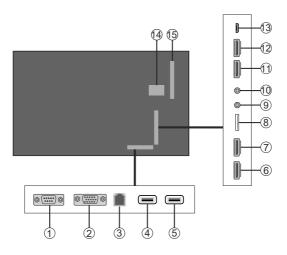

- 1. RS232
- 2. VGA
- 3. Ethernet
- 4. USB (2.0)
- 6. HDMI2 In
- 7. HDMI3 In
- 9. IR Input
- 10. Headphone/Line Out
- 11. HDMI1 In
- 12. HDMI Out
- 13. Micro USB
- 14. Internal USB Compartment
- 15. Connector for PC (OPS) Module

#### Android Sockets

- 5. USB (2.0)
- 8. Micro SD

#### Rear Side (2)

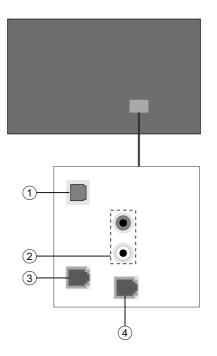

- 1. SPDIF Optical Out
- 2. Audio In
- 3. RJ12 (for sensor)
- 4. RJ12 (service use only)

## **Control Buttons on the Display**

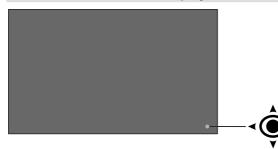

**To turn on the Display:** Press the centre of the joystick in and hold it down for a few seconds, the Display will turn on.

To turn the Display off: Press the centre of the joystick in and hold it down for a few seconds, the Display will turn into standby mode.

**To change source:** Press the centre of the joystick in, the sources list will appear on the screen. Scroll through the available sources by pushing the joystick up or down.

**To change volume:** Increase the volume by pushing the joystick right. Decrease the volume by pushing the joystick left.

**Note:** Main menu OSD cannot be displayed via joystick.

# **Connecting the IR Receiver**

Before plugging the Display into the mains supply, connect the supplied IR receiver to the IR input on the Display. Place the IR receiver in sight of your own remote control. Simply operate your remote control whilst pointed at the IR receiver and it will relay the control signal to your Display.

In case your Display has touch screen feature and if the IR receiver is going to be placed on the Display it shouldn't be placed facing the inside of the screen, otherwise the signals of the touch screen and the remote may interfere with each other. To improve the performance of your remote control place the IR receiver as shown in the drawing below.

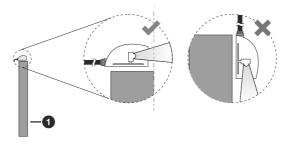

Front side of the Display

## **Turning the Display On/Off**

After connecting the Display to the mains set the main On/Off switch to the "1" position. The Display will switch into standby mode. Press the **Standby** button on the remote or press the centre of the joystick in located on the rear left side of the Display and hold it down for a few seconds to switch it on from standby.

Press the centre of the joystick in and hold it down for a few seconds or press the Standby button on the remote to switch the Display into standby mode. To switch the Display off, set the On/Off switch to the "2" position.

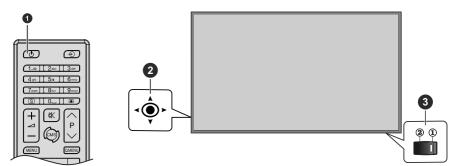

- 1 Standby button
- 2 Joystick
- 3 On/Off Switch (\*)

(\*) The location of the On/Off switch may differ depending on the model.

| LED Status                | Status of the monitor       |
|---------------------------|-----------------------------|
| Power LED not lit         | Power on                    |
| Power LED lit             | Power off (Standby mode)    |
| Power LED flashing (slow) | Scheduler active (optional) |
| Power LED flashing (fast) | Software update             |

# **Remote Control**

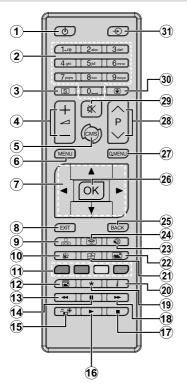

- 1. Standby: Switches On / Off the Display
- 2. Numeric buttons: Enters a number or a letter in the text box on the screen.
- 3. Signage: Displays Settings>Signage menu
- 4. Volume +/-: Increases or decreases the volume
- CMS: Opens the predefined Start url (in Settings>Signage>Link Options menu). Press and hold 3 seconds to open the predefined Settings url (in Settings>Signage>Link Options menu)
- 6. Menu: Displays the main menu
- 7. Directional buttons: Helps navigate menus, content etc.
- 8. Exit: Closes and exits from displayed menus or returns to previous screen
- 9. Network: Displays Network/Internet Settings menu
- 10. Sound: Displays Sound menu
- **11. Coloured Buttons:** Follow the on-screen instructions for coloured button functions
- 12. Picture Mode: Cycles between picture modes
- **13. Rapid reverse:** Moves frames backwards in media such as movies
- 14. Pause: Pauses the media being played
- 15. Media browser: Opens the media browsing screen
- 16. Play: Starts to play selected media
- 17. Stop: Stops the media being played

- Rapid advance: Moves frames forward in media such as movies
- 19. No function
- 20. Info: Displays information about on-screen content
- 21. No function
- 22. Picture: Displays Picture menu
- 23. Internet: Opens the predefined Start url (in Settings>Signage>Link Options menu).
- 24. Wireless Display: Opens the wireless display connection screen
- 25. Back/Return: Returns to previous screen
- 26. OK: Confirms user selections
- 27. Quick Menu: Displays picture and sound setting menus
- 28. No function
- 29. Mute: Completely turns off the volume of the Display
- 30. Screen: Changes the aspect ratio of the screen
- 31. Source: Shows all available content sources

# Inserting the Batteries into the Remote

Remove the screw that secure the battery compartment cover on the back side of the remote control first. Lift the cover gently. Insert two **AAA** batteries. Make sure the (+) and (-) signs match (observe correct polarity). Place the cover back on. Then screw the cover back on again.

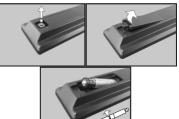

# **First Time Installation**

When turned on for the first time, the Country selection screen will be displayed. Select the desired country and press **OK**.

|                      |                        | 1 2                      | 3                                     |                    |                 |
|----------------------|------------------------|--------------------------|---------------------------------------|--------------------|-----------------|
|                      | You can cor            |                          | ne time zone<br>ngs to activate count | ry specific featur | res.            |
| Colombia             | Croatia                | Cyprus                   | Czech                                 | Denmark            | Estonia         |
| Finland              | France                 | Germany                  | Greece                                | Hungary            | Iceland         |
| India                | Iraq                   | Ireland                  | Israel                                | Italy              | Jordan          |
| India                |                        |                          |                                       |                    |                 |
| Latvia               | Lebanon                | Lithuania                | Luxembourg                            | Macedonia          | Malta           |
|                      | Lebanon<br>Netherlands | Lithuania<br>New Zealand | Luxembourg<br>Norway                  | Macedonia<br>Iran  | Malta<br>Poland |
| Latvia<br>Montenegro |                        |                          |                                       | Iran               |                 |
| Latvia               | Netherlands            | New Zealand              | Norway                                | Iran               | Poland          |

You will be asked to set and confirm a PIN at this point. For some country options, the PIN cannot be set to **0000**, in this case you need to enter another 4-digit number combination. You have to enter this PIN if you are asked to enter a PIN for certain menu operations such as resetting the display.

|  |             | the time zone<br>ttings to activate cou |       |  |
|--|-------------|-----------------------------------------|-------|--|
|  |             |                                         |       |  |
|  |             |                                         |       |  |
|  |             |                                         |       |  |
|  |             |                                         |       |  |
|  | Create Pin  |                                         |       |  |
|  | Cleate Fill |                                         | ria   |  |
|  | New PIN     |                                         | iland |  |
|  | Confirm     |                                         | ada   |  |

The **Signage Settings** menu will be displayed next. If you set **Digital Signage** option to Enable and select **Next** and press **OK**, the Display will switch to CMS software.

|  |             | 1     | 2       | 3        |         |      |  |
|--|-------------|-------|---------|----------|---------|------|--|
|  |             |       | Signage | Settings |         |      |  |
|  | Set ID      |       |         |          | 0       |      |  |
|  | Digital Sig | gnage |         |          | Enabled |      |  |
|  |             |       |         |          |         |      |  |
|  |             |       |         |          |         |      |  |
|  |             |       |         |          |         |      |  |
|  |             |       |         |          |         |      |  |
|  |             |       |         |          |         |      |  |
|  |             |       |         |          |         |      |  |
|  |             |       |         |          |         |      |  |
|  |             |       |         |          |         |      |  |
|  |             |       |         |          |         |      |  |
|  |             |       |         |          |         | Next |  |

If you set **Digital Signage** option to disable, then the Display will continue with the standard setup process.

| Signage                |              |
|------------------------|--------------|
| Set ID                 | 0            |
| Digital Signage        | < Disabled > |
| Orientation            | Landscape    |
| Auto software update   | Disabled     |
| Model name             |              |
| Serial number          | BQ1-000      |
| Software version       |              |
| Save model information |              |
| Clone from USB         |              |
|                        |              |

Set ID, OSD Orientation, Auto Software Update options can be configured using this menu. Model name, Serial number and Software version options are for information only. They will be greyed out and not selectable. You can save the model information data of the Display to a connected USB device using the Save model information option. You can also copy database files from a connected USB device to the Display using the Clone from USB option. Refer to the Signage Settings Menu Content section for more information on the options of this menu. After the settings are completed, highlight Next and press OK to continue.

On the next screen, the **Network/Internet Settings** menu will be displayed. Please refer to **Connectivity** section to configure a wired or a wireless connection. If you want your Display to consume less power in standby mode, you can disable the **Wake On** option by setting it as **Off**. After the settings are completed highlight **Next** and press **OK** button to continue.

The First Time Installation is completed.

To repeat this process and reset the Display's settings to the factory defaults enter the **Settings>Signage** menu, highlight **First time installation** and press **OK**. You will be asked to enter the PIN that you have defined in the First Time Installation. If the correct PIN is entered a confirmation message will be displayed asking whether you want to delete all settings and reset the Display. Select **Yes** and press **OK** to confirm. **Note:** Do not turn off the Display while initializing first time installation. Note that, some options may not be available depending on the country selection.

## Android Launcher

If the Digital Signage option is set to disable, you can Access the Android input as follows.

Press the Source button on the remote, move the focus to ANDROID and press the OK button to switch to Android source if another source is set as the currently active input source.

## Setting up the internet connection

There is a secondary ethernet socket on the rear side of the Display for Android source only. Plug an ethernet cable into this socket in order to establish a wired LAN connection for Android source. The connection status will be displayed in the **All apps>-Settings>Device-Network** menu under the **Ethernet** caption on the home screen of Android as **Connected** or **Not connected**.

You can also connect to a Wireless LAN for Androi d source by turning on the **Wi-Fi** option under the same menu. Refer to following **Network** and **Connecting to Internet** sections for more information on internet based settings for Android source.

# **Home Screen**

To interact with the user interface on the home screen, touch, touch and hold or touch and drag your finger on the screen instead of using the remote control. The remote control buttons may not function properly.

On the home screen a logo, wallpaper, time and date widget, a navigation tool bar and a launch bar will be available.

For information on how to configure the home screen see the **Settings (Home Screen)** section

#### Logo

The logo used on the home screen of the launcher is configurable. You can change the logo and its position from the configuration menu of the home screen

#### Wallpaper

The wallpaper used on the home screen of the launcher is also configurable. You can change it from the configuration menu of the home screen.

#### Time & Date Widget

In the middle of the home screen time and date information will be displayed. You can enable or disable this widget from the configuration menu of the home screen.

#### Home Screen Apps

Only **All apps** application will be pre-loaded on the home screen which is located on the left hand side of the screen. You can manage the home screen applications from the hidden **Settings** menu. See the Settings (Home Screen) section for more information on this settings menu.

All apps: Touch All apps in order to access many preloaded applications such as App Store, Chromium, Downloads, File Manager, Gallery and Settings. See Settings section for detailed information on Settings menu contents. If you experience problems with an unsupported file format, you can download an auxiliary application such as a media player from the App Store.

#### Navigation Toolbar

Over the bottom edge of the screen navigation toolbar will be available. Touch the **Collapse/Expand** button of the tool bar to expand it. You can touch this button again to hide. **Back**, **Home** and **Recent Apps** buttons will be available when you expand the bar. You can use these buttons to navigate through the menus without having to use the remote control.

Toolbar in collapsed state

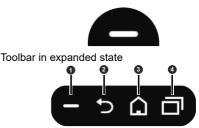

# Collapse / Expand

**Back:** Touch to return to the previous screen, or to close a dialogue box, menu, or keyboard

**3 Home:** Touch to return to the home screen

Recent Apps: Touch to display recent apps

The toolbar is pinned to the bottom edge of the screen However you can change the position of it. Touch and hold the bar and then drag your finger in left or right direction to move the bar over the bottom edge of the screen. The toolbar can not be dragged when it is in expanded state.

## Settings (Home Screen)

To configure the home screen you need to enter the hidden **Settings** menu. In order to do that touch and hold the logo on the home screen for at least 5 seconds and then raise your finger. You will be requested to enter a password in order to access the settings. Enter the default password(\*) using the virtual keyboard, unless you have defined another password, and then touch **OK**.

(\*) Default password is set to android.

You can configure the wallpaper, logo, home screen applications, language, enable or disable the displaying of the time and date widget and change the password using the options in the **Settings** screen.

**Wallpaper:** The preview of the current wallpaper will be displayed. Touch **BROWSE** to select a new wallpaper. The supported file formats are BMP, JPEG, PNG, GIF and WebP. Touch **RESET** to reset the default wallpaper.

**Logo:** The preview of the current logo will be displayed. Touch **BROWSE** to select a new logo. The supported file formats are BMP, JPEG, PNG, GIF and WebP. Touch **RESET** to reset the default logo. The logo can be positioned in any of the 4

corners of the screen. Touch the desired position option to set. **Top left**, **Top right**, **Bottom left** and **Bottom right** options will be available.

**Home screen applications:** The applications of the home screen will be shown. Touch **Add** (plus sign), then touch the app you want to add from the listed applications. You can add up to 8 apps to home screen. To remove an application from the home screen touch the application and then touch **Remove** on the next screen.

**Time and Date Widget:** This widget shows the current system time and date information in system language. Touch the on/off switch indicator located under the **Clock** title to enable or disable the displaying of the time and date widget on the home screen.

Language: Touch the current language under the Language title if you want the change it. Available languages will be listed. Touch the desired language to set as current language. You will be asked to enter the password. Enter the password and touch **OK** to return to **Settings** menu. Touch **Cancel** to return to home screen.

**Password:** Touch **SET NEW PASSWORD** to change the default password.

## Android System Settings Menu

In order to access the **Settings** menu touch **All apps** on the home screen and then touch the **Settings** app. The available options will be listed. Touch one to see the details and available options.

#### 1. Device

#### 1.1. Network

**Wi-Fi:** To turn on the WLAN touch **Wi-Fi** option. Available wireless networks will be searched and listed. Touch one to connect. You may be asked to enter a password to connect to the selected network, in case the network is password protected. You cannot use the wireless connection if you are connected via Ethernet.

Other options: Under the Other options caption Scanning always available option will be available. Connect via WPS and Add new network options will also be available under this caption when the WLAN is turned on. You can use the Add new network option in order to connect to the networks with hidden SSID's (wireless network name) by entering the SSID manually.

When the WPS option is selected the Display will start a search for the WPS router. Press the WPS button on your wireless router/modem to establish the connection. This way you wont need to enter or select a network name and the related password.

By turning the **Scanning always available** option on you can allow google location service and other apps

to scan for networks and get location information, even when WLAN is turned off.

**Ethernet:** Under the **Ethernet** caption you can see the LAN status (**Connected** - **Not connected**) and also MAC/IP addresses if connected. You can also set a proxy server and change the IP settings using the related options.

#### 1.2. <u>Sound</u>

You can set your sound preferences. You can enable/ disable **System sounds** and set the **Surround sound** option as **Auto**, **Always** or **Never**.

#### 1.3. <u>Apps</u>

Under this menu option applications installed on your Display will be listed. **App Permissions**, **Downloaded Apps** and **System apps** options will be available. You can display the information of the apps and manage them using the available options. You can also manage the permissions required by the applications. You can turn on and off the permissions for each application.

#### 1.4. Display

**Resolution** and **Orientation** options will be available. You can set the resolution and the orientation of the Display manually by selecting one of the listed options or set as **Auto**.

#### 1.5. Storage & reset

Using the options of this menu you can display the storage status informations, manage the connected storage devices and reset the Display to factory default.

Device storage: Storage informations for Internal shared storage and other connected storage devices will be displayed if available. Under the Device storage option the connected storage devices which are used as an internal storage will be listed. For these devices Eject and Erase & format as removable storage options will be available. To safely remove a storage device use the Eject option. In this case the device will not be removed from the device list but its state will be shown as Not connected. Use the Erase & format as removable storage option to format a storage device and use it as a removable storage device again.

**Removable storage:** Under this option the removable storage devices connected to the Display will be listed if any available. To safely remove a storage device use the **Eject** option. Use the **Erase & format as device storage** option to format a storage device and use it as an internal storage device. In this case the device will be listed under the **Device storage** option.

**reset: Factory data reset** option wil be available. Use this option to clear user data (i.e system app updates, user apps, audio, video, photos) and reset the Display to factory default.

## 1.6. <u>About</u>

Using the options of this menu you can display detailed informations about the Android system, manage the system updates or restart the Android launcher. You can manually check if a system update is available on the network or on the connected storage device using the **System Update** option and restart the Android launcher using the **Restart** option.

### 2. Preferences

#### 2.1. Date & time

Set the date and time options of your Display.

Automatic date & time: You can enable or disable network-provided date&time data by setting this option accordingly. This option is enabled by default.

Set date: You can set the date using this option. This option will be inactive if the **Automatic date & time** option is enabled.

Set time: You can set the time using this option. This option will be inactive if the **Automatic date & time** option is enabled.

Set time zone: You can set the time zone using this option.

**Use 24-hour format:** You can use this option to toggle between the 24-hour and 12-hour time formats.

#### 2.2. Language

Select your language preference.

#### 2.3. Keyboard

There are different types of keyboards, mainly used to provide input methods for non Latin languages. You can select your keyboard language and keyboard type.

#### 2.4. Lock Screen

This option can be used to lock the entire screen and Settings menu if desired. For detailed information refer to **Vestel Lock Screen** section.

#### 2.5. Accessibility

This option is for hard of hearing and visually impaired people. Configure the accessibility settings for Android source. Some of the settings may not be applied.

**Captions:** This option is for Closed Caption(CC) settings.

Display - Enable/Disable CC

Display options - Set the text Language and size

Caption style - Set caption style

**High-contrast text:** You can increase the contrast of all texts system-wide.

Services: Available services will be displayed.

Vestel System Bar Service - You can enable, disable or configure this service using the options of this menu. When this service is enabled all the text that is typed by the user will be collected, expect passwords.

**Text to speech -** Choose the TTS engine. TTS is a feature used by the apps. Only the Pico TTS is supported currently. You can also configure the TTS engine, set the speech rate, listen to an example of the speech and see the current language status using the other options of this menu.

#### 3. Remote & accessories

#### 3.1. Add accessory

You can use wireless accessories, such as remote controllers, keyboards or game controllers with Android source. Add devices to use them with your Display. Touch this option to start searching available devices in order to pair them with your Display. Set your device to pairing mode. Available devices will be recognized and listed. Touch your device to start pairing.

Connected devices will also be listed under this section. To unpair a device, touch the name of it. Then touch the **Unpair** option. After that touch **OK** to unpair the device from the Display.

#### 4. Personal

#### 4.1. Location

You can allow or restrict apps to use your location information, display recent location requests or allow the use of the wireless connection to estimate the location.

#### 4.2. Security & restrictions

Using the options of this menu;

- You can allow or restrict installation of apps from sources other than the Play Store.
- Set the Display to disallow or warn before installation of apps that may cause harm.
- Restrict access to apps and other content in your account.

You can restrict the use of certain apps by switching the Display to a restricted profile. The Home menu will only show the apps you allowed. You need a PIN code to switch out of the restricted profile. **Restricted Profile** option will appear at the bottom row of the home screen. Move the focus to this option and press **OK** to enter. **Exit restricted profile** option will be highlighted. Press **OK** and enter the PIN you defined to switch out of the restricted profile mode.

## Installing Third Party Applications

Check if the installation of apps from sources other than the Play Store is allowed from the **System Settings>Personal>Security & restrictions** menu. If the checkbox next to the **Unknown sources** option is not checked, highlight this option and press **OK**. Then follow the below mentioned steps in order to install a third party application.

- Copy the file with the extension ".apk" onto a FAT formatted USB storage device
- Connect the USB storage device to one of the Android USB inputs on the Display. Refer to General View section to see the USB inputs dedicated to the Android system.
- Select the USB storage device from the Android launchers Removable Storage menu and press
   OK to browse the content. Highlight the file with the extension ".apk" and press OK. Your permission will be asked. Select Install and press OK again to proceed.

## **Connecting To Internet**

To configure wired and wireless settings you should access the **System Settings>Device>Network** menu on the home screen. Two options will be available, **Wi-Fi** and **Ethernet**.

#### To Connect to a Wired Network

There is a secondary LAN port on the rear side of your Display dedicated to Android source. Connect your Display to your modem/router via this LAN port using an ethernet cable. Refer to the **General View** section in the first pages of this manual to find out the right socket.

The status of the **Ethernet** option in the **Network Settings** menu will be changed to **Connected**. The MAC and IP addresses will also be displayed under this caption.

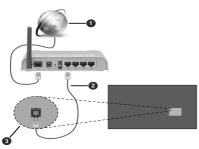

- Broadband ISP connection
- 2 LAN (Ethernet) cable
- 3 LAN input on the rear side of the Display

#### To Connect to a Wireless Network

A wireless LAN modem/router is required to connect the Display to a wireless network.

Highlight **Wi-Fi** option in the **Network** menu and press **OK** to turn on the WLAN. Available networks will be listed. Select one and press **OK** to connect. You may be asked to enter a password to connect to the selected network, in case the network is password protected. Additionally you can connect to your router/ modem via WPS or add new networks by using the related options.

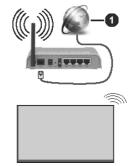

Broadband ISP connection

A network with hidden SSID (wireless network name) can not be detected by other devices. If you want to connect to a network with hidden SSID, select **Add new network** option under the **Other options** caption. Add the network by entering its name manually using the related option. To make your modem's SSID visible, you should change your SSID settings via the modem's software.

If your router has WPS, you can directly connect to the modem/router without entering a password or adding the network first. Select **Connect via WPS** option under the **Network Settings>Wi-Fi** menu on the home screen. Go to your modem/router device and press the WPS button on it to make the connection. You will see a connection confirmation on your Display once the devices have paired. Select **OK** to proceed. No further configuration is required.

- A Wireless-N router (IEEE 802.11a/b/g/n/ac) with simultaneous 2.4 and 5 GHz bands is designed to increase bandwidth. These are optimized for smoother and faster HD video streaming, file transfers and wireless gaming.
- The frequency and channel differ depending on the area.
- The transmission speed differs depending on the distance and number of obstructions between the transmission products, the configuration of these products, the radio wave conditions, the line traffic and the products that you use. The transmission may also be cut off or may get disconnected depending on the radio wave conditions, DECT phones or any other WLAN 11b appliances. The standard values of the transmission speed are the theoretical maximum values for the wireless standards. They are not the actual speeds of data transmission.
- The location where the transmission is most effective differs depending on the usage environment.

- The Wireless feature of the Display supports 802.11 a,b,g & n type modems. It is highly recommended that you should use the IEEE 802.11n communication protocol in order to avoid any possible problems while watching videos.
- You must change your modem's SSID when there are any other modems around with the same SSID. You can encounter connection problems otherwise. Use a wired connection if you experience problems with a wireless connection.

**Note:** Android system allows only one network connection at a time. If the Display is connected to the network both wirelessly and via ethernet (wired) while it is on android source, the ethernet connection will take priority. Since if this is the case, WLAN connection can not be established. Unplug the ethernet cable to allow wireless connection.

# Lock Screen

We have a lock screen application that is used to lock the entire screen and Settings application if desired. Its configuration menu can be opened from Settings>Lock Screen.

#### Menu Options

- Enable [ Enables the lock screen application and creates a draggable lock icon to lock the screen. ]
- Auto Start [ Configuration option for locking the screen automatically on boot. ]
- Lock Android Settings [ Configuration option for protecting the Settings app with password. ]
- Auto Lock Timeout [ Display automatically locks after a set amount of inactivity. ]
- Change Password [User can set an initial password or change the existing one.]

#### Secret Reset

There may be a situation where user forgets about the password and needs a reset. We provide a secret reset option for this.

Follow these steps to reset lock screen configurations and password:

- 1. Insert a USB drive with a file named ".WB.locksc. reen!ReseT.7318" in it.
- 2. First enter "0000" as password and then re-enter password as "5967".

This will unlock the screen/settings and clear the existing password. A new password can be set from configuration menu.

## **Using Main Display Menu**

When the **Menu** button is pressed, the main Display menu will appear at the bottom of the screen. You can navigate through the menu items using the directional buttons on the remote. To select an item or see the sub-menu options of the highlighted menu press **OK** button. When you highlight a menu option some of the sub-menu items of this menu may appear on the upper side of the menu bar for quick access. To use a quick access item highlight it, press **OK** and set as desired using the Left/Right directional buttons. When finished press **OK** or **Back/Return** button to exit.

Press Exit button to close the main menu.

#### 1. <u>Home</u>

When main menu is opened **Home** menu bar will be highlighted. The content of the **Home** menu can be customised by adding options from other menus. Just highlight an option and press the Down direction button on the remote. If you see **Add to Home** option you can add it to the **Home** menu. Same way you can delete or change the position of any item in the **Home** menu. Press the Down direction button and select **Delete** or **Move** option and press **OK**. In order to move a menu item use the Right and Left direction buttons to select the position that you want the item to move to and press **OK**.

#### 2. <u>Settings</u>

You can manage the settings of your Display using the options of this menu. Refer to **Settings Menu Contents** section for more information.

#### 3. <u>Apps</u>

When your Display is connected to the Internet related contents will also be available, including **Apps** related contents. Using the **Apps** menu you can access your applications. Refer to **Apps** section for more information.

#### 4. Sources

You can manage your input source references using the options of this menu. To change the current source highlight one of the options and press **OK**.

#### 4.3. Source Settings

Edit the names, enable or disable selected source options. There are also **Regular**, **Enhanced** and **Disabled** options available for HDMI source. **Regular** and **Enhanced** options are affecting the colour settings of the HDMI source. To be able to watch 4K or HDR/HLG images from the HDMI source its source setting should be set as **Enhanced** if the connected device is compatible with HDMI 2.0 and subsequent versions. Set as **Regular** if the connected device is HDMI 1.4 compatible. Set accordingly or disable the HDMI source by setting as **Disabled**.

You can reset your customizations on the **Home** and **Apps** menus to defaults using the **Reset Menu** option in the **Settings** menu. Highlight this option and press **OK**. A confirmation message will be displayed. Highlight **Yes** and press **OK** to proceed.

# Vsign Lite

Vsign Lite is a signage application runs without CMS and managed through Display. Display software is integrated with it.

## 1. Setup

## 1.1. Application Specification

| Requirements          |                       |
|-----------------------|-----------------------|
| Display Platform      | MB135VS               |
| Firmware Version      | 7.33 & Higher version |
| Language Options      | English, Turkish      |
| Hardware Requirements | USB                   |

## 1.2. How is it opened?

During the Display's setup, **Auto Launch** option should be selected as **Vsign Lite**. Later, every time the Display restarts, the application will open. Additionally this can be changed on **Menu > Settings > Signage > Power Up Settings > Auto Launch**.

## 2. Vsign Application Display

The Vsign Lite application consists of three main parts. These are **Player**, **Schedule** and **Template** sections. Moreover, there are the **Import/Export** settings section for backup/export of application settings and to switch to VSign there is a **Switch to VSign** part.

## 2.1. PLAYER

Using this screen, the inserted USB memory can be viewed, erased, played, and transferred to another USB memory. Various filtering and sorting operations can be done from the menu section above. In addition, the channels created in the section over time are played here.

## 2.1.1. File Management

Pressing the **OK** button on any file opens the menu for file-related operations. The options described below can be selected and processed.

**Select:** Selecting the file activates the multi-selection mode described in the next section.

**Play:** If the selected file is playable, it plays, otherwise the text is dimmed.

Send: It sends the chosen file to another memory.

Delete: It deletes the chosen file.

#### 2.1.2. Multi-Selection Mode

Multiple selection mode is activated by pressing **OK** button on **Select** option on file management menu. Then select the files you want to select with the **OK** button and cancel them. During this process, you can go to different folders and select the files there.

Options appear up when multi-selection mode is on. These operations can be done to the selected files

as explained below.

Select All: Selects all files.

Delete All: Clears all selected options.

Play All: Plays selected files in order of selection.

Send All: Sends selected files to USB.

Cancel: Closes multi-selection mode.

#### 2.2. SCHEDULE

By using Schedule screen, a channel can be created, programs can be created within the channel, they can be viewed and edited. The channels number are limited to four.

In the menu, the channels are displayed on the screen in accordance with the time information on the top left and down. With navigation, it can be switched through programs. Detailed information about the focused program can be found on the right-hand panel.

#### 2.2.1. Channel/Program Addition

Navigate to an empty or occupied area and press the **OK** button. In the empty area, channel and program addition screen, in the occupied area editing screen are opened. Images, videos and templates can be added to the channel as content.

-If the rightmost space (Add Channel) is selected, a new channel will be created and the screen will pop up to create our first program.

-If an empty space is selected in a previously created channel, the new program is added to the channel.

-If the occupied area is selected in a previously created channel, the selected program will be edited.

#### 2.2.1.1. <u>Channel/Program Editing Screen Input</u> <u>Fields</u>

Add Content: If the OK button is pressed on this field; the appropriate contents are listed. The users can do multi-selection. You can then delete the contents by pressing the OK button.

Start Time: Start time of the program.

Finish Time: Finish time of the program.

**Channel:** Name of the channel in which the program is included.

**Memory:** Memory in which the channel is saved. **2.2.2.** <u>Supported Files</u>

The application supports the formats listed below:

**video:** mp4, mpeg, avi, mov, webm, ts, mpg, m4a, mkv

#### image: jpg, jpeg, png, bmp 2.3. <u>TEMPLATE</u>

This screen displays the predefined templates and the user fills them and prepares them for use. User-created templates are kept in the **My Templates** folder. They can be played, edited and deleted from here.

#### 2.3.1. Creation of the Templates

Scroll to one of the previously defined templates and press **OK**. When the **OK** button is pressed on the zones, the compatible contents in the memory are listed. Single or multiple selections can be made here. The template can be previewed with the **Preview** button on the right and the **Save** button can be selected and saved.

## 2.3.1.1. Add Content to Templates Input Fields

**Template Time:** The length of time that the template will be displayed in a program cycle.

**Content Time:** Specifies the amount of time a content will be displayed in the selected area via the template.

Aspect Ratio: If the area on the template accepts the image, it determines whether the inserted image performs one of the behaviors that maintain the aspect ratio or fill the area.

Audio: If there is a field that accepts video in the template, it determines whether the video will sound or not.

#### 2.4. Export/Import

Using this menu, the Display settings can be transferred to another Display.

#### 2.5. Switch to Vsign

With this menu, the users can be transferred to VSign Application. In addition, the VSign application will start to open when the Display is turned on.

#### 2.6. Switch to Vsign Lite Portrait Orientation

The user can rotate the screen 90 degrees clockwise or counterclockwise by selecting **Portrait 1** or **Portrait 2** from **Menu > Settings > Signage > Controls > OSD Orientaton**. The application will be rotated vertically.

# Media Playback via USB Input

You can connect 2.5" and 3.5" inch (HDD with external power supply) external hard disk drives or USB memory stick to your Display by using the USB input/s of the Display.

**IMPORTANT!** Back up the files on your storage devices before connecting them to the Display. Manufacturer will not be responsible for any file damage or data loss. Certain types of USB devices (e.g. MP3 Players) or USB hard disk drives/memory sticks may not be compatible with this Display. The Display supports FAT32 and NTFS disk formatting.

Wait a little while before each plugging and unplugging as the player may still be reading files. Failure to do so may cause physical damage to the USB player and the USB device itself. Do not pull out your drive while playing a file.

You can use USB hubs with your Display's USB input/s. External power supplied USB hubs are recommended in such a case.

It is recommended to use the Display's USB input/s directly, if you are going to connect a USB hard disk.

**Note:** When viewing image files the **Media Browser** menu can only display 1000 image files stored on the connected USB device.

## Media Browser Menu

You can play back music and movie files and display photo files stored on a USB storage device by connecting it to your Display. Connect a USB storage device to one of the USB inputs located on the rear side of the Display.

After connecting a USB storage device to your Display **Media Browser** menu will be displayed on the screen. You can access the content of the connected USB device any time later from the **Sources** menu. Select the related USB input option from this menu and press **OK**. Then select the file of your choice and press **OK** to display or play it back.

You can set your **Media Browser** preferences by using the **Settings** menu. **Settings** menu can be accessed via the information bar which is displayed on the bottom of the screen when pressed the **Info** button while playing back a video file or displaying a picture file. Press the **Info** button, highlight the gear wheel symbol positioned on the right side of the information bar and press **OK**. **Picture Settings**, **Sound Settings**, **Media Browser Settings** and **Options** menus will be available. The contents of these menus may change according to the type of the currently open media file. Only **Sound Settings** menu will be available while playing back audio files.

| Loop/Shuffle Mode Operation   |                                                                                     |  |  |
|-------------------------------|-------------------------------------------------------------------------------------|--|--|
| Start playback and activate   | All files in the list will be contin-<br>uously played in original order            |  |  |
| Start playback and activate   | The same file will be played continuously (repeat)                                  |  |  |
| Start playback and activate 🔀 | All files in the list will be played once in random order                           |  |  |
| Start playback and activate 🚍 | All files in the list will be con-<br>tinuously played in the same<br>random order. |  |  |

To use the functions on the information bar highlight the symbol of the function and press OK. To change the status of a function highlight the symbol of the function and press OK as much as needed. If the symbol is marked with a red cross, that means it is deactivated.

## **USB Auto Play Feature**

USB AutoPlay feature is to start playing the media content installed on a removable device, automatically. It uses the **Media Browser**. The media content types have different priorities in order to be played. The reducing priority order is as Photo, Video and Audio. That means, if there is Photo content in the root directory of the removable device, Media Browser will play the Photos in a sequence (in file name order) instead of Video or Audio files. If not, it will be checked for Video content and as last Audio.

This feature will only work if all of the following circumstances occur:

- The USB device is plugged in.
- USB Auto Play option is enabled. It is placed in the Settings>System>More menu.

# USB Auto Play Feature with Playlist Scenario

If there is a file named as "playlist.txt" installed on the connected USB storage device, the new scenario is started. The media content in this file will be played or displayed according to the entered sequence.

To activate this function, a file named "playlist.txt" should be installed on the USB storage device. Also, the first line of the file must start with "//\*\*do usb auto  $play^{**}/r$ ".

Files which to be displayed/played must be written line by line in playlist.txt. The "/\* \*/" expression provides to comment out the line. During playing content, only the volume and standby buttons are used. Other buttons perform the exit operation.

Sample file content:

//\*\*do usb auto play\*\*//

picture.jpg

video.mp4

picture2.jpg

/\*picture3.jpg\*/

video2.mp4

#### Scheduler playlist scenario

In this scenario, if the **Source** option is set as **USB** while creating a scheduler, playlist options will be displayed. The user can create 3 different playlists.

When the scheduler is activated, the playlist scenario is started.

During the autoplay, the selected playlist will be checked first. If the selected playlist is not available in connected the USB storage device, the default playlist file will be checked. If the default playlist file is not found, it works just like the USB Auto play scenario.

## **Failover Feature**

If **No Signal** option in the **Settings>Signage>Controls** menu is set as **Failover** the Display checks the connected USB device for available files to play. If no playable files are available or there is no USB device connected to the Display, the No Signal image will be displayed and the Display will turn itself off after a period of 5 minutes. If there isn't any No Signal Image available, No Signal OSD will be displayed on the screen and the Display will turn itself off after a period of 5 minutes.

**Note:** The setting of the **USB Auto Play** option in the **Settings>System>More** menu is not important, in Failover mode it will function anyway.

# **CEC and CEC RC Passthrough**

This function allows to control the CEC-enabled devices, that are connected through HDMI ports by using the remote control of the Display.

The **CEC** option in the **Settings>System>More** menu should be set as **Enabled** at first. Press the **Source** button and select the HDMI input of the connected CEC device from the **Sources List** menu. When new CEC source device is connected, it will be listed in source menu with its own name instead of the connected HDMI ports name(such as DVD Player, Recorder 1 etc.).

The Display remote is automatically able to perform the main functions after the connected HDMI source has been selected. To terminate this operation and control the Display via the remote again, press and hold the "0-Zero" button on the remote control for 3 seconds.

You can disable the CEC functionality by setting the related option under the **Settings>System>More** menu accordingly.

The Display supports ARC (Audio Return Channel). This feature is an audio link meant to replace other cables between the Display and an audio system (A/V receiver or speaker system).

When ARC is active, the Display does not mute its other audio outputs automatically. You will need to decrease Display volume to zero manually if you wish to hear the ARC audio only (same as optical or co-axial digital audio outputs). If you want to change connected device's volume level, you should select that device from the source list. In that case volume control keys are directed to connected audio device.

## System Audio Control

Allows an Audio Amplifier/Receiver to be used with the Display. The volume can be controlled using the remote control of the Display. To activate this feature set the **Speakers** option in the **Settings>System>More** menu as **Amplifier**. The Display speakers will be muted and the sound of the watched source will be provided from the connected sound system.

**Note:** The audio device should support System Audio Control feature and **CEC** option should be set as **Enabled**.

# Usage of the Start URL

• Create a file named "starturl.txt" in the root directory of any USB storage device. Make sure that the extension is "txt".

- Open this file with a text editor software such as Notepad.
- Write the desired URL (for example, www.starturl.com) in the file and save changes.
- Connect the USB strorage device to the Display. Highlight **USB Operations** option in the **Settings>Signage>USB** menu and press **OK**.
- Switch the Display off and then switch it on again.

Note: You can check if the Start URL have the desired link from the Settings>Signage>Link Options menu.

# Settings Menu Content

| _   |                     |                                                                                                    |
|-----|---------------------|----------------------------------------------------------------------------------------------------|
| Pie | cture Menu Conte    | nt                                                                                                    |
| Мо  | de                  | You can change the picture mode to suit your preference or requirements. Picture mode car be set to one of these options: <b>Text</b> , <b>Game</b> , <b>Sports</b> , <b>Signage</b> and <b>Natural</b> .                                                                                                    |
|     | Contrast            | Adjusts the light and dark values on the screen.                                                                                                    |
|     | Brightness          | Adjusts the brightness values on the screen.                                                                                                    |
|     | Sharpness           | Sets the sharpness value for the objects displayed on the screen.                                                                                                    |
|     | Colour              | Sets the colour value, adjusting the colours.                                                                                                    |
| En  | ergy Saving         | This Display is designed to be environmentally friendly. If you set this option to <b>Minimum</b><br><b>Medium</b> , <b>Maximum</b> or <b>Auto</b> the Display will reduce energy consumption by regulating<br>the backlight level accordingly. If you like to set the backlight level to a fixed value set as<br><b>Custom</b> and adjust the <b>Backlight</b> (located under this setting) manually using Left or Righ<br>buttons on the remote. Set as <b>Off</b> to turn this setting off.<br>If pressed Right button while <b>Auto</b> option is selected or Left button while <b>Custom</b> optior<br>is selected, " <b>Screen will be off</b> in <b>15 seconds</b> ." message will be displayed on the screen<br>Select <b>Proceed</b> and press <b>OK</b> to turn the screen off immediately. If you don't press any<br>button, the screen will be off in 15 seconds. Press any button on the remote or on the<br>Display to turn the screen on again.<br>When the Display is not in use, please switch off or disconnect the Display from the mains<br>plug. This will also reduce energy consumption.<br><b>Note:</b> Available options may differ depending on the selected <b>Mode</b> . |
|     | Backlight           | This setting controls the backlight level. The backlight function will be inactive if the <b>Energy Saving</b> is set to an option other than <b>Custom</b> .                                                                                                    |
| Ac  | Ivanced Settings    |                                                                                                    |
|     | Dynamic<br>Contrast | You can change the dynamic contrast ratio to desired value.                                                                                                    |
|     | Noise Reduction     | If the signal is weak and the picture is noisy, use the <b>Noise Reduction</b> setting to reduce the amount of noise.                                                                                                    |
|     | Colour Temp         | Sets the desired colour temperature value. Cool (1300K), Normal (9300K) and Warm (8500K) options are available.                                                                                                    |
|     | Picture Zoom        | Sets the desired image size format.                                                                                                    |
|     | Picture Shift       | This option may be available depending on the <b>Picture Zoom</b> setting. Highlight and press <b>OK</b> , then use directional buttons to shift the picture upwards or downwards.                                                                                                    |
|     | Film Mode           | Films are recorded at a different number of frames per second. Turn this feature on when you are watching films to see the fast motion scenes clearly.                                                                                                    |
|     | Skin Tone           | Skin tone can be changed between -5 and 5.                                                                                                    |
|     | RGB Gain            | Adjust the strength of the red, green and blue colours. You can use this feature for fine adjustment of white balance in the picture.                                                                                                    |
|     | HDMI Full Range     | While watching from a HDMI source, this feature will be visible. You can use this feature to enhance blackness in the picture.                                                                                                    |
| _   | set                 | Resets the picture settings to factory default settings (except <b>Game</b> mode).                                                                                                    |

| Sound Menu Conten | t                                                                                                    |
|-------------------|----------------------------------------------------------------------------------------------------|
| Volume            | Adjusts the volume level.                                                                                                    |
| Equalizer         | Selects the equalizer mode. Custom settings can be made only when in <b>User</b> mode.                                                                                                    |
| Balance           | Adjusts whether the sound comes from the left or right speaker.                                                                                                    |
| Headphone         | Sets headphone volume.<br>Please ensure before using headphones that the headphone volume is set to a low<br>level, to prevent damage to your hearing. Only available if <b>Headphone/Lineout</b><br>option is set to <b>Headphone</b> . |

| Audio Link (Optional)              | Press <b>OK</b> to open the Audio Link menu screen. Using this screen you can discover and connect the sound devices to your Display wirelessly.                                                                                                    |
|------------------------------------|----------------------------------------------------------------------------------------------------|
|                                    | Sets the sound to obtain fixed output level between sources.                                                                                                    |
| AVL (Automatic<br>Volume Limiting) | If the <b>Dolby Audio</b> menu item is set to an option other than <b>Off</b> the <b>AVL</b> setting options will change. <b>Auto</b> , <b>Night</b> , <b>Normal</b> and <b>Off</b> options will be available. In <b>Auto</b> mode the TV will switch to <b>Normal</b> or <b>Night</b> mode automatically according to the current time information. If no time information is available this option will always function as <b>Normal</b> . When the TV switches to <b>Night</b> mode for the first time after setting this option as <b>Auto</b> , an information bar will pop up on the screen. |
|                                    | Please note that compared to <b>Normal</b> mode <b>Night</b> mode provides more aggressive dynamic compression control which is suitable for silent environments.                                                                                                    |
| Headphone/Lineout                  | When you connect an external amplifier to your Display using the headphone jack, you can select this option as <b>Lineout</b> . If you have connected headphones to the Display, set this option as <b>Headphone</b> .<br>Please ensure before using headphones that this menu item is set to <b>Headphone</b> . If it is set to <b>Lineout</b> , the output from the headphone socket will be set to maximum which could damage your hearing. A warning message will be displayed on the screen when switched to <b>Lineout</b> option. Remove your headphone and press <b>OK</b> to continue.    |
| Dynamic Bass                       | Enables or disables the Dynamic Bass.                                                                                                    |
| Dolby Audio                        | Smart, Movie, Music, News and Off options will be available. Set as Off to disable.<br>Note: Some items in Sound menu will be grayed out and unavailable if set to an option other than Off.                                                                                                    |
| Surround Sound                     | Surround sound mode can be changed as <b>On</b> or <b>Off</b> .                                                                                                    |
| Digital Out                        | Sets digital out audio type. <b>PCM</b> and <b>Compressed</b> options are available.                                                                                                    |

| Network Menu Content                                                                          |                                                                                                    |  |  |  |
|-----------------------------------------------------------------------------------------------|----------------------------------------------------------------------------------------------------|--|--|--|
| Network Type                                                                                  | Disable the network connection or change the connection type.                                                                                                    |  |  |  |
| Scan Wireless<br>Networks                                                                     | Start a search for wireless networks. This option will be available if the <b>Network Type</b> is set as <b>Wireless Device</b> .                                                                                                    |  |  |  |
| Press WPS on your<br>wifi router                                                              | If your modem/router device has WPS, you can directly connect to it using this option.<br>Highlight this option and press <b>OK</b> . Go to your modem/router device and press the<br>WPS button on it to make the connection. This option will be available if the <b>Network</b><br><b>Type</b> is set as <b>Wireless Device</b> . |  |  |  |
| Internet Speed Test                                                                           | Start a speed test to check your connection bandwidth. The result will be displayed on the screen when finished.                                                                                                    |  |  |  |
| Advanced Settings                                                                             | Change the IP and DNS configurations of your Display.                                                                                                    |  |  |  |
| Wake On                                                                                       | Enable or disable this feature by setting it as <b>On</b> or <b>Off</b> .                                                                                                    |  |  |  |
| Note: For detailed information on the options of this menu refer to the Connectivity section. |                                                                                                    |  |  |  |

# Signage Menu Content

| •••                                                                                                    |                                                                                                    |  |
|----------------------------------------------------------------------------------------------------|----------------------------------------------------------------------------------------------------|--|
| Device Info                                                                                                    |                                                                                                    |  |
| Set ID                                                                                                    | Sets the device ID. You can select a value between 0-99 using the numeric buttons on the remote in order to identify your Display. |  |
| Software upgrade Displays current software version. Press OK to see the upgrade options. You these options to start a manual search for software updates and set your auto scan preference. |                                                                                                    |  |
| Serial number                                                                                                    | Displays serial number of the unit. (Cannot changed by user)                                                                       |  |
| Model name                                                                                                    | Displays model name of the unit. (Cannot changed by user)                                                                          |  |
| Save model information                                                                                                    | Copies the model information data of the unit to a connected USB device.                                                           |  |
| Display Life Time                                                                                                    | Displays the duration of life of the unit.                                                                                         |  |

| ntrols                 |                                                                                                    |  |  |
|------------------------|----------------------------------------------------------------------------------------------------|--|--|
| OSD Orientation        | Sets the OSD (On Screen Display) rotation of your Display. Landscape, Portrait 1 and Portrait 2 options are available.                                                                                                    |  |  |
| Browser<br>Orientation | Sets the rotation of the browser. <b>Landscape</b> , <b>Portrait1</b> and <b>Portrait2</b> options are available. One of the portrait options will be set by default depending on the model. This option will rotate the browser only and the changes will be applied after the Display is switched off and back on again.                                                                                                    |  |  |
|                        | Note: Portrait mode does not support html pages which include videos.                                                                                                    |  |  |
| Pixel shift            | Enables or disables pixel shifting. This option can be used to avoid image retention<br>(after image effects) that can occur when displaying fixed patterns or still images for<br>long periods of time. If enabled, the picture and OSD (On-Screen Display) will be shifted<br>at specified time intervals.                                                                                                    |  |  |
|                        | Sets the behavior preference of the Display, when no signal is detected from the curren set input source. <b>Failover</b> and <b>Input Search</b> options are available.<br>If <b>Failover</b> is selected the Display checks the connected USB device for available.                                                                                                    |  |  |
| No Ginnel              | files to play. If no playable files are available or there is no USB device connected the Display, the No Signal image will be displayed. If there isn't any No Signal Image available, No Signal OSD will be displayed on the screen. The setting of the USB Au Play option in the Settings>System>More menu is not important, in Failover mode will function anyway.                                                                                                    |  |  |
| No Signal              | If <b>Input Search</b> is selected the Display will search all available input sourc consecutively to find signal. If no signal is detected from other available sources, I Signal OSD will be displayed and the signal search will continue according to the ord in the <b>Sources list</b> until the <b>ANDROID</b> source is reached as it will always be available to the ord of the ord of the o |  |  |
|                        | How to install No Signal Image                                                                                                    |  |  |
|                        | Install the file you want to use onto the root directory of any USB storage device a name it as "NoSignalImage.png". Connect the USB storage device to the Displa Highlight <b>USB Operations</b> option in the <b>Settings&gt;Signage&gt;USB</b> menu and press <b>O</b>                                                                                                    |  |  |
| No Signal Delay        | Sets a delay value to the 'No Signal' preferences when the Display is in No Signal sta<br>After the set delay time is expired 'No Signal' preferences will be applied. If the <b>No Sigr</b><br>option is set as <b>Input Search</b> , this option will not be available.                                                                                                    |  |  |
|                        | When enabled the Display will turn itself off after a period of 5 minutes, if no signal received from the selected source.                                                                                                    |  |  |
| No Signal Power        | This feature will only work if all of the following circumstances occur:                                                                                                    |  |  |
| Off                    | - No Signal option is set as Failover.                                                                                                    |  |  |
|                        | <ul> <li>- USB device is not connected to the Display / USB device is connected but there a<br/>no playable files installed on the USB device.</li> </ul>                                                                                                    |  |  |
|                        | If the <b>No Signal</b> option is set as <b>Input Search</b> , this option will not be available.                                                                                                    |  |  |
| Panel Lock             | Set as <b>Off</b> to prohibit the use of the buttons on the Display.                                                                                                    |  |  |
|                        | Set as <b>On</b> to inhibit the use of the remote. Remote control will function in Stand-<br>mode independently from the setting of this option.                                                                                                    |  |  |
| RCU Inhibit            | To turn this option off and be able to use the remote again, press <b>MENU/M-1-9-7</b> buttons on the remote consecutively. <b>Signage</b> menu will appear. Enter the <b>Contro</b> menu and set this option as <b>Off</b> .                                                                                                    |  |  |
| UART 0                 | Select ASCII/HEX protocol for UART 0. Default value is ASCII. There is no need restart the Display after selection in order to work with the protocols correctly. If t selection is changed, the latest selected protocol will be preserved and started wh the Display is booted up.                                                                                                    |  |  |
| SANT U                 | Note that ASCII/HEX selection is not working while debug logs are enabled. If it<br>wrongly changed to HEX while debug logs are enabled, revert the selection to ASCII a<br>reboot the Display in order to correct the debug logs and the ASCII protocol behavio                                                                                                    |  |  |

| UART 1                                       | Select ASCII/HEX protocol for UART 1. Default value is HEX. There is no need to restart the Display after selection in order to work with the protocols correctly. If the selection is changed, the latest selected protocol will be preserved and started when the Display is booted up.<br>Note that ASCII/HEX selection is always working as expected. It does not matter if the debug logs are enabled or not.<br>Also note that HEX protocol will work with the baud rate value 9600 for UART1                                                                                                |  |  |
|----------------------------------------------|----------------------------------------------------------------------------------------------------|--|--|
| Wifi & BT<br>(Optional)                      | Sets the source option for these funtions. Auto, Display and Android options will be available.                                                                                                    |  |  |
| Menu lock                                    | You can block the usage of the menu button on the remote by setting this item as <b>All menus</b> . When you press the menu button, you will be asked to enter the PIN that you have defined in the First Time Installation. Set as <b>Off</b> to disable this function.                                                                                                    |  |  |
|                                              | If this option is enabled the Display will switch to the currently active HDMI source<br>automatically when a device is connected to the Display through the HDMI1 or<br>HDMI2 input socket. Set as <b>Enabled</b> to enable this feature.                                                                                                    |  |  |
| Auto Source<br>Switch                        | When the HDMI source is removed the Display will switch to other active HDMI source. If there isn't any other device connected to the Display and the HDMI Wake UP option for the related HDMI source is enabled the Display will switch into the standby mode.                                                                                                    |  |  |
|                                              | There is also a 3-second restriction for the successive connected HDMI sources.<br>This means, second HDMI device must be plugged in 3 seconds after the first HDMI<br>device is plugged in.                                                                                                    |  |  |
|                                              | <b>Note:</b> This feature applies for HDMI1 and HDMI2 input sockets only. Refer to the <b>General View</b> section to see the HDMI inputs.                                                                                                    |  |  |
| wer Up Settings                              |                                                                                                    |  |  |
| Power Up Mode                                | Configures the power up mode preference. Last State, Always On and Standby options are available.                                                                                                    |  |  |
| Quick Standy                                 | If this feature is enabled the Display can be turned on again with the RS232 and LAN commands if it is turned off through it. Press <b>Left</b> or <b>Right</b> button to enable or disable the feature.                                                                                                    |  |  |
| Power on Delay                               | Sets a delay value at power on. This value can be set from 0 to 2000 ms in steps of 100 ms. The Display will turn on after the set delay time is expired.                                                                                                    |  |  |
| Auto Launch                                  | Configures the auto launch preference. CMS(Start url), Open Browser(Open Browser initial page) and Disabled options are available.                                                                                                    |  |  |
| Boot Up Picture<br>Mode                      | Configures the picture mode preference at power on. If set as <b>Off</b> the last set picture mode will be used at power on.                                                                                                    |  |  |
| HDMI1 Wake Up                                | If this option is set as <b>Enabled</b> , the Display will turn on with the HDMI1 input source, when it is switched on. This feature works based on HDMI 5V signal. When this signal is active the Display wakes up and when the signal is inactive the Display shuts down. You can disable this option by setting as <b>Disabled</b> . In order to use this feature in conjunction with the Auto Source Switch feature it is recommended to enable the <b>Auto Source Switch</b> option in the <b>Signage&gt;Controls</b> menu.                                                                   |  |  |
|                                              | If any Scheduler is set this option will be inactive and can not be set as <b>Enabled</b> . <i>Note: This feature may not be available depending on the model of your unit.</i>                                                                                                    |  |  |
| HDMI2, HDMI3,<br>HDMI4 Wake Up<br>(optional) | If this option is set as <b>Enabled</b> , the Display will turn on with the active input source (HDMI2, HDM3 or HDMI4 depending on which input source is active), when it is switched on. This feature works based on HDMI 5V signal. When this signal is active the Display wakes up and when the signal is inactive the Display shuts down. You can disable this option by setting as <b>Disabled</b> . In order to use this feature in conjunction with the Auto Source Switch feature it is recommended to enable the <b>Auto Source Switch</b> option in the <b>Signage&gt;Controls</b> menu. |  |  |
|                                              | If any Scheduler is set this option will be inactive and can not be set as <b>Enabled</b> .                                                                                                    |  |  |

| USB                     |                                                                                                    |  |  |  |  |
|-------------------------|----------------------------------------------------------------------------------------------------|--|--|--|--|
| Clone to USB            | Copies the database files from the unit to a connected USB device.                                                                                                    |  |  |  |  |
| Clone from USB          | Copies the database files from a connected USB device to the unit.                                                                                                    |  |  |  |  |
| Copy app cache from USB | Copies app cache data from a connected USB device to the unit.<br><b>Note:</b> This feature may not be available depending on the model of your unit.                                                                                                    |  |  |  |  |
| USB Information         | Press <b>OK</b> to open the <b>USB information</b> menu screen. Current <b>Total space</b> and <b>Free</b><br><b>space</b> information of the connected USB device will be displayed. You can also format the<br>connected USB device using the <b>Format Disk</b> option in this menu (FAT32 format only).                                                                                                    |  |  |  |  |
| USB Operations          | Highlight and press <b>OK</b> to perform USB operations.                                                                                                    |  |  |  |  |
| USB Option              | Set as <b>Off</b> to disable the USB ports on the Display. You can also set this option as <b>5V</b> to provide 5 volts power over USB. In this case it will still not be available to browse the USB content via Media Browser feature of the Display.                                                                                                    |  |  |  |  |
| Safely Remove           | You can use this option to remove the devices connected to the USB inputs of the Display safely. Highlight this option and press <b>OK</b> . Wait for the message to be displayed on the screen indicating that you can remove your device and then remove your device. Failure to do so, may cause problems when you connect your USB device to other devices and you might have to format your USB device.                                                                                                    |  |  |  |  |
| Video Wall Settings     | your device. Failure to do so, may cause problems when you connect your USB device to other devices and you might have to format your USB device.<br>Press OK to open the Video Wall Settings menu screen. Video Wall Settings, Row Count, Column Count, Cell and Offset options are available.<br><u>Video Wall Settings:</u> Enable or disable the Video Wall function by pressing Left/<br>Right directional buttons.<br><u>Row count:</u> Adjust the number of Video Wall "rows" by pressing Left/Right directional<br>buttons. The maximum number that can be set is 10.<br><u>Column count:</u> Adjust the number of Video Wall "columns" by pressing Left/Right<br>directional buttons. The maximum number that can be set is 10.<br><u>Cell:</u> Each Video Wall unit is called "Cell". Adjust the number of a cell by pressing<br>Left/Right directional buttons. The maximum number that can be set is 100. In order<br>to disable video wall function of the unit and display the image in full-screen mode,<br>the Cell option should be set as 0.<br><u>Offset:</u> Offset setting is used to adjust the refractions at the sides of the picture<br>depending on the bezel thickness between Video Wall units (Cells). The maximum<br>number that can be set is 50.<br>For example; For a 2x3 video wall matrix, Row count option should be set as 2 and<br>Column count option should be set as 3. Numbers of the cells in a video wall matrix will<br>be determined as shown in the template below. If you are setting the Display, which is<br>positioned same as the Display with the number 1 in this template, then the Cell option<br>should be set as 1 for this Display. |  |  |  |  |

| Press OK to open the OPS Settings menu screen. Three sub-menu optic<br>available.<br>OPS Information: Displays read-only information about the OPS unit, if sup<br>OPS Status: Displays whether the OPS module is on or off. Allows the cha<br>status via soft PSON signal (0.5s)<br>Boot Signal: Enables or disables sending of a PSON signal. The Display che                                                                                                    |                                                    |
|----------------------------------------------------------------------------------------------------|----------------------------------------------------|
| <b>OPS Status:</b> Displays whether the OPS module is on or off. Allows the chastatus via soft PSON signal (0.5s)                                                                                                    | ported.                                            |
| status via soft PSON signal (0.5s)                                                                                                    |                                                    |
| Boot Signal: Enables or disables sending of a PSON signal. The Display che                                                                                                    | ange of                                            |
| OPS Settingsstatus signal of the OPS at bootup in order to turn it on by sending a PSON sit is off. Some OPS's send incorrect information on their status during the bootup.OPS Settingsthe Display, so they seem to be on even though they are off. For such non-sto<br>OPS's, this option must be enabled. In this case, a PSON signal will be send<br>OPS regardless of the received status information at bootup.                                                                                                    | signal if<br>otup of<br>andard                     |
| Powerdown: Turns the OPS off via hard PSON signal (5s)                                                                                                    |                                                    |
| <b>OPS Always on (optional):</b> When this option is enabled, <b>Quick Standby</b> forced to enabled and greyed out in the menu and OPS will not be set to sta                                                                                                    |                                                    |
| <b>Recovery Mode:</b> When this option is enabled and OPS is on, if there is no vide seconds it resets hotplug. If there is no video available after 30 seconds it rebook <b>Note:</b> This menu will not be available if OPS is not supported or not connected to the unit.                                                                                                    |                                                    |
| Using the scheduler options you can set the unit to turn on automatically at defin intervals with the defined input source setting on the desired days of the week. Pr to open the <b>Scheduler Settings</b> menu screen. You can set up to 4 different scheduler <b>Scheduler Settings</b> menu screen.                                                                                                    | ess <b>OK</b>                                      |
| Highlight the first checkbox of the desired scheduler option and check it by p<br>the <b>OK</b> button. Now you will be able to define a time for the Display to be tur<br>automatically. Highlight the time box next to the first checkbox and press the <b>OK</b><br>then use the directional and numeric buttons on the remote to set a time. Press<br>button again when you are done.                                                                                                    | ned on<br>button,                                  |
| Perform the same steps to set a time for the Display to turn off.                                                                                                    |                                                    |
| Scheduler SettingsYou can also define a source for your scheduler. Highlight the box located un<br>Source tab for your scheduler option and press the OK button, then set as desire<br>the Left/Right directional buttons. If the Source option is set as Last Source, th<br>source will not be changed at the power-up. If the Source option is set as US<br>media files in the connected USB device will be played back automatically as ex<br>in the section entitled 'USB Auto Play Feature'.                                                                                                    | d using<br>le input<br><b>SB</b> , the             |
| Lastly, you can select the week day/s for your scheduler setting to be activated. H<br>the checkbox under the desired day tab and press <b>OK</b> to check. Highlight and<br><b>OK</b> a second time to uncheck a box. The scheduler will be active on the checker<br>of the week.                                                                                                    | d press                                            |
| You can also set a backlight scheduler. After setting the <b>On</b> , <b>Off</b> , <b>Source</b> and day highlight the checkbox under the <b>Backlight</b> column and press <b>OK</b> . The checklide checked and backlight level setting screen will be displayed. Set <b>On val Off value</b> using the sliders and then press <b>OK</b> to save. Mind that, in case yo backlight scheduler, the display will not be turned on or off, only the backlight will be changed at defined time interval. If <b>Source</b> option is set as <b>Last Sou</b> backlight settings will be applied to all sources, otherwise the settings will be to the selected source only. | box will<br>ue and<br>u set a<br>values<br>rce the |
| Press the <b>Green</b> button on the main scheduler screen to save settings when co                                                                                                    | nplete.                                            |
| Link options Press OK to open the link options menu screen. Current Start url and Settings u<br>will be displayed. These items are for information only and not selectable. Refer to<br>of the Start URL section for information on setting the Start url. Open browse<br>page and NTP server link preferences can be configured using the related opti-                                                                                                    | Usage<br>r initial                                 |
| Volume Settings         Press OK to see available menu options.                                                                                                    |                                                    |
| Reset to Default         Highlight this option and press the OK button on the remote to return the Dis default settings.                                                                                                    | play to                                            |
| First time installation         Highlight and press OK to perform First Time Installation and reset all settings to settings. You will need to enter the correct PIN to carry out this operation.           Note: Enter the PIN you have defined during the First Time Installation process.                                                                                                    | factory                                            |

| Sy      | stem Menu Conte                      | ent                                                                                                    |
|---------|--------------------------------------|----------------------------------------------------------------------------------------------------|
| La      | nguage                               | Sets the OSD menu language preference.                                                                                                    |
| Da      | te/Time                              | Sets date and time.                                                                                                    |
| Sources |                                      | Enables or disables selected source options. There will be <b>Regular</b> , <b>Enhanced</b> and <b>Disabled</b> options available for HDMI sources, if your Display supports Ultra HD. <b>Regular</b> and <b>Enhanced</b> options are affecting the colour settings of the selected HDMI source. To be able to watch 4K images from an HDMI source related source setting should be set as <b>Enhanced</b> if the connected device is HDMI 2.0 compatible. Set as <b>Regular</b> if the connected device is HDMI 1.4 compatible. Set accordingly or disable the related HDMI source by setting as <b>Disabled</b> . <b>Note:</b> HDMI cables which are longer than 5 metres and which are not HDMI certified can cause display problems. We recommend using a certified Premium High-Speed HDMI Cable. Source device, connection cable quality and other HDMI equipments used may affect performance. Please refer to → https://www.hdmi.org/consumer/finding_right_cable.aspx (for finding the right cable) https://www.hdmi.org/installers/longcablelengths.aspx (for cable lengths) |
| Мс      | pre                                  | Displays other setting options of the Display.                                                                                                    |
|         | Menu Timeout                         | Changes timeout duration for menu screens.                                                                                                    |
|         | Standby Led                          | Enables or disables the functionality of the standby led. If disabled the led will not function.                                                                                                    |
|         | Software<br>upgrade                  | Displays current software version. Press <b>OK</b> to see the upgrade options. You can use these options to start a manual search for software updates and set your automatic scan preference.                                                                                                    |
|         | Auto Display<br>OFF                  | Sets the desired time for the Display to automatically go into standby mode when not being operated.                                                                                                    |
|         | Audio Video<br>Sharing<br>(Optional) | Audio Video Sharing feature allows you to share files stored on your smartphone or tablet pc. If you have a compatible smartphone or tablet pc and the appropriate software is installed, you can share/play photos on your Display. See instructions of your sharing software for more information.                                                                                                    |
|         | Video Wall<br>Settings               | Press OK to open the Video Wall Settings menu screen. Video Wall Settings, Row Count, Column Count, Cell and Offset options are available.                                                                                                    |
|         | CEC                                  | With this setting you can enable and disable CEC functionality completely. Press Left or <b>Right</b> button to enable or disable the feature.                                                                                                    |
|         | CEC Auto Power<br>On                 | This function allows the connected HDMI-CEC compatible device to turn on the Display<br>and switch to its input source automatically. Press <b>Left</b> or <b>Right</b> button to enable or<br>disable the feature.                                                                                                    |
|         | Quick Standby                        | If this feature is enabled the Display can be turned on again with the RS232 and Lan commands if it is turned off through it. Press <b>Left</b> or <b>Right</b> button to enable or disable the feature.                                                                                                    |
|         | DP Stream                            | Sets the DisplayPort stream type. <b>MST</b> and <b>SST</b> options are available.                                                                                                    |
|         | Setting (*)                          | (*) This menu item appears only when the input source is set to DP.                                                                                                    |
|         | USB Auto Play                        | Using this option you can set your Display to start playing the media content installed on a removable device automatically. Refer to <b>USB Auto Play Feature</b> section for detailed information.                                                                                                    |
|         |                                      |                                                                                                    |

# Connectivity

To configure wired or wireless settings you should access the **Network** menu in the **Settings** menu.

# Wired Connectivity

## To Connect to a Wired Network

- You must have a modem/router connected to an active broadband connection.
- There is a LAN port at the bottom of the rear side of your Display. Connect your Display to your modem/ router via this LAN port using an Ethernet cable.

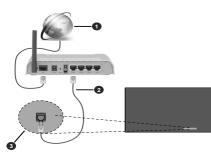

- Broadband ISP connection
- 2 LAN (Ethernet) cable

**3** LAN input on the bottom of the rear side of the Display

# **Configuring Wired Device Settings**

## **Network Type**

Set the **Network Type** as **Wired Device** if you are connecting via an Ethernet cable.

## Internet Speed Test

Highlight **Internet Speed Test** and press the **OK** button. Display will check the internet connection bandwidth and display the result when complete.

# **Advanced Settings**

Highlight Advanced Settings and press the OK button. On the next screen you can change the IP and DNS settings of the Display. Highlight the desired one and press Left or Right button to change the setting from Automatic to Manual. Now you can enter the Manual IP and / or Manual DNS values. Select the related item in the drop down menu and enter the new values using the numeric buttons on the remote. Highlight Save and press the OK button to save settings when complete.

## **Other Information**

You can also enable or disable Wake On feature using the related option. The status of the connection will be displayed as **Connected** or **Not Connected** and the current IP and MAC addresses, if a connection is established.

# Wireless Access Point (Optional)

If the network type is set as **Wired Device** access point feature will be available. Highlight **Access Point** option and press **OK**. **Access Point**, **SSID**, **Security Type** and **Password** options will be available.

Access Point: Start or stop access point functionality. The function of this option will change according to the current status.

SSID: Set the name of the accesspoint.

**Security Type:** Secure your network using **WPA2 PSK**. You can also set this option as **None**. In that case no password will be required to connect to the access point. This option can be set only if the access point feature is not activated.

**Password:** Define a password for the access point. This option will be available if the **Security Type** option is set as **WPA2 PSK** and can be set only if the access point feature is not activated.

# **Wireless Connectivity**

# To Connect to a Wireless Network

• You must have a wireless modem/router connected to an active broadband connection.

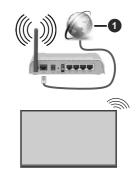

1 Broadband ISP connection

- A Wireless-N router (IEEE 802.11a/b/g/n) with simultaneous 2.4 and 5 GHz bands is designed to increase bandwidth. These are optimized for smoother and faster HD video streaming, file transfers and wireless gaming.
- The frequency and channel differ depending on the area.
- The transmission speed differs depending on the distance and number of obstructions between the transmission products, the configuration of these products, the radio wave conditions, the line traffic and the products that you use. The transmission may also be cut off or may get disconnected depending on the radio wave conditions, DECT phones or any

other WLAN 11b appliances. The standard values of the transmission speed are the theoretical maximum values for the wireless standards. They are not the actual speeds of data transmission.

- The location where the transmission is most effective differs depending on the usage environment.
- The Wireless feature of the Display supports 802.11 a,b,g & n type modems. It is highly recommended that you should use the IEEE 802.11n communication protocol in order to avoid any possible problems while watching videos.
- You must change your modem's SSID when there are any other modems around with the same SSID. You can encounter connection problems otherwise. Use a wired connection if you experience problems with a wireless connection.

## **Configuring Wireless Device Settings**

Open the **Network** menu and select **Network Type** as **Wireless Device** to start connection process.

Highlight **Scan Wireless Networks** option and press **OK** to start a search for available wireless networks. All found networks will be listed. Highlight your desired network from the list and press **OK** to connect.

**Note:** If the modem supports N mode, you should set N mode settings.

If the selected network is password-protected, enter the correct key by using the virtual keyboard. You can use this keyboard via the directional buttons and the **OK** button on the remote control.

Wait until the IP address is shown on the screen.

This means that the connection is now established. To disconnect from a wireless network, highlight **Network Type** and press Left or Right buttons to set as **Disabled**.

If your router has WPS, you can directly connect to the modem/router without entering a password or adding the network first. Highlight **Press WPS on your wifi router** option and press **OK**. Go to your modem/router device and press the WPS button on it to make the connection. You will see a connection confirmation on your Display once the devices have paired. Select **OK** to proceed. No further configuration is required.

Highlight Internet Speed Test and press the OK button to check your internet connection speed. Highlight Advanced Settings and press the OK button to open the advanced setting menu. Use directional and numeric buttons to set. Highlight Save and press the OK button to save settings when complete.

#### **Other Information**

You can also enable or disable Wake On feature using the related option. The status of the connection will be displayed as **Connected** or **Not Connected** and the current IP and MAC addresses, if a connection is established.

#### Connecting to your mobile device via WLAN

 If available, you can download a virtual remote controller application from the server of your mobile device application provider.

Note: This feature may not be supported on all mobile devices.

## Wake ON

Wake-on-LAN (WoL) and Wake-on-Wireless LAN (WoWLAN) are technologies that allow a device to be turned on or woken up by a network message(magic packet). This message is sent to the device by a program executed on a remote device connected to the same local area network, such as a smartphone.

Your Display is WoL and WoWLAN compatible. To enable this feature set the **Wake On** option in the **Settings/Network** menu as **On** and set the **Quick Standby** option in the **Signage>Power Up Settings** menu as **Disabled**. It is necessary that both the device, from which the network message will be sent to the Display, and the Display are connected to the same network. All devices must support magic packet on the system from Access Points to the device which sends the magic packet and the device which receives the magic packet to wake-up. You can use any Wakeon-LAN software available for the operating system of your device in order to send magic packets.

In order to use this feature the Display and the remote device should be connected at least once while the Display is on. If the Display is powered off, the connection should be re-established, the next time it is switched on. Otherwise this feature will be unavailable. This does not apply, when the Display is switched into the standby mode.

#### How to control functionality

- Enable Wake On option from Settings>Network menu by settings as On
- Connect your Display and the remote device, which will send the magic packets to the Display, to the same network
- Get the MAC address of your Display which will be needed in order to send magic packets
- Switch the Display into standby mode
- Send magic packets to the MAC address of your Display by using mobile phones, Linux or Windows computers

Your Display should wake up after receiving magic packets.

## **Connecting Other Wireless Devices**

Your Display supports another short range wireless connection technology too. A pairing is required before using these kind of wireless devices with the Display set. You should do the followings to pair your device with the Display:

English - 28 -

- · Set the device to pairing mode
- · Start device discovery on the Display

**Note:** Refer to the user manual of the wireless device to learn how to set the device to pairing mode.

You can connect audio devices wirelessly to your Display. Unplug or switch off any other connected audio device in order for wireless connection feature to work correctly. Select the **Audio Link** option in the **Settings>Sound** menu and press the **OK** button to open the related menu. Using this menu you can discover and connect the devices that use the same wireless technology and start to use them. Follow the on-screen instructions. Start the device discovery. A list of available wireless devices will be displayed. Select the device you want to connect. If "**Device connected**" message is displayed, the connection is successfully established. If the connection fails try it again.

**Note:** Wireless devices may operate within the same radio frequency range and may interfere with one another. To improve the performance of your wireless device place it at least 1 meter away from any other wireless devices.

## **Wireless Display**

Wireless Display is a standard for streaming video and sound content. This feature provides the ability to use your Display as wireless display device.

#### Using with mobile devices

There are different standards which enable sharing of screens including graphical, video and audio content between your mobile device and Display.

Plug in the WLAN USB dongle to Display first, then press the **Source** button on the remote and switch to **Wireless Display** source.

A screen appears stating that the Display is ready for connection.

Open the sharing application on your mobile device. These applications are named differently for each brand, refer to the instruction manual of your mobile device for detailed information.

Scan for devices. After you select your Display and connect, the screen of your device will be displayed on your Display.

**Note:** This feature can be used only if the mobile device supports this feature. If you experience problems with the connection check if the operating system version you use supports this feature. There may be incompatibility problems with the operating system versions which are released after the production of this Display. Scanning and connecting processes differ according to the programme you use. The maximum supported resolution is 1920x1080. Image quality may be affected by neighbouring wireless networks and your internet connection speed.

# **Connectivity Troubleshooting**

## Wireless Network Not Available

- Ensure that any firewalls of your network allow the Display wireless connection.
- Try searching for wireless networks again, using the **Network** menu screen.

If the wireless network does not function properly, try using the wired network. Refer to the **Wired Connectivity** section for more information on the process.

If the Display does not function using the wired connection, check the modem (router). If the router does not have a problem, check the internet connection of your modem.

#### **Connection is Slow**

See the instruction book of your wireless modem to get information on the internal service area, connection speed, signal quality and other settings. You need to have a high speed connection for your modem.

# Distruption during playback or slow reactions

You could try the following in such a case:

Keep at least three meters distance from microwave ovens, mobile telephones, bluetooth devices or any other WLAN compatible devices. Try changing the active channel on the WLAN router.

#### Internet Connection Not Available

If the MAC address (a unique identifier number) of your PC or modem has been permanently registered, it is possible that your Display might not connect to the internet. In such a case, the MAC address is authenticated each time when you connect to the internet. This is a precaution against unauthorized access. Since your Display has its own MAC address, your internet service provider cannot validate the MAC address of your Display. For this reason, your Display cannot connect to the internet. Contact your internet service provider and request information on how to connect a different device, such as your Display, to the internet.

It is also possible that the connection may not be available due to a firewall problem. If you think this causes your problem, contact your internet service provider. A firewall might be the reason of a connectivity problem.

# Apps

You can access the applications installed on your Display from **Apps** menu. Highlight an app and press **OK** to launch.

In order to open the **Start url** that is defined the in **Settings>Signage>Link Options** menu highlight the **Custom App** option and press **OK**.

#### Notes:

Possible application dependent problems may be caused by the content service provider.

Third party internet services may change, be discontinued or restricted at any time.

# Using Audio Video Sharing Network Service

Audio Video Sharing feature uses a standard that eases the viewing process of digital electronics and makes them more convenient to use on a home network.

This standard allows you to view and play photos, music and videos stored on your media server connected to your home network.

#### 1. Server Software Installation

The Audio Video Sharing feature cannot be used if the server programme is not installed onto your PC or if the required media server software is not installed onto the companion device. Please prepare your PC with a proper server programme.

#### 2. Connect to a Wired or Wireless Network

See the **Wired/Wireless Connectivity** chapters for detailed configuration information.

#### 3. Enable Audio Video Sharing

Enter the Settings>System>More menu and enable the Audio Video Sharing option.

#### 4. Play Shared Files via Media Browser

Highlight the **Audio Video Sharing** option in the **Sources** menu by using the directional buttons and press **OK**. Available media server devices in the network will be listed. Select one and press **OK** to continue. The media browser will then be displayed.

Refer to the **Media Browser Menu** section for further information on file playback.

If a problem occurs with the network, please switch your display off at the wall socket and back on again. Trick mode and jump are not supported with the Audio Video Sharing feature.

PC/HDD/Media Player or any other devices that are compatible should be used for higher playback quality.

**Note:** There may be some PC's which may not be able to utilise the Audio Video Sharing feature due to administrator and security settings (such as business PC's).

## **Internet Browser**

To use the internet browser enter the **Apps** menu first. Then launch the internet browser application which has an orange coloured logo with earth symbol on it. (\*) The appearance of the internet browser logo may change In the initial screen of the browser, the thumbnails of the predefined (if any) links to web sites available will be displayed as **Speed Dial** options along with the **Edit Speed Dial** and the **Add to Speed Dial** options.

You can press the **Internet** button on the remote to open the initial internet browser page. If the **Open browser initial page** URL in the **Settings>Signage>Link Options** menu is defined, the browser will open on this page. Otherwise this button will not be functional.

To navigate the web browser, use the directional buttons on the remote or a connected mouse. To see the browser options bar, move the cursor to the top of the page. **History**, **Tabs** and **Bookmarks** options and the browser bar which contains previous/next buttons, the refresh button, the adress/search bar, the **Speed Dial** and the **Vewd** buttons are available.

To add a desired website to the **Speed Dial** list for quick access, move the cursor to the top of the page. The browser bar will appear. Highlight the **Speed Dial** - **iii** button and press the **OK** button. Then select **Add to Speed Dial** option and press the **OK** button. Fill in the blanks for **Name** and **Address**, highlight **OK** and press the **OK** button to add. Whilst you are on the site you wish to add to the **Speed Dial** list, highlight the **Vewd** button and press the **OK** button. Then highlight **Add to Speed Dial** option in the submenu and press the **OK** button again. **Name** and **Address** will be filled automatically according to the site you are visiting. Highlight **OK** and press the **OK** button to add.

You can also use the **Vewd** menu options to manage the browser. Highlight the **Vewd** button and press the **OK** button to see available page specific and general options.

There are various ways to search or visit websites using the web browser.

Enter the address of a website(URL) into the search/ address bar and highlight the **Submit** button on the virtual keyboard and press the **OK** button to visit the site.

Enter keyword/s into the search/address bar and highlight the **Submit** button on the virtual keyboard and press the **OK** button to start a search for the related websites.

Highlight a Speed Dial thumbnail and press the **OK** button to visit the related website.

Your Display is compatible with USB keyboard/mice. Plug your device into the USB input of your Display for easier and quicker navigation.

Some web pages include flash content. These are not supported by the browser.

Your Display does not support any download processes from the internet via the browser.

All sites on the internet might not be supportted. According to the site; content problems may occur.

In some circumstances video contents might not be able to be played.

# **OSD Rotation Support**

You can change the OSD (On Screen Display) rotation of your Display if desired. While performing **First time installation** set the **OSD Orientation** option as desired when the **Signage** menu is displayed. You can also change this setting later from the **Signage>-Controls** menu. Available options are: Landscape, **Portrait 1** and **Portrait 2**.

## **HDMI Out**

The HDMI port located on the rear left side of the Display functions as an output port (upper HDMI port, HDMI Out). This port will not function as an input, thus no source devices should be connected to this port. Only the content received from the HDMI input port located also on the rear left side of the Display (lower HDMI port, HDMI 1 In) can be outputted from this port. The contents received from other inputs, such as VGA or Display Port, can not be outputted. This is a default function and you can not disable/ enable through any menu option. HDMI output port will always function if a source device is connected to the specified HDMI input.

# Real Time Clock (RTC)

Your Display has an RTC. It is used to maintain the real date and time information for a period of time if the energy supply is interrupted by separating the Display from the mains or by a power blackout. In this case the Display will use the date and time information stored in RTC.

- All time sources are able to override RTC date/time.
- Display tries to connect to the NTP server periodically (6 hours after last update) to get the current date and time information. If the Display successfully gets these informations from the NTP server, it updates itself and RTC with the received date and time information. If the NTP server update fails, the Display uses RTC time and date to update itself.
- The RTC battery provides power to the integrated real-time clock and the calendar. Without any external power source, RTC is able to function for a minimum of 14 days.
- If RTC is used as time source, manual date-time set is enabled from Date/Time option in the Settings> System menu.

# **Controlling With An External PC**

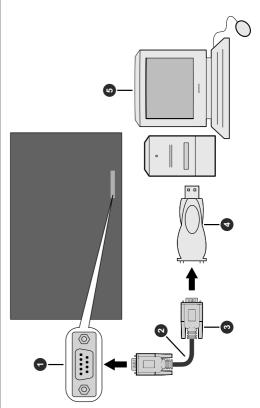

1 RS-232 Input Socket

2 RS-232 straight cable (commercially available)

- 3 To COM port
- 4 RS-232 to USB Adaptor

## 6 PC

You can control the product from an external PC via RS-232 (COM port) or LAN (Ethernet port) on the PC. For instance, system source can be changed by RS-232 from remote computer. When a command is sent from the PC to the product, the product operates according to the received command and sends a response message to the PC.

## Equipment/Tools:

- RS-232 (female) to RS-232(male) cable or LAN cable (connected via router)
- USB to RS-232(male) cable
- Notebook or PC which has USB or LAN port
- Installed program on remote PC to send commands:

In general, the RS-232 commands are sent for operating the implemented functions via serial port and utility. A suitable utility can be used such as described below.

#### Secure Commands

This feature is controlled by the Secure Command profile option. If option is enabled, all commands will be registered as secure.

If this profile option is disabled, commands can be run without having admin level, otherwise user must have ADMIN level privilege.

Currently there are 2 modes for user: NORMAL and ADMIN

For switching user to admin mode, use the following command:

SETUSERSECLEVEL ADMIN <password>

This setting is not permanent, and will be set to default (NORMAL) again in case of restart.

#### Connecting to the Display (LAN port)

Download and install the PuTTY software from the following link first: http://www.putty.org/.

Run the software and enter the Display's IP address in the field **Host Name**. Enter **"1986**" as a default value in the field **Port**. Then select **"Telnet**" as **Connection type** and click the **Open** button.

Note: Refer to the Connectivity section of this manual for information on connecting the Display to a network and displaying the IP address of the Display.

| Category:                                                                                                    |                                                          |                   |  |
|----------------------------------------------------------------------------------------------------|----------------------------------------------------------|-------------------|--|
| Session                                                                                                    | Basic options for your PuTTY session                     |                   |  |
| — Logging                                                                                                    | Specify the destination you want to connect to           |                   |  |
| i≘- Terminal<br>I – Keyboard                                                                                                    | Host Name (or IP address)                                | Port              |  |
| - Rell                                                                                                    |                                                          | 1986              |  |
| Deal     Features     Window     Appearance     Behaviour     Translation     Selection     Colours     Connection     Data     Proxy     Telnet     Rogin     SSH     SSH     Serial | Connection type:<br>Raw   Telnet   Rlogin   SSH   Serial |                   |  |
|                                                                                                    | Load, save or delete a stored sess<br>Saved Sessions     | ion               |  |
|                                                                                                    | Default Settings                                         | Load              |  |
|                                                                                                    |                                                          | Delete            |  |
|                                                                                                    | Close window on exit:                                    | nly on clean exit |  |

Use the commands in the **RS232 Command Table**.For example, if "GETVOLUME" command is entered, current volume level should be displayed on the putty window as shown in the pictures below.

| 10.0.90.68 - PuTTY                |                        |
|-----------------------------------|------------------------|
| GETVOLUME]                        | ~                      |
| 관 10.0.90.68 - PuTTY              | [ -   -   - X - ]<br>^ |
| GETVOLUME<br>#*volume level is 16 |                        |

Another example;

Volume level can be changed by using "VOLUME" command. After sending this command, you can verify the changes from the Display.

| VOLUME 15                    |   |  |  |
|------------------------------|---|--|--|
| <pre>#*set volume to 1</pre> | 5 |  |  |
|                              |   |  |  |

The last example ;

When "GETSOURCE" command is entered, current source should be displayed on the putty window as shown in the picture below.

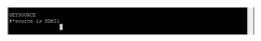

## Connecting to the Display (RS232 port)

Run the software and select **Serial** as **Connection Type**. Enter the Display's serial port in the field **Serial Line** (in the following example it is COM4) and "**115200**" in the field **Speed**. Then click the **Open** button.

| Session                                                                                                    | Basic options for your PuTTY session                                                                                                    |                                                              |  |
|----------------------------------------------------------------------------------------------------|----------------------------------------------------------------------------------------------------|--------------------------------------------------------------|--|
| Logging<br>- Teminal<br>- Keyboard<br>- Bel<br>- Features<br>- Window<br>- Appearance<br>- Behaviour<br>- Translation<br>- Selection<br>- Colours<br>- Convertion | Specify the destination you will<br>Serial line<br>COM4<br>Connection type:<br>Raw Teinet Rio<br>Load, save or delete a stored<br>Saved Sessions<br>Default Settings | Speed<br>115200<br>gin ⊚ SSH ⊚ Serial                        |  |
|                                                                                                    |                                                                                                    | Save     Delete      Only on clean exit      Doen     Cancel |  |

# **RS232/LAN Command Tables**

| AUDIO COMMANDS     |                                                                                           |                                                                                                   |                                                                                                    |  |  |
|--------------------|-------------------------------------------------------------------------------------------|---------------------------------------------------------------------------------------------------|----------------------------------------------------------------------------------------------------|--|--|
| Command            | Description                                                                               | Parameter                                                                                         | Return                                                                                                    |  |  |
| VOLUME             | Set volume level.                                                                         | integer n (0 ≤ n ≤ 100)                                                                           | #*set volume to n                                                                                                    |  |  |
| GETVOLUME          | Volume level information.                                                                 | no parameter                                                                                      | #*volume level is                                                                                                    |  |  |
| HEADPHONEVOLUME    | Set headphone volume<br>level.                                                            | integer n (0 ≤ n ≤ 100)                                                                           | <pre>#*set headphone volume to n or #*invalid headphone volume level entered</pre>                                                                                                    |  |  |
| GETHEADPHONEVOLUME | Headphone volume level information.                                                       | no parameter                                                                                      | #*headphone volume is                                                                                                    |  |  |
| SETHEADPHONEOUTPUT | Set headphone output                                                                      | string n (headphone,lineout)                                                                      | <pre>#*set headphone output to n or #*Invalid Parameter</pre>                                                                                                    |  |  |
| GETHEADPHONEOUTPUT | Get headphone output                                                                      | no parameter                                                                                      | #*LINEOUT<br>or<br>#*HEADPHONE                                                                                                    |  |  |
| GETMUTE            | Get mute status.                                                                          | no parameter                                                                                      | #*MUTE OFF<br>or<br>#*MUTE ON                                                                                                    |  |  |
| SETMUTE            | Toggle mute status.                                                                       | no parameter                                                                                      | #*MUTE OFF<br>or<br>#*MUTE ON                                                                                                    |  |  |
| SETSOUNDMODE       | Set sound mode.<br>SETEQUSERFREQ<br>100Hz 10<br>It's available if TV source<br>is active. | integer n (0 = mono, 1 =<br>stereo, 2 = dual I, 3 = dual<br>II, 4 = mono left, 5 = mono<br>right) | <pre>#*setSoundMode() set to n or #*Invalid sound mode entered or #*TV Source is inactive.</pre>                                                                                                    |  |  |
| SETBALANCE         | Set balance value.                                                                        | integer n (-50 <= n <= 50)                                                                        | #*set balance level to n<br>or<br>#*invalid balance level entered                                                                                                    |  |  |
| GETBALANCE         | Get balance value.                                                                        | no parameter                                                                                      | #*balance level is                                                                                                    |  |  |
| SETAVL             | Set AVL state.                                                                            | integer n (0 = off, 1 = on)                                                                       | #*AVL is not changed due to<br>DAP (Dolby Audio Processing<br>Availability) is active<br>or<br>#*set avl state to n<br>or<br>Invalid parameter (0-1)                                                                                                    |  |  |
| GETAVL             | Get AVL state.                                                                            | no parameter                                                                                      | #*DAP (Dolby Audio Processing<br>Availability) is active<br>or<br>#*avl state is                                                                                                    |  |  |
| SETDAPAVL          | Set DAP (Dolby Audio<br>Processing) AVL state.                                            | integer n (0 = off, 1 = normal,<br>2 = night, 3 = auto)                                           | #*DAP AVL is not changed due<br>to DAP (Dolby Audio Processing<br>Availability) is inactive<br>or<br>#*DAP AVL is not changed due<br>to DAP (Dolby Audio Processing<br>Availability) Mode is off<br>or<br>#*Set DAP (Dolby Audio<br>Processing) state to n<br>or<br>Invalid parameter (0-1-2-3) |  |  |

| GETDAPAVL        | Get DAP (Dolby Audio<br>Processing) AVL state.          | no parameter                                                                                                    | <pre>#*DAP (Dolby Audio Processing<br/>Availability) is inactive<br/>or<br/>#*DAP (Dolby Audio Processing<br/>Availability) Mode is off<br/>or<br/>#*DAP (Dolby Audio Processing)<br/>state is</pre> |
|------------------|---------------------------------------------------------|----------------------------------------------------------------------------------------------------|----------------------------------------------------------------------------------------------------|
| SETDYNAMICBASS   | Set dynamic bass state.                                 | integer n (0 = off, 1 = on)                                                                                        | #*set dynamic bass state to n                                                                                                    |
| GETDYNAMICBASS   | Get dynamic bass state.                                 | no parameter                                                                                                    | #*the dynamic bass state is<br>(0 = off, 1= on)                                                                                                    |
| SETBASSGAIN      | Set bass gain                                           | integer n (-6 <= n <= 6)                                                                                           | <pre>#*set bass gain to n or #*Incorrect sound system parameter entered</pre>                                                                                                    |
| GETBASSGAIN      | Get bass gain                                           | no parameter                                                                                                    | #*the bass gain level is n<br>Note: Above n is  -6 <= n <= 6                                                                                                    |
| SETSURROUNDSOUND | Set surround sound state.                               | integer n (0 = off, 1 = on)                                                                                        | #*set surround sound state to n                                                                                                    |
| SETEQUSERFREQ    | Set equalizer user freq.<br>value for any band.         | string n (120Hz, 500Hz,<br>1.5KHz, 5KHz, 10KHz)<br>integer n -13 < n < 13<br>Example:<br>SETEQUSERFREQ 120Hz<br>10 | <pre>#*setEQUserFreq() set to n or #*Invalid parameter entered or #*Incorrect equalizer mode. It should be USER mode</pre>                                                                           |
| GETEQUSERFREQ    | Get equalizer user freq.<br>value of specified band     | string n (120Hz, 500Hz,<br>1.5KHz, 5KHz, 10Khz)                                                                    | <pre>#*the equalizer value for the band is n or #*Invalid parameter entered Note: Above n is -13 &lt; n &lt; 13</pre>                                                                                |
| GETDIGITALOUT    | Get digital out.                                        | no parameter                                                                                                    | #*digital out is pcm<br>or<br>#*digital out is compressed                                                                                                    |
| SETSOUNDSYSTEM   | Set sound system.                                       | string n (M, BG, I, DK, L, LP)                                                                                     | #*setSoundSystem() to n<br>or<br>#*Incorrect sound system<br>parameter entered                                                                                                    |
| SETEQMODE        | Set equalizer mode.                                     | string n (Music, Movie,<br>Speech, Flat, Classic, User)                                                            | <pre>#*setEQMode() set to n or #*Incorrect equalizer parameter entered</pre>                                                                                                    |
| GETEQMODE        | Get equalizer mode                                      | no parameter                                                                                                    | #*the equalizer mode is n<br>Note: Above n is one of Music,<br>Movie, Speech, Flat, Classic,<br>User                                                                                                 |
| SETDIGITALOUT    | Set digital out.                                        | string n (compressed, pcm)                                                                                         | <pre>#*setDigitalOut() set to n or #*Incorrect digital out mode parameter entered</pre>                                                                                                    |
| HARDOFHEARING    | Set hard of hearing state.                              | integer n (0 = off, 1 = on)                                                                                        | #*set hardofhearing state to n                                                                                                    |
| AUDIODESC        | Set audio description state.                            | integer n (0 = off, 1 = on)                                                                                        | #*set audio description state to n                                                                                                    |
| VOLUMEUP         | Inrease Volume Level by<br>1 step<br>(Until max volume) | no parameter                                                                                                    | <ul> <li>#*volume LEVEL is increased<br/>to<br/>or</li> <li>#*Volume level is at max value.<br/>You can not increase volume<br/>level further. Confirmed max<br/>volume level is</li> </ul>          |

| SOUNDRESET       Reset sound settings       no parameter       #*Fixed volume is set to         #*Discont control       availability is set to       #*Start volume control         availability is set to       #*Start volume imit is set to       #*Start volume limit is set to         #*Start volume limit is set to       #*Start volume limit is set to       #*Start headphone volume limit is set to         #*Date volume limit is set to       #*Headphone volume limit is set to       #*Wakeup time volume is set to         #*Main equalizer bands are set to        #*Headphone balance is set to         #*Volume is set to       #*Headphone bas is set to       #*Headphone bas is set to         #*Auli equalizer bands are set to        #*Headphone bas is set to         #*Headphone bas is set to       #*Headphone bas is set to       #*Headphone bas is set to         #*Audio description relative volume is set to       #*Audio description path is set to       #*Audio description relative volume is set to         #*Sound node digital is set to       #*Sound mode digital is set to       #*Sound mode is set to         #*Sound mode is set to       #*Sound mode is set to       #*Dis s         #*Dis s       #*Dis s       #*Dis s | VOLUMEDOWN | Decrease Volume Level<br>by 1 step | no parameter | #*volume LEVEL is decreased<br>to<br>or<br>#*Volume level is at min value.<br>You can not decrease volume<br>level further                                                                                                    |
|----------------------------------------------------------------------------------------------------|------------|------------------------------------|--------------|----------------------------------------------------------------------------------------------------|
|                                                                                                    | SOUNDRESET | Reset sound settings               | no parameter | <pre>#*Fixed volume availability is<br/>set to<br/>#*Headphone volume control<br/>availability is set to<br/>#*Start volume availability is set<br/>to<br/>#*Start volume limit is set to<br/>#*Start headphone volume limit<br/>is set to<br/>#*Upper volume limit is set to<br/>#*Upper volume limit is set to<br/>#*Wakeup time volume is set<br/>to<br/>#*Wakeup time volume is set<br/>to<br/>#*Vakeup time volume is set<br/>to<br/>#*Volume is set to<br/>#*Headphone volume is set to<br/>#*Headphone volume is set to<br/>#*Headphone trable is set to<br/>#*Headphone trable is set to<br/>#*Headphone trable is set to<br/>#*Audio output description path<br/>is set to<br/>#*Audio description relative<br/>volume is set to<br/>#*Audio description relative<br/>volume is set to<br/>#*Sound Loudness is set to<br/>#*Sound mode digital is set to<br/>#*Sound mode digital is set to<br/>#*Sound mode is set to<br/>#*Sound subwoofer is set to<br/>#*Sound subwoofer is set to<br/>#*DIF out is<br/>#*DIF si<br/>#*Bass gain is set to<br/>or</pre> |

| BROWSER COMMANDS |                                                                                                    |                                                   |                                 |  |
|------------------|----------------------------------------------------------------------------------------------------|---------------------------------------------------|---------------------------------|--|
| Command          | Description                                                                                              | Parameter                                         | Return                          |  |
| SETURL           | Loads the portal with the<br>given URL as the start<br>page. Returns web page<br>load status via portal. | string-integer n <load<br>url='n' /&gt;</load<br> | #*status= url=n inject_<br>url= |  |
| OPENURL          | Starts the given URL and returns web page load status directly.                                          | string-integer n <load<br>url='n' /&gt;</load<br> | #*status= url=n                 |  |
| GETURL           | Gets URL of the current page if the portal is active.                                                    | no parameter                                      | #*URL :                         |  |

| SETSETTINGSURL    | Sets the browser settings<br>URL<br>(URL set by the command<br>is openned with long press<br>on CMS key) | string                                            | #*Setting URL is set                                                                                                    |
|-------------------|----------------------------------------------------------------------------------------------------|---------------------------------------------------|----------------------------------------------------------------------------------------------------|
| GETSETTINGSURL    | Gets the browser settings<br>URL                                                                         | no parameter                                      | #*Setting URL is                                                                                                    |
| SETSTARTURL       | Sets the start URL                                                                                       | string                                            | #*Start URL is set                                                                                                    |
| GETSTARTURL       | Gets the start URL                                                                                       | no parameter                                      | #*Start URL is                                                                                                    |
| GETUSERAGENT      | Gets portal user agent.                                                                                  | no parameter                                      | #*Current UA :                                                                                                    |
| GETCURSORPOSITION | Gets cursor position in the browser.                                                                     | no parameter                                      | #*X: Y:                                                                                                    |
| SETCURSORPOSITION | Sets cursor position in the browser.                                                                     | string-integer a,b                                | #*X: a Y: b                                                                                                    |
| GETTOUCHCONTROL   | Touch control is n, where n is one of (off, on)                                                          | no parameter                                      | #*Touch control is n                                                                                                    |
| SETTOUCHCONTROL   | SETTOUCHCONTROL n,<br>where n is one of (off, on)                                                        | string parameter "on" or<br>"off"                 | <pre>#*Set Touch Control on or #*Set Touch Control off or #*Touch Control is already on or #*Touch Control is already off or #*Touch Device is not available or #*invalid value entered</pre> |
| CLEARCACHE        | Clear browser cache/<br>cookies                                                                          | no parameter                                      | #*Browser cookies are<br>cleared                                                                                                    |
| CLEARBROWSERDATA  | Clear browser data files like<br>History, Bookmarks, Speed<br>Dial and Configuration                     | no parameter                                      | #*Browser data files are<br>cleared                                                                                                    |
| GETCMSSTATUS      | Gets the CMS status                                                                                      | no parameter                                      | Returns the value of cms status                                                                                                    |
| SETCMSSTATUS      | Sets the CMS status                                                                                      | string parameter max.<br>length of 255 characters | #*CMS status set to<br>or<br>#*NACK                                                                                                    |
| GETCMSPARAMS      | Gets the CMS parameters                                                                                  | no parameter                                      | Returns the value of cms params                                                                                                    |
| SETCMSPARAMS      | Sets the CMS parameters                                                                                  | string parameter max.<br>length of 255 characters | #*CMS params set to<br>or<br>#*NACK                                                                                                    |

| GENERAL DISPLAY COMMANDS      |                                                                               |                                                                                                    |                                                                                                    |
|-------------------------------|-------------------------------------------------------------------------------|----------------------------------------------------------------------------------------------------|----------------------------------------------------------------------------------------------------|
| Command                       | Description                                                                   | Parameter                                                                                                    | Return                                                                                                    |
| Led                           | Turns the led on/off.<br>(Used for setting the led<br>statu of current state) | integer n (0 = off, 1 = on)                                                                                                    | Led is ON<br>or<br>Led is OFF                                                                                                    |
| GETLED                        | Get led on/off state.<br>(Used for getting the led<br>statu of current state) | no parameter                                                                                                    | #*LED is on<br>or<br>#*LED is off                                                                                                    |
| SETSTANDBYLED                 | Set Standby led status                                                        | string n (n = ON, n = OFF)                                                                                                    | #*Standby Led is set to ON<br>or<br>#*Standby Led is set to OFF<br>or<br>#*Standby Led is not set (invalid<br>input)                                |
| SETRC                         | Enables/disables remote control commands.                                     | string-integer n (n = ON, n<br>= OFF)                                                                                                    | set remote state to ON<br>or<br>set remote state to OFF<br>or<br>Missing remote state selection<br>or<br>wrong string parameter for remote<br>state |
| GETRC                         | Get remote control<br>commands enabled<br>status                              | no parameter                                                                                                    | #*remote state is on<br>or<br>#*remote state is off                                                                                                 |
| irkey                         | irkey KeyValue(HEX).                                                          | string-integer n (ex: irkey<br>0x38)                                                                                                    | GenericIRKeySet key: n                                                                                                    |
| SETSOURCE                     | Set source as enable/<br>disable.                                             | string n, integer b (n =<br>SCART1, n = SCART2, n =<br>FAV, n = SVHS, n = HDMI1,<br>n = HDMI2, n = HDMI3,<br>n = HDMI4, n = YPBPR, n<br>= VGA, n = SCART1S, n =<br>SCART2S, n = DP, n = OPS,<br>n = DVI, n = BACKAV, n =<br>WIDI ) (b = 1(enable), b =<br>0(disable)) | #*Selected source n<br>#*Enable/Disable state : b                                                                                                   |
| GETSOURCE                     | Gets source.                                                                  | no parameter                                                                                                    | #*source is                                                                                                    |
| CHILDLOCK                     | Set child lock mode.                                                          | integer n (0 = off, 1 = on)                                                                                                    | #*set child lock state to n                                                                                                    |
| OSDMENU                       | Set osd menu mode                                                             | integer n (0 = off, 1 = on)                                                                                                    | #*set osd menu state to n                                                                                                    |
| AUTOTVOFF                     | Set auto panel off level.                                                     | integer n (0 = off, 1 = on)                                                                                                    | #*set auto tv off mode to ON<br>or<br>#*set auto tv off mode to OFF                                                                                 |
| GETAUTOTVOFF                  | Get auto panel off mode.                                                      | no parameter                                                                                                    | #*auto TV off is on<br>or<br>#*auto TV off is off                                                                                                   |
| GETCOUNTRY                    | Get country in channels state.                                                | no parameter                                                                                                    | #*COUNTRY IS :                                                                                                    |
| GETCURRENTANALOG-<br>TVSYSTEM | Get current analog tv<br>system value.                                        | no parameter                                                                                                    | #*CURRENT TV SYSTEM :                                                                                                    |
| GETSWVERSION                  | Returns the software version of panel.                                        | no parameter                                                                                                    | #*V                                                                                                    |
| BUILDINFO                     | Reports the build info.                                                       | no parameter                                                                                                    | #*Build info = Revision =                                                                                                    |

| FACTORY                                    | Load factory settings to<br>NVRAM.<br>Settings are updated with<br>defaults.<br>Clears flash.                                                                                                    | no parameter                                                     | #*Factory Settings were loaded to NVRAM.                                                                                                    |
|--------------------------------------------|----------------------------------------------------------------------------------------------------|------------------------------------------------------------------|----------------------------------------------------------------------------------------------------|
| KEY                                        | Send key.                                                                                                    | string-integer n (n = 0, n = 1,<br>, n = up,, n = menu,<br>ext.) | n key sent                                                                                                    |
| RESET                                      | Reset the device.                                                                                                    | no parameter                                                     | Reset process was successfully accomplished. You need to establish the connection again.                                                                                                    |
| KEY standby                                | Switch box to Standby<br>mode. ( For quick<br>standby)                                                                                                    | no parameter                                                     | standby key sent                                                                                                    |
| SETQUICKSTANDBY<br>(only hotel tv project) | SETQUICKSTANDBY<br>n, where n is one of (off,<br>on).                                                                                                    | string-integer n (n = ON, n<br>= OFF)                            | #*Set Quick Standby on<br>or<br>#*Set Quick Standby off<br>or<br>#*Quick Standby is not enabled                                                                                                    |
| GETQUICKSTANDBY<br>(only hotel tv project) | Returns Quick Standby state n (on or off)                                                                                                    | no parameter                                                     | #*Quick Stanby is n                                                                                                    |
| SETQUICKSTANDBY-<br>OPTION                 | SETQUICKSTANDBY-<br>OPTION n, where n is<br>one of (OFF, ON).                                                                                                    | string-integer n (n = ON, n<br>= OFF)                            | <pre>#*Set Quick Standby option ON or #*Set Quick Standby option OFF or #*Quick Standby option is ON or OFF or #*Quick Standby Control is not enabled</pre>                                           |
| GETQUICKSTANDBY-<br>OPTION                 | Returns Quick Standby<br>option state (enabled or<br>disabled)                                                                                                    | no parameter                                                     | #*quick standby option is                                                                                                    |
| STANDBY<br>(only hotel tv project)         | Switch box to Standby<br>mode.<br>( Attention: Television<br>cannot be opened with<br>standby command.<br>You should open it with<br>remote control.<br>If you use STANDBY<br>command, you will<br>need to establish the<br>connection again.<br>Tv state :HARD-<br>STANDBY ) | no parameter                                                     | <pre>#*enterLowPowerMode() returns successfully. or #*enterLowPowerMode() returns unsuccessfully! or #*enterStandbyMode() returns successfully. or #*enterStandbyMode() returns unsuccessfully!</pre> |
| USBSWUPDATE                                | Updates software from usb and re-boots.                                                                                                    | no parameter                                                     | upgradeSoftwareFromUSB<br>(frost_bool force:1)<br>Successfully written<br>or<br>no found                                                                                                    |
| USBOPERATIONS                              | Perform USB Operations                                                                                                    | no parameter                                                     | You may observe prints Bank 0,<br>Bank 1 etc. Be sure or observe<br>debug print outs: "MFC ISP: done"<br>will be writen This may take over<br>10 minutes.                                             |

| VIDOFF         | Select video off.                                                                                                    | no parameter                                                                                                   | Video off.                                                                                                    |
|----------------|----------------------------------------------------------------------------------------------------|----------------------------------------------------------------------------------------------------|----------------------------------------------------------------------------------------------------|
| VIDON          | Select video on.                                                                                                    | no parameter                                                                                                   | Video on.                                                                                                    |
| GETVIDSTATE    | Get video state.                                                                                                    | no parameter                                                                                                   | #*video is on<br>or<br>#*video is off                                                                                                    |
| TIME           | Display the current date and time.                                                                                              | no parameter                                                                                                   | Time =                                                                                                    |
| SETTIMEMODE    | Set time mode                                                                                                    | string n ("auto", "manual")                                                                                    | #*set time mode to n<br>or<br>#*invalid input type<br>or<br>#*can not set time mode                                                                                                    |
| GETTIMEMODE    | Get time mode                                                                                                    | no parameter                                                                                                   | #*time mode is n<br>or<br>#*can not get time mode<br>Note: Above n is "auto" or<br>"manual".                                                                                                    |
| RTCSET         | Set/Query RTC clock                                                                                                    | optional integer parameter                                                                                     | First outputs the current RTC<br>elapsed seconds in decimal and<br>hex format:<br>#*RTC time is 200 0xc8<br>If a non-zero parameter is<br>passed, sets it as RTC elapsed<br>seconds(assumes parameter<br>is a UTC time) and outputs the<br>following:<br>#*RTC set time to 255<br>#*RTC new time is 255 0xff |
| SETRTCDATE     | Set/Query RTC date                                                                                                    | str-int (DD:MM:YYYY, 0 < DD<br><= # of days in the month, 0<br>< MM < 13)<br>Example: SETRTCDATE<br>20:12:2016 | #*RTC Date is set to<br>or<br>#*Wrong argument format use<br>SETRTCDATE DD:MM:YYYY<br>or<br>#*Invalid month<br>or<br>#*Invalid day                                                                                                    |
| GETRTCDATE     | Get RTC date                                                                                                    | no parameter                                                                                                   | #*The RTC date is                                                                                                    |
| MENUTIMEOUT    | Set menu time out mode.                                                                                                    | integer n (n = 0 , n = 15, n =<br>30, n = 60)                                                                  | <pre>#*set menu timeout mode to OFF or #*set menu timeout mode to 60 or #*Invalid menu timeout mode</pre>                                                                                                    |
| GETMENUTIMEOUT | Get menu time out mode                                                                                                    | no parameter                                                                                                   | #*menu timeout mode is OFF<br>or<br>#*menu timeout mode is n<br>or<br>#*can not get menu timeout mode<br>Note: Above n is one of (15, 30,<br>60)                                                                                                    |
| GETSTANDBY     | Get standby on/off.                                                                                                    | no parameter                                                                                                   | #*standby off<br>or<br>#*standby on                                                                                                    |
| STARTFTI       | Start First Time<br>Installation by presenting<br>FTI dialog just as it does<br>when FTI is triggered<br>from menu by the user. | no parameter                                                                                                   | #*FTI was initialising.                                                                                                    |

| BROADCAST        | Set broadcast type.                                                                                                    | integer n (0 = digital_<br>network_type_terrestrial, 1 =<br>digital_network_type_cable,<br>2 = digital_network_type_<br>satellite)                                                                                                    | #*no services of selected type<br>available<br>or<br>#*Set broadcast                                                                    |
|------------------|----------------------------------------------------------------------------------------------------|----------------------------------------------------------------------------------------------------|----------------------------------------------------------------------------------------------------|
| MAINMENUITEM     | Select main menu item.                                                                                                   | string-integer n (picture,<br>sound, settings, installation,<br>channellist, mediabrowser)                                                                                                    | #*selectMainMenuItem() set to n                                                                                                    |
| SHOWBUILDOPTIONS | Show build options.                                                                                                    | no parameter                                                                                                    | #*                                                                                                    |
| CHANGELNG        | Change active language.                                                                                                  | integer-integer x y<br>x = language type (0 =<br>System Language, 1 =<br>Event Language, 2 =<br>Primary Audio Language, 3<br>Secondary Audio Language, 4<br>= Primary Subtitle<br>Language, 5 = Secondary<br>Subtitle Language, 6 =<br>Primary Teletext Language,<br>7 = Secondary Teletext<br>Language)<br>y = language (0 = Danish,<br>1 = German, 2 = Estonian,<br>3 = English, 4 = Spanish,<br>5 = Greek, 6 = French,<br>7 = Gaelic, 8 = Croatian,<br>9 = Italian, 10 = Latvian,<br>11 = Lithuanian, 12 =<br>Hungarian, 13 = Dutch, 14<br>= Norwegian, 15 = Polish,<br>16 = Portuguese, 17 =<br>Russian, 18 = Romanian, 19<br>= Albanian, 20 = Slovenian,<br>23 = Finnish, 24 = Swedish,<br>25 = Turkish, 26 = Czech, 27<br>= Ukranian, 28 = Bulgarian,<br>39 = Arabic, 30 = Persian, 31<br>= Hebrew , 32 = Belarussian,<br>33 = Macedonian, 34 =<br>Montenegrin, 35 = Kazakh,<br>36 = Thai)<br>Example: CHANGELNG 0 25<br>(To set system language to<br>Turkish) | #*Active language was changed<br>or<br>#*Incorrect item parameter entered                                                               |
| GETLANGUAGE      | Shows the language.                                                                                                    | no parameter                                                                                                    | #*Language: X(string)                                                                                                    |
| OSD_PRINT        | Prints an osd in x-y<br>position with the string<br>entered and font size in it<br>(OSD_PRINT font_size-<br>X-Y-string). | integer (0 < font_size $\leq$ 3)<br>integer x integer y string<br>message<br>The range of X and Y<br>position should be in panel<br>size range.<br>The '*' character in<br>message is used to go new<br>line and the '-' character is<br>used for space.                                                                                                    | Font size: (1, 2, 3)<br>X POS: x<br>Y POS: y<br>MESSAGE:<br>or<br>Osd_print command doesn't<br>work at the teletext_mode or<br>EPG_mode |

| SELECTSOURCE | Select source.<br>(0=TV, other source<br>indexes(some of them<br>are not enabled)) | integer n (0,14 = TV, 1,15<br>= SCART1 (CVBS), 3 =<br>SCART2 (CVBS), 5 = FAV,<br>6 = S-Video, 7 = HDMI1, 8 =<br>HDMI2,<br>9 = HDMI3, 10 = HDMI4,<br>11 = YPbPr, 12 = Pc, 13 =<br>SCART2 (S-VIDEO), 16 =<br>SCART1 (S-VIDEO), 16 =<br>DVD, 18 = DVI, 19 = DP, 20<br>= OPS, 21 = WIDI<br>22 = ANDROID, 23 =<br>HDMI5 (for Signage Products<br>mb135vs), 24 = HDMI6 (for<br>Signage Products mb135vs),<br>25 = HDMI7 (for Signage<br>Products mb135vs),<br>26 = TYPE C (for Signage                                                                                                    | #*select TV source<br>or<br>#*select External source                                                  |
|--------------|------------------------------------------------------------------------------------|----------------------------------------------------------------------------------------------------|----------------------------------------------------------------------------------------------------|
| SETCOUNTRY   | Set country in no<br>channels state.                                               | Products mb135vs))<br>string-integer n( TURKEY,<br>GERMANY,)<br>Valid country strings are<br>below:<br>ALBANIA, AUSTRALIA,<br>AUSTRIA, BAHRAIN,<br>BELARUS, BELGIUM,<br>BULGARIA, CHINA,<br>COLOMBIA, CROATIA,<br>CYPRUS, CZECH_<br>REBUPLIC, DENMARK,<br>ESTONIA, FINLAND,<br>FRANCE, GERMANY,<br>GREECE, HUNGARY,<br>ICELAND, INDIA, IRAQ,<br>IRELAND, ISLE_OF_MAN,<br>ISRAEL, ITALY, JORDAN,<br>KUWAIT, LATVIA,<br>LEBANON, LITHUANIA,<br>LUXEMBOURG,<br>MACEDONIA,<br>MONTENEGRO,<br>NETHERLANDS, NEW_<br>ZEALAND, NORWAY,<br>OMAN, OTHER, PERSIA,<br>POLAND, PORTUGAL,<br>QATAR, ROMANIA,<br>RUSSIA, SAN_MARINO,<br>SAUDI_ARABIA, SERBIA,<br>SLOVAKIA, SLOVENIA,<br>SOUTH_AFRICA, SPAIN,<br>SWEDEN, SWITZERLAND,<br>THAILAND, TURKEY,<br>UKRAINE, UNITED_ARAB_<br>EMIRATES, UK, GHANA,<br>EGYPT, LIBERIA, TOGO,<br>SIERRA_LEONE, COTE_D_<br>IVOIRE, KENYA, TANZANIA,<br>MOZAMBIQUE, CONGO,<br>SENEGAL, NIGERIA,<br>ETHIOPIA, ZAMBIA,<br>UGANDA, ARGENTINA,<br>ANGOLA, CANADA, US, ,<br>JAPAN, MEXICO, BRAZIL,<br>SOUTH_KOREA, TAIWAN,<br>PALESTINE, HONG_KONG | #* setCountry() set to n<br>or<br>#*Country should be set only in the<br>FTI mode (no channels state) |

English - 42 -

|                            |                                                                        |                                                                                                    | #*tv portal status:0                                                                                                    |
|----------------------------|------------------------------------------------------------------------|----------------------------------------------------------------------------------------------------|----------------------------------------------------------------------------------------------------|
| GETPORTALMODE              | Gets tv is portal mode<br>or not.                                      | no parameter                                                                                                    | <pre>#*Portal status 0 is sent to listening<br/>socket(if open)<br/>or<br/>#*tv_portal_status:1<br/>#*Portal status 1 is sent to listening<br/>socket(if open)</pre> |
| SETFRONTPANEL-<br>CLOCK    | Sets front panel clock<br>time( values : 10:00 ,<br>12:30 , ).         | string-integer n( 10:00,<br>14:00,)                                                                                         | #*Time is set succesfully.<br>or<br>#*Given time parameter is wrong!<br>Time is not set.!(Param : 10:00,<br>12:30,)                                                  |
| GETMODELNO                 | Get model no.                                                          | no parameter                                                                                                    | #*Model no:                                                                                                    |
| SETMODELNO                 | Set model no.                                                          | string-integer n                                                                                                    | #*ACK<br>or<br>#*NACK                                                                                                    |
| GETSERIALNO                | Get serial no. (returns<br>#*NACK if no serial<br>number has been set) | no parameter                                                                                                    | #* <serial no=""><br/>or<br/>#*NACK</serial>                                                                                                    |
| SETSERIALNO                | Set serial no.                                                         | string-integer n                                                                                                    | #*ACK<br>or<br>#*NACK                                                                                                    |
| DEACTIVATENETFLIX          | Remove account informations of Netflix.                                | no parameter                                                                                                    | #*Account informations were<br>deleted for Netflix<br>or<br>#*Remove failed for Netflix<br>account.                                                                  |
| GETTVLIFETIME              | Prints panel life time in minutes.                                     | no parameter                                                                                                    | #*TV Life Time: n                                                                                                    |
| SETPOWERONDELAY            | Set poweron delay level                                                | integer n (0<=n<=20, delay<br>is calculated as 100ms*n)                                                                     | #*Poweron delay set to ms<br>or<br>#*NACK                                                                                                    |
| GETPOWERONDELAY            | Get poweron delay level                                                | no parameter                                                                                                    | #*The power on delay is … ms                                                                                                    |
| SIGNAGERESET               | Set all items in the signage settings menu to their default values.    | no parameter                                                                                                    | #*All signage settings set to default values                                                                                                    |
| SETFTIPIN                  | Set FTI PIN number                                                     | integer n (n is a four digit<br>number)                                                                                     | #*FTI PIN was set to n<br>or<br>#*PIN can not be set to n                                                                                                    |
| GETFTIPIN                  | Get FTI PIN number                                                     | no parameter                                                                                                    | #*The FTI PIN is n                                                                                                    |
| SETUSERSECLEVEL            | Set user security level                                                | string - string (new security<br>level(NORMAL / ADMIN) -<br>password)<br>Please request the password<br>from your supplier. | #*User security level was set to                                                                                                    |
| GETPROFILEINFO             | Get Profile Info                                                       | no parameter                                                                                                    | #*Profile name: mbXXX_draft_<br>profile                                                                                                    |
| SILENTRESET                | Resets the device<br>without coming up<br>backlight.                   | no parameter                                                                                                    | #*This command is available only<br>Active Standby state!<br>or<br>#*Reset operation was not<br>successful                                                           |
| GETCPUTEMPERATURE          | Gets cpu temperature                                                   | no parameter                                                                                                    | #*cpu temperature is                                                                                                    |
| GETRAMUSAGEPER-<br>CENTAGE | Gets ram usage<br>percentage                                           | no parameter                                                                                                    | #*memory usage percentage is<br>or<br>#*can not get memory usage<br>percentage                                                                                       |

| ENTERACTIVESTANDBY | Enter active standby state                     | no parameter                                    | #*TV will be sent to Active Standby<br>state!<br>or<br>#*TV is in Active Standby state<br>already! |
|--------------------|------------------------------------------------|-------------------------------------------------|----------------------------------------------------------------------------------------------------|
| EXITACTIVESTANDBY  | Exit active standby state                      | no parameter                                    | #* TV is not in Active Standby state!                                                              |
| SWOL               | Set Wake on Lan option                         | integer n ( n = 1 (enable), n =<br>0 (disable)) | #*Wake on Lan is set to enable.<br>or<br>#*Wake on Lan is set to disable.                          |
| GWOL               | Get Wake on Lan option                         | no parameter                                    | #*Wake on Lan is enable.<br>or<br>#*Wake on Lan is disable.                                        |
| SETCUSTOMERNAME    | Change or set the<br>Customer name             | string - (customername)                         | #*Customer name is set as<br>TOSHIBA (ie. TOSHIBA)                                                 |
| GETCUSTOMER        | Get the Customer name                          | no parameter                                    | *Customer:TOSHIBA#* (ie.<br>TOSHIBA)                                                               |
| screen_capture_usb | Capture specified surface as bmp to USB stick. | integer n (0 for UI, 8 for video<br>and OSD)    | #*Screen capture is successfull.<br>or<br>#*Screen capture failed!                                 |

|                            | NETWORK COMMANDS                                                                                          |                                                                      |                                                                                                    |  |
|----------------------------|----------------------------------------------------------------------------------------------------|----------------------------------------------------------------------|----------------------------------------------------------------------------------------------------|--|
| Command                    | Description                                                                                               | Parameter                                                            | Return                                                                                                    |  |
| set_IP_address             | Set static IP address of eth0 network interface.                                                          | str-int n Example: set_IP_<br>address 192.168.0.15                   | #*IP address setting Succesfull<br>or<br>#*IP address setting NOK                                                                                                    |  |
| get_IP_address             | Get IP address of eth0<br>network interface. Usage:<br>get_IP_address                                     | no parameter                                                         | #*IPaddr:                                                                                                    |  |
| SAVEWIFIPROFILE            | Save access point to wifi_profile.                                                                        | str-int ssid, bssid key                                              | Profile saved.<br>or<br>Number of profiles exceeds the<br>maximum number to be stored.                                                                                                    |  |
| Wifi                       | checks if given SSID<br>wifi is found or not and<br>returns Pass or Fail.<br>Works only in portal<br>mode | str-int ssid                                                         | #*Pass<br>or<br>#*FAIL                                                                                                    |  |
| GETWIFIAPSSID              | returns the SSID of<br>access point                                                                       | no parameter                                                         | #*Current stored Wifi AP SSID is ( <ssid>)</ssid>                                                                                                    |  |
| SETWIFIAPSSID              | sets the SSID of access<br>point. SSID must be<br>maximum 32 characters                                   | string n (example 'AP-<br>ac:6d:bb:82:a8:ac' or<br>'486dbb82a89ac' ) | <pre>#*Error! SSID can not be changed when Access Point is active or #*Error! SSID parameter is too long. Should be less than 32 characters or #*Wifi AP SSID is already (<ssid>) or #*Setting Wifi AP SSID (<ssid>) succeeded</ssid></ssid></pre> |  |
| GETWIFIAPSECURITY-<br>TYPE | returns the security type<br>of access point                                                              | no parameter                                                         | #*Current stored Wifi AP Security<br>type is ( <type>)</type>                                                                                                    |  |

|                                |                                                                                           |                                                                                                    | #*Error! Security Type can not be                                                                                                    |
|--------------------------------|-------------------------------------------------------------------------------------------|----------------------------------------------------------------------------------------------------|----------------------------------------------------------------------------------------------------|
| SETWIFIAPSECURITY-<br>TYPE     | sets the security type of<br>access point. The value<br>should be "none" or<br>"WPA2-PSK" | string n ('none' or 'WPA2-<br>PSK' note: string is case<br>insensitive)                                                                                                 | <pre># Enoil Security type can not be<br/>changed when Access Point is<br/>active<br/>or<br/>#*Error! Security type parameter<br/>should be given<br/>or<br/>#*Error! Security type parameter<br/>is invalid<br/>or<br/>#*Security Type is set to (<type>)<br/>succeeded</type></pre>                                                                                                    |
| GETWIFIAPSECURITY-<br>PASSWORD | returns the password of<br>access point                                                   | no parameter                                                                                                    | #*Current stored Wifi AP Password<br>is ( <password>)</password>                                                                                                    |
| SETWIFIAPSECURITY-<br>PASSWORD | sets the password of<br>access point. Password<br>must be maximum 64<br>characters        | string n (example:<br>'Password1234' )                                                                                                    | #*Error! Security Password can not<br>be changed when Access Point<br>is active<br>or<br>#*Error! Password length should<br>be between 8 and 63 characters<br>or<br>#*Setting Wifi AP Password<br>( <password>) succeeded</password>                                                                                                    |
| GETWIFIAPSTATE                 | returns the access point<br>state 'active' or 'not<br>active'                             | no parameter                                                                                                    | #*Wifi Access Point is ( <state>)</state>                                                                                                    |
| SETWIFIAPSTATE                 | sets the access point<br>state. State should be<br>'off' or 'on'                          | string n ( 'on' or 'off' note:<br>string is case insensitive)                                                                                                    | #*Error! Access Point state<br>parameter is invalid<br>or<br>#*Access Point state is already<br>( <state>)<br/>or<br/>#*Setting Wifi AP state (<state>)<br/>succeeded</state></state>                                                                                                    |
| GETWIFIAPCHANNEL               | returns the stored<br>channel of the wifi<br>access point                                 | no parameter                                                                                                    | #*Current stored Wifi AP Channel<br>is ( <channel>)</channel>                                                                                                    |
| SETWIFIAPCHANNEL               | sets the channel of the wifi access point                                                 | n (integer channel) -<br>(Channel number should<br>be valid for current country.<br>If invalid channel number<br>is given all valid channel<br>numbers will be listed.) | <pre>#*Setting Wifi AP Channel (<channel>) succeeded or #*Wifi AP Channel is already (<channel>) or #*Error! Invalid channel. Available channels for your country (<country name="">) are: <all available="" channels="" separated="" space="" with=""></all></country></channel></channel></pre>                                                                                                    |
| GETWIFIAPTXPOWER               | returns TX Power for wifi<br>access point                                                 | no parameter                                                                                                    | #*Current Wifi AP TX Power is <tr-power></tr-power>                                                                                                    |
| SETWIFIAPTXPOWER               | sets TX Power for wifi<br>access point.                                                   | n (integer tx power in dBm) -<br>should be in the range of 0 -<br>20 dbm (0 for default value)                                                                          | <pre>#*Setting Wifi AP TX Power (<tx-<br>power&gt;) is successful.<br/>or<br/>#*Wifi AP TX Power is already set<br/>to (<tx-power>)!<br/>or<br/>#*Error setting Wifi Access Point<br/>TX Power (<tx-power>)! TX Power<br/>should be in the range of 0 - 20<br/>dbm (0 for default value)<br/>or<br/>#*Error setting Wifi Access Point<br/>TX Power (<tx-power>)!</tx-power></tx-power></tx-power></tx-<br></pre> |

|                          | 0 ( 570                                                                                                    |                                                                                                    | //+ / · · · · · · · · · · · · · · · · ·                                                                                                    |
|--------------------------|----------------------------------------------------------------------------------------------------|----------------------------------------------------------------------------------------------------|----------------------------------------------------------------------------------------------------|
| NETCLONE                 | Clone from FTP server<br>Before this process,<br>please check network<br>configuration (If a static<br>ip address is set, it will<br>also be cloned) | string " <ip-of-ftp-server <br="">path&gt;"<br/>Ex:<br/>ftp://user_name:password@<br/>ip_addr/source_path</ip-of-ftp-server> | <pre>#* Invalid parameter or #* "file_name" is cloned successfully or #* "file_name" clone is failed</pre>                                                                                                    |
| SETNETWORKTYPE           | set network type (eg.<br>SETNETWORKTYPE<br>value) (value should<br>be 'wired', 'wireless' or<br>'disabled' as string)                                | string n ('wired', 'wireless' or<br>'disabled')                                                                              | <pre>#*Network type is set to: <network-<br>type&gt;<br/>or<br/>#*wireless connnection is not<br/>supported!<br/>or<br/>#*Network is not supported!<br/>or<br/>#*invalid parameter <network-<br>type&gt;</network-<br></network-<br></pre> |
| GETNETWORKTYPE           | get network type (eg.<br>GETNETWORKTYPE)                                                                                                    | no parameter                                                                                                    | #*the network type is <network-<br>type&gt;</network-<br>                                                                                                    |
| SETSUBNETMASK            | set subnet mask (subnet<br>mask value should be of<br>format nnn.nnn.nnn)<br>(eg. SETSUBNETMASK<br>nnn.nnn.nnn)                                      | string "nnn.nnn.nnn.nnn"                                                                                                    | #*set subnet mask: nnn.nnn.nnn.<br>nnn<br>or<br>#*setting subnet mask is failed                                                                                                    |
| GETSUBNETMASK            | get subnet mask (eg.<br>GETSUBNETMASK)                                                                                                    | no parameter                                                                                                    | #*the subnet mask is nnn.nnn.<br>nnn.nnn                                                                                                    |
| SETDEFAULTGATEWAY        | set default gateway<br>(default gateway value<br>should be of format<br>nnn.nnn.nnn.nnn) (eg.<br>SETDEFAULTGATEWAY<br>nnn.nnn.nnn)                   | string "nnn.nnn.nnn.nnn"                                                                                                    | #*set default gateway: nnn.nnn.<br>nnn.nnn<br>or<br>#*setting default gateway is failed                                                                                                    |
| GETDEFAULTGATEWAY        | get default gateway (eg.<br>GETDEFAULTGATEWAY)                                                                                                    | no parameter                                                                                                    | #*the default gateway is nnn.nnn.<br>nnn.nnn                                                                                                    |
| SETDNS-<br>CONFIGURATION | set DNS configuration<br>mode (auto,manual) (eg.<br>SETDNS<br>CONFIGURATION mode<br>(auto,manual))                                                   | string n ('auto' or 'manual')                                                                                                | <pre>#*set DNS configuration to: <dns-<br>conf-mode&gt;<br/>or<br/>#*setting DNS configuration is<br/>failed</dns-<br></pre>                                                                                                    |
| GETDNS<br>CONFIGURATION  | get DNS configuration<br>mode (auto,manual) (eg.<br>GETDNS<br>CONFIGURATION)                                                                         | no parameter                                                                                                    | <ul> <li>#*the DNS configuration is manual<br/>or</li> <li>#*the DNS configuration is auto<br/>or on error:</li> <li>#*the DNS configuration is<br/>unknown</li> </ul>                                                                     |
| SETDNS1                  | set DNS server 1 (DNS<br>server value should be of<br>format nnn.nnn.nnn)<br>(eg. SETDNS1 nnn.nnn.<br>nnn.nnn)                                       | string "nnn.nnn.nnn.nnn"                                                                                                    | #*set DNS server 1 to: nnn.nnn.<br>nnn.nnn<br>or<br>#*setting DNS server 1 failed                                                                                                    |
| GETDNS1                  | get DNS server 1 (eg.<br>GETDNS1)                                                                                                    | no parameter                                                                                                    | #*DNS server 1 is nnn.nnn.nnn.<br>nnn                                                                                                    |
| SETDNS2                  | set DNS server 2 (DNS<br>server value should be of<br>format nnn.nnn.nnn)<br>(eg. SETDNS2 nnn.nnn.<br>nnn.nnn)                                       | string "nnn.nnn.nnn.nnn"                                                                                                    | #*set DNS server 2 to: nnn.nnn.<br>nnn.nnn<br>or<br>#*setting DNS server 2 failed                                                                                                    |
| GETDNS2                  | get DNS server 2 (eg.<br>GETDNS2)                                                                                                    | no parameter                                                                                                    | #*DNS server 2 is nnn.nnn.nnn.<br>nnn                                                                                                    |

| INTERNETSPEED    | start internet speed test                                                                                         | no parameter                      | Speed test is started.<br>Prints "No internet connection<br>found" message if fails.             |
|------------------|----------------------------------------------------------------------------------------------------|-----------------------------------|--------------------------------------------------------------------------------------------------|
| GETINTERNETSPEED | get internet speed                                                                                                | no parameter                      | #*The internet speed is Mbps                                                                     |
| SETHOSTNAME      | Creates the file (if does<br>not exist) "/conf/ip_tuner/<br>hostname.txt" and pastes<br>the string into that file | string ABC(hostname)              | #*SUCCESS Hostname ABC is<br>written into the file<br>or<br>#*FAILURE Hostname can not<br>be set |
| GETHOSTNAME      | Returns the customisable<br>Hostname                                                                              | no parameter                      | #*SUCCESS Hostname is ABC<br>or<br>#*FAILURE Hostname can not<br>be read                         |
| DELETEHOSTNAME   | Deletes the Hostname<br>file from file system                                                                     | no parameter                      | #*SUCCESS Hostname file is<br>deleted<br>or<br>#*FAILURE Hostname file can not<br>be deleted     |
| SETPROXY         | Sets proxy configuration                                                                                          | string (nnn.nnn.nnn.<br>nnn:nnnn) | #*addr = nnn.nnn.nnn.nnn, port<br>= nnnn                                                         |
| GETPROXY         | Gets proxy configuration                                                                                          | no parameter                      | #*Current proxy is nnn.nnn.nnn.<br>nnn:nnnn<br>or<br>#*No proxy address                          |
| CLEARPROXY       | Clears proxy<br>configuration                                                                                     | no parameter                      | #*Proxy was cleaned                                                                              |

## VGA/PC COMMANDS

| VGA/FC COMMANDS            |                          |                                                                                                    |                                                                                                    |
|----------------------------|--------------------------|----------------------------------------------------------------------------------------------------|----------------------------------------------------------------------------------------------------|
| Command                    | Description              | Parameter                                                                                                    | Return                                                                                                    |
| SETOSDORIENTATION          | Set OSD orientation      | string-integer n ( n =<br>landscape, n = portrait, n =<br>portrait2)<br>( landscape : 0 degree<br>rotation,<br>portrait : 90 degree rotation,<br>portrati2: 270 degree<br>rotation) | #*ACK<br>or<br>#*NACK                                                                                            |
| GETOSDORIENTATION          | Get OSD orientation      | no parameter                                                                                                    | #*The OSD orientation                                                                                            |
| SETBROWSER-<br>ORIENTATION | Set Browser orientation  | string-integer n ( n =<br>landscape, n = portrait, n =<br>portrait2)<br>( landscape : 0 degree<br>rotation,<br>portrait : 90 degree rotation,<br>portrati2: 270 degree<br>rotation) | #*ACK<br>or<br>#*NACK                                                                                            |
| GETBROWSER-<br>ORIENTATION | Get Browser orientation  | no parameter                                                                                                    | #*The Browser orientation                                                                                        |
| HPOS                       | Set horizontal position. | int n (-25 ≤ n ≤ 25)                                                                                                    | set horizontal position to<br>or<br>#*invalid value entered<br>or<br>#*HPOS is available only for VGA<br>Source. |

|                |                          |                                       | · · · · · · · · · · · · · · · · · · ·                                                                                                    |
|----------------|--------------------------|---------------------------------------|----------------------------------------------------------------------------------------------------|
| GETHPOS        | Get horizontal position. | no parameter                          | <ul> <li>#*The horizontal position is</li> <li>or</li> <li>#*GETHPOS is available only for</li> <li>VGA Source.</li> </ul>                                                  |
| VPOS           | Set vertical position.   | int n (-25 ≤ n ≤ 25)                  | <pre>#*set vertical position to or #*invalid value entered or #*VPOS is available only for VGA Source.</pre>                                                                |
| GETVPOS        | Get vertical position.   | no parameter                          | #*The vertical position is<br>or<br>#*GETVPOS is available only for<br>VGA Source.                                                                                          |
| DOTCLOCK       | Set dot clock.           | int n (-50 ≤ n ≤ 50)                  | <pre>#*set dot clock to (percentange in the range) or #*invalid value entered or #*DOTCLOCK is available only for VGA Source.</pre>                                         |
| GETDOTCLOCK    | Get dot clock.           | no parameter                          | #*The dot clock is<br>or<br>#*GETDOTCLOCK is available<br>only for VGA Source.                                                                                              |
| PHASE          | Set phase.               | int n (-30 ≤ n ≤ 30)                  | <pre>#*set dot clock to (percentange in the range) or #*invalid value entered or #*PHASE is available only for VGA Source.</pre>                                            |
| GETPHASE       | Get phase.               | no parameter                          | #*The phase is<br>or<br>#*GETPHASE is available only for<br>VGA Source.                                                                                                    |
| AUTOPOS        | Set auto position        | no parameter                          | #*set auto position<br>or<br>#*Auto position is available only for<br>VGA Source.                                                                                           |
| SETOPSPOWER    | Set OPS power status     | string parameter "on" or "off"        | <pre>#*Turning OPS on #*Turning OPS off #*The OPS is already on #*The OPS is already off #*The OPS is not enabled #*The OPS is not plugged in #*invalid value entered</pre> |
| GETOPSPOWER    | Get OPS power status     | no parameter                          | #*The OPS is on<br>#*The OPS is off<br>#*The OPS is not enabled<br>#*The OPS is not plugged in                                                                              |
| SETOPSALWAYSON | Set OPS Always on value  | string parameter "true" or<br>"false" | #*invalid value entered<br>#*OPS Always on set as true<br>#*OPS Always on set as false                                                                                      |

| VIDEO WALL COMMANDS      |                                     |                                                                                                    |                                                                                                    |
|--------------------------|-------------------------------------|----------------------------------------------------------------------------------------------------|----------------------------------------------------------------------------------------------------|
| Command                  | Description                         | Parameter                                                                                                    | Return                                                                                                    |
| SETROWCOUNT              | Set row count.                      | integer n (0 ≤ n ≤ 100)                                                                                                    | #*set row count to n                                                                                                    |
| GETROWCOUNT              | Get row count.                      | no parameter                                                                                                    | #*row count is                                                                                                    |
| SETCOLUMNCOUNT           | Set column count.                   | integer n (0 ≤ n ≤ 100)                                                                                                    | #*set column count to n                                                                                                    |
| GETCOLUMNCOUNT           | Get column count.                   | no parameter                                                                                                    | #*column count is                                                                                                    |
| SETCELL                  | Set cell.                           | integer n (0 ≤ n ≤ 100)                                                                                                    | #*set cell to n                                                                                                    |
| GETCELL                  | Get cell.                           | no parameter                                                                                                    | #*cell is                                                                                                    |
| SETOFFSET                | Set offset.                         | integer n ( $0 \le n \le 100$ ). n is<br>the number of pixels which<br>will be cropped from all four<br>sides.                                                                                                    | #*set offset to n                                                                                                    |
| GETOFFSET                | Get offset.                         | no parameter                                                                                                    | #*offset is                                                                                                    |
| SETVIDEOWALL             | Set videowall parameters            | parameters for items in<br>following format:<br>RowCount-ColumnCount-<br>Cell-Offset                                                                                                    | #*set row count to, set column<br>count to, set cell to, set offset<br>to                                                                                                    |
| GETVIDEOWALL             | Get videowall parameters            | no parameter                                                                                                    | #*row count is, column count is<br>, cell is, offset is                                                                                                    |
| SETALLVIDEOWALL          | Set all videowall<br>parameters     | parameters for items in<br>following format:<br>picture_mode-contrast-<br>brightness-sharpness-<br>color-powesave_mode-<br>backlight_mode-colortemp-<br>zoom_mode-hdmi_trueblack-<br>picture_hue-volume-<br>headphone_volume | #* ("set to" for each parameter<br>in order)                                                                                                    |
| GETALLVIDEOWALL          | Get all videowall<br>parameters     | no parameter                                                                                                    | <pre>#*picture_mode-contrast-<br/>brightness-sharpness-color-<br/>powesave_mode-backlight_mode-<br/>colortemp-zoom_mode-hdmi_<br/>trueblack-picture_hue-volume-<br/>headphone_volume</pre> |
| SETPIXELSHIFT            | Set pixel shift is enabled or not   | string-integer n ( n = on, n<br>= off)                                                                                                    | #*ACK<br>or<br>#*NACK                                                                                                    |
| GETPIXELSHIFT            | Get pixel shift                     | no parameter                                                                                                    | #*Pixel Shift is                                                                                                    |
| SETSIGNAGEID             | Set Signage ID                      | integer n (1 ≤ n ≤ 100). n is<br>the Signage ID                                                                                                    | #*ACK<br>or<br>#*NACK                                                                                                    |
| GETSIGNAGEID             | Get Signage ID                      | no parameter                                                                                                    | #*The signage ID is<br>(If return value is 0, then it means<br>no signage id is assigned. 0 is the<br>default value.)                                                                      |
| SETVIDEOWALL-<br>ENABLED | Set video wall is enabled<br>or not | string n (n = ON, n = OFF)                                                                                                    | <pre>#*Video wall is set to ON or #*Video wall is set to OFF or #*Video wall is disabled in profile or #*Video wall is not set (invalid input)</pre>                                       |
| GETVIDEOWALL-<br>ENABLED | Get video wall enable<br>value      | no parameter                                                                                                    | #*Video Wall is ON or OFF<br>or<br>#*Video wall is disabled in<br>profile                                                                                                    |

|                      | MEDIA BROWSER COMMANDS             |                                                                                                    |                                                                                                 |  |
|----------------------|------------------------------------|----------------------------------------------------------------------------------------------------|-------------------------------------------------------------------------------------------------|--|
| Command              | Description                        | Parameter                                                                                                    | Return                                                                                          |  |
| SETVIEWSTYLE         | set view style (Flat or<br>Folder) | string n (Flat, Folder)                                                                                                    | #*The view style is set to (Flat or Folder)                                                     |  |
| GETVIEWSTYLE         | get view style (Flat or<br>Folder) | no parameter                                                                                                    | #*The view style is (Flat or<br>Folder)                                                         |  |
| SETSLIDESHOWINTERVAL | set slide show interval            | integer n ( 5, 10, 15, 20,<br>25, 30 )                                                                                                    | #*The slideshow interval is set to<br>seconds                                                   |  |
| GETSLIDESHOWINTERVAL | get slide show interval            | no parameter                                                                                                    | #*The slideshow interval is<br>seconds                                                          |  |
| SETUSBAUTOPLAY       | set usb autoplay mode              | string n (ON, OFF)                                                                                                    | #*The USB autoplay is set to<br>(ON, OFF)                                                       |  |
| GETUSBAUTOPLAY       | get usb autoplay<br>mode           | no parameter                                                                                                    | #*The USB autoplay is (ON, OFF)                                                                 |  |
| SETMBSUBTLANG        | set subtitle language              | string n (Albanian, Arabic,<br>Belarussian, Bulgarian,<br>Catalan, Croatian, Czech,<br>Danish, Dutch, English,<br>Estonian, Finnish,<br>Flemish, French, Gaelic,<br>German, Greek, Hebrew,<br>Hungarian, Icelandic, Italian,<br>Kazakh, Latvian, Lithuanian,<br>Macedonian,<br>Montenegrin, Norwegian,<br>Persian, Polish, Portuguese,<br>Romanian, Russian, Serbian,<br>Slovak, Slovenian, Spanish,<br>Swedish,<br>Thai, Turkish, Ukranian,<br>Welsh) | #*Subtitle is set to (one of<br>the languages written as in the<br>parameters section)          |  |
| GETMBSUBTLANG        | get subtitle language              | no parameter                                                                                                    | #*Subtitle is set to (one of the<br>languages written as in the setter's<br>parameters section) |  |
| SETMBSUBTPOS         | set subtitle position              | string n (Up, Down)                                                                                                    | #*The subtitle position is set to<br>(up, down)                                                 |  |
| GETMBSUBTPOS         | get subtitle position              | no parameter                                                                                                    | #*The subtitle position is (up, down)                                                           |  |
| SETMBSUBTFONTSIZE    | set subtitle font size             | integer n ( 62, 68, 75, 81,<br>89 )                                                                                                    | #*The media browser subtitle font<br>size is set to ( font size as in<br>parameters section)    |  |
| GETMBSUBTFONTSIZE    | get subtitle font size             | no parameter                                                                                                    | #*The media browser subtitle font<br>size is ( font size as in setter's<br>parameters section)  |  |

# ADMIN PANEL COMMANDS

| Command | Description    | Parameter                                                 | Return                                                                 |
|---------|----------------|-----------------------------------------------------------|------------------------------------------------------------------------|
| TOF     | Turn Off Panel | no parameter                                              | #TV will be sent to Active Standby state.                              |
| RST     | Restart        | no parameter<br>or<br>int (wait seconds until<br>Restart) | #TV will be restarted<br>of<br>#TV will be restarted after<br>seconds! |

|        |                                                                                                    | I                                                                                                    | r                                                                                                    |
|--------|----------------------------------------------------------------------------------------------------|----------------------------------------------------------------------------------------------------|----------------------------------------------------------------------------------------------------|
| TON    | This command will turn<br>on the panel, if panel is in<br>active standby state and<br>the parameter value will<br>set volume value, if the<br>Startup Volume Enable<br>item (in Volume Settings<br>menu) value is enable.<br>TON must be called with<br>a parameter for volume<br>level. Otherwise, it gives<br>"Missing parameter"<br>error. | integer (volume value)                                                                                                    | #TV will be turned on                                                                                          |
| STV    | Sets panel Volume,<br>parameter value will ve<br>set for volume level                                                                                                    | integer (volume level)                                                                                                    | #Volume set level=                                                                                             |
| CTZ    | Change Time Zone.                                                                                                    | integer (gmt value )                                                                                                    | #Timezone setup SUCCEEDED                                                                                      |
| GTZ    | Get Time Zone                                                                                                    | no parameter                                                                                                    | #Timezone is                                                                                                   |
| STL    | Set panel Language                                                                                                    | string-int (please look at<br>abbreviations of languages)                                                                                                    | #Language changed to                                                                                           |
| UPF    | Update Profile Files                                                                                                    | string string ( <profile_files_<br>path&gt; <optional parameter=""> )<br/>First parameter: ("auto" :<br/>default path will be used for<br/>update or string for path of<br/>profile files(string can be a url<br/>or a directory))<br/>Second parameter: Optional<br/>parameter. If the parameter<br/>is "skip_restart", system reset<br/>will be skipped</optional></profile_files_<br> | #Profile Files Updated from default<br>path success =<br>#Profile Files Updated from<br>defined path success = |
| UWSI   | Update Welcome Screen<br>Image                                                                                                    | string (URL string for path of<br>image file or path which starts<br>with /tmp/ and contains<br>image file,<br>image file must be png and<br>960*540)                                                                                                    | #Welcome Screen File Updated<br>from defined path success =                                                    |
| GTCURL | Get Channel List URL                                                                                                    | no parameter                                                                                                    | #channelListUrl =                                                                                              |
| SCURL  | Set Channel List URL                                                                                                    | string -int (new url of channel<br>list)                                                                                                    | #Channel List Url setup<br>SUCCESSED                                                                           |
| GTFTP  | Get FTP Properties                                                                                                    | no parameter                                                                                                    | #FTP server address=<br>FTP server user =<br>FTP server password =                                             |
| SFTP   | Set FTP Properties                                                                                                    | string string (ip_addr user-<br>password)<br>(ex: 10.0.0.251 vestel-<br>vest123)                                                                                                    | #Set FTP Props operation<br>SUCCESSED                                                                          |
| FSU    | Update software (SW<br>Auto Upgrade should<br>be enabled - see WAU<br>command)                                                                                                    | no parameter                                                                                                    | #Web Software Update search<br>STARTED !!!                                                                     |
| UCL    | Update channel list                                                                                                    | no parameter                                                                                                    | #"Channel List updated !!!                                                                                     |
| SWA    | Send wake up alarm                                                                                                    | string (alarm url (with .ts file<br>extension) )                                                                                                    | #WakeupAlarm is set                                                                                            |
| STWA   | Stop wake up alarm                                                                                                    | no parameter                                                                                                    | #WakeupAlarm stopped !!!                                                                                       |

| SEA    | Send emergency alarm                                                                                                    | string-string (alarm url -<br>emergency message)<br>[message content should be<br>"word1+ word2+word3"]      | #Emergency Alarm is set !!!                                                                                                    |
|--------|----------------------------------------------------------------------------------------------------|----------------------------------------------------------------------------------------------------|----------------------------------------------------------------------------------------------------|
| STEA   | Stop emergency alarm                                                                                                    | none                                                                                                    | #Emergency Alarm is stopped !!!                                                                                                    |
| UNP    | Send Message                                                                                                    | string-int (message text - 0)<br>[message content should be<br>"word1+ word2+word3"]                         | #Message Sent in SUCCESS !!!                                                                                                    |
| TN     | Send Message/Trigger<br>notification                                                                                                    | int (key id (900<= id<=904))                                                                                 | #Message Sent in SUCCESS !!!                                                                                                    |
| DBOOTC | Disable Bootcaster                                                                                                    | none                                                                                                    | #BOOTCASTER_DISABLED in SUCCESS !!!                                                                                                    |
| EBOOTC | Enable Bootcaster                                                                                                    | none                                                                                                    | #BOOTCASTER_ENABLED in SUCCESS !!!                                                                                                    |
| DDHCPC | Disable Dhcp client                                                                                                    | none                                                                                                    | #DHCPC_DISABLED in<br>SUCCESS !!!                                                                                                    |
| EDHCPC | Enable Dhcp client                                                                                                    | none                                                                                                    | #DHCPC_ENABLED in SUCCESS III                                                                                                    |
| RTVP   | Return TV Main Page                                                                                                    | none                                                                                                    | #Refresh Done in SUCCESS !!!                                                                                                    |
| GTSURL | Get TV Portal URL                                                                                                    | none                                                                                                    | #StartUp url is                                                                                                    |
| SFTI   | Set First Time Installation<br>by taking and saving<br>system language<br>and txt language text<br>parameters; then reboots<br>the system.                | string-string<br>[system language (look at<br>abbreviations) - txt language<br>text (look at txt languages)] | #System reinitialised !!!                                                                                                    |
| SDFTI  | Set Default First Time<br>Installation by reseting<br>the parameters set by<br>SFTI and returning to<br>default FTI settings; then<br>reboots the system. | none                                                                                                    | #System will be reinitialised !!!                                                                                                    |
| SHM    | Set Hotel Mode                                                                                                    | int ( 1-enabled/ 2-<br>disabled)                                                                             | #Hotel Mode is enabled/disabled                                                                                                    |
| UNTP   | Update Date and Time                                                                                                    | none                                                                                                    | #Internet connection successful<br>file_size=2048<br>#Date and Time is being updated<br>from NTP Client<br>or<br>#No Internet Connection! Date and<br>Time cannot be updated |
| SNTP   | Set NTP Server IP                                                                                                    | string-int ("auto" / ntp server<br>path - 0 )                                                                | #Auto : forced_ntpserver file<br>deleted - SUCCESS !! or#Forced_<br>ntpserver written - SUCCESS !!                                                                           |
| WAU    | SW Auto Upgrade                                                                                                    | int (1-enabled/2-disabled)                                                                                   | #Auto Software Update Availability<br>- ENABLED !!                                                                                                    |
| SRC    | Set Remote Control<br>Code                                                                                                    | int (2/3/4)                                                                                                  | #Remote Control system Code set to                                                                                                    |
| GTNTP  | Get NTP Server IP                                                                                                    | none                                                                                                    | #"NTP server url is                                                                                                    |

| SMA             | Set mac address                                                                                             | string-int ( ex: eth0-<br>00:09:df:86:34:25)           | #SetMacAdress Succesfull<br>#*FAILURE - Wrong parameter<br>value!<br>#*FAILURE - Invalid parameter!<br>#*FAILURE - Invalid mac address!<br>#*FAILURE - Could not write MAC<br>address! |
|-----------------|----------------------------------------------------------------------------------------------------|--------------------------------------------------------|----------------------------------------------------------------------------------------------------|
| get_mac_address | Get mac address                                                                                             | none                                                   | #*Hwaddr: mac_address -<br>Succesfull                                                                                                    |
| SSIP            | Set static IP, Default<br>Gateway and<br>SubnetMask addresses<br>(seperate addresses with<br>"-" character) | string ( ex: 192.168.0.15-<br>10.0.90.5-255.255.255.0) | #IP address setting Succesfull                                                                                                    |
| ATOF            | Auto panel Off Mode                                                                                         | int ( 0 <= mode <=8)                                   | #set auto tv off mode to                                                                                                    |
| STVCH           | Set TV Channel                                                                                              | int ( index of channel)                                | #CURRENT PROGRAME IS<br>SETTED                                                                                                    |

Γ

| SIGNAGE SETTINGS COMMANDS   |                                                             |                                                                                                    |                                                                                                    |
|-----------------------------|-------------------------------------------------------------|----------------------------------------------------------------------------------------------------|----------------------------------------------------------------------------------------------------|
| Command                     | Description                                                 | Parameter                                                                                                    | Return                                                                                                   |
| GETNUMBEROFUSB-<br>STORAGES | gets number of attached usb storages                        | no parameter                                                                                                    | #*number of attached usb storages is (numbers 0,1,2,)                                                    |
| GETTOTALSPACE               | get total usb space<br>(in MB)                              | no parameter<br>or<br>usb index (numbers 1,2,)                                                                                                    | #*The total space is MB<br>or<br>#*Invalid index (only for<br>parametrized version)                      |
| GETFREESPACE                | get free usb space<br>(in MB)                               | no parameter<br>or<br>usb index (numbers 1,2,)                                                                                                    | #*The free space is MB<br>or<br>#*Invalid index (only for<br>parametrized version)                       |
| SAVEMODELINFO               | saves model name<br>and sw version<br>to a removable device | no parameter                                                                                                    | #*Model info is saved<br>OR<br>#*No Removable drive is<br>connected<br>(If there is no device connected) |
| SETSCHEDULER                | enables/disables<br>scheduler                               | string n (ON, OFF)<br>new command is available<br>with Ronesans_B2B r232185<br>- Raphael V7.36.0.0:<br>"SETSCHEDULER N_X"<br>(N is scheduler number, X is<br>"ON" or "OFF") | #*The scheduler is set to (ON,<br>OFF)                                                                   |
| GETSCHEDULER                | get scheduler enabled/<br>disabled                          | no parameter<br><br>new command is available<br>with Ronesans_B2B r232185<br>- Raphael V7.36.0.0:<br>"GETSCHEDULER N" (N is<br>scheduler number)                            | #*The scheduler is (ON, OFF)                                                                             |

| SETSCHEDULEOP | set scheduler<br>parameters                | string n ( on time_off time_<br>source in format: hh:mm_<br>hh:mm_source )<br> | #*Schedule parameters are (set/<br>not set).                                                                              |
|---------------|--------------------------------------------|--------------------------------------------------------------------------------|----------------------------------------------------------------------------------------------------|
| GETSCHEDULEOP | get scheduler<br>parameters                | no parameter<br>                                                               | #*Scheduler on/off time and source<br>is: (hh:mm_hh:mm_source)                                                            |
| SETRCU        | set RCU Inhibit to<br>on,off               | string n ( ON, OFF )                                                           | #*set RCU inhibit (ON, OFF)<br>OR<br>#*Missing RCU Inhibit selection<br>OR<br>#*wrong string parameter for RCU<br>Inhibit |
| GETRCU        | get RCU Inhibit value                      | no parameter                                                                   | #*RCU Inhibit is (ON, OFF)<br>OR<br>#*NACK                                                                                |
| TSU           | trigger sw update                          | no parameter                                                                   | #*Web Software Update search<br>triggered !!!                                                                             |
| SHOWSIGNAGEID | display signage ID on screen               | no parameter                                                                   | #* Signage ID is 0 (199)                                                                                                  |
| SETBROWSERMEM | force browser memory<br>limit value in MBs | string n (any number<br>between 100-700 for<br>MB120DS, 0 for default limit)   | #*Browser memory limit is set                                                                                             |
| GETBROWSERMEM | gets browser memory<br>limit value in MBs  | no parameter                                                                   | #*browser memory limit is:<br>(numbers)                                                                                   |
| SETGPURASTER  | force browser gpu<br>raster state          | string n ( ON, OFF , any other string for default state)                       | #*GPU Raster state is set                                                                                                 |
| GETGPURASTER  | gets browser gpu<br>raster state           | no parameter                                                                   | #*browser gpu raster is (ON,<br>OFF)                                                                                      |
| SET4KBROWSER  | force browser<br>resolution as 4K          | string n (ON, OFF (or any other string) for default state)                     | #*Forced 4K browser is enabled<br>OR<br>#*Forced 4K browser is disabled                                                   |
| GET4KBROWSER  | gets browser<br>resolution state as 4K     | no parameter                                                                   | #*browser 4K is (ON, OFF)                                                                                                 |

| AUTOSETSIGNAGEID | Sets signage id<br>automatically.<br>For usage the<br>feature the                                                                                                    | no parameter                          | #*<br>OR                                                                                                    |  |  |
|------------------|----------------------------------------------------------------------------------------------------|---------------------------------------|----------------------------------------------------------------------------------------------------|--|--|
| AUTOSETSIGNAGEID | AdvancedVideoWall<br>profile item should be<br>enable.                                                                                                    | no parameter                          | #*AdvancedVideoWall profile item<br>is disabled.                                                                                                    |  |  |
| C2CONNECTION     | Returns the<br>handshake result<br>between G6F and C2<br>devices                                                                                                    | no parameter                          | #*FAILURE, wait to check C2<br>availability (process still not<br>finished)<br>OR<br>#*FAILURE, C2 is not READY<br>(handshake failed, C2 is not<br>available)<br>OR<br>#*SUCCESS, C2 is READY<br>(handshake is succeded) |  |  |
| UART_CHECK       | Starts the handshake<br>process between G6F<br>and C2 devices                                                                                                    | no parameter                          | #*C2 handshake process is started                                                                                                    |  |  |
| GETTEMPERATURE   | Measure ambient<br>temperature using<br>temperature sensor                                                                                                    | no parameter                          | #*TEM=<br>OR<br>#*Temperature sensor is not<br>available                                                                                                    |  |  |
| GETHUMIDITY      | Measure relative<br>humidity using<br>humidity sensor                                                                                                    | no parameter                          | #*HUM=<br>OR<br>#*Humidity sensor is not available                                                                                                    |  |  |
| SETVIDEOCROP     | Crop input video with<br>given parameters and<br>show full screen.<br>Wideowall must<br>be disabled or cell<br>number must be zero<br>to activate this feature.<br>Set width or height as<br>0 to disable crop. | string (X-Y-W-H)                      | #*set x position to X, set y position<br>to Y, set width to W, set height to H                                                                                                    |  |  |
| GETVIDEOCROP     | Get crop parameters                                                                                                    | no parameter                          | #*x position is X, y position is Y,<br>width is W, height is H                                                                                                    |  |  |
| LEN              | LED Bar PWM<br>Enable/Disable of the<br>given color                                                                                                    | str-int n (W, R, G, B) (0 - 1)        | #*SUCCESS<br>#*FAILURE                                                                                                    |  |  |
| LPE              | LED Bar PWM Period<br>value of the given<br>color                                                                                                    | str-int n (W, R, G, B) (0 -<br>65535) | #*SUCCESS<br>#*FAILURE                                                                                                    |  |  |
| LDC              | LED Bar PWM Duty<br>Cycle value of the<br>given color                                                                                                    | str-int n (W, R, G, B) (0 -<br>65535) | #*SUCCESS<br>#*FAILURE                                                                                                    |  |  |
| LDI              | LED Bar PWM<br>Division value of the<br>given color                                                                                                    | str-int n (W, R, G, B) (0 -<br>65535) | #*SUCCESS<br>#*FAILURE                                                                                                    |  |  |
| LBE              | LED Bar Enable/<br>Disable via GPIO                                                                                                    | int n (0, 1)                          | #*SUCCESS                                                                                                    |  |  |

| LCO          | LED Bar Color drive                                                                                                    | string (red_green_blue_<br>white) (color level value as<br>string) | #*FAILURE, lacking parameter!<br>#*FAILURE, parameter exceeds<br>the limit!<br>#*FAILURE, no parameter after '_'<br>character!<br>#*FAILURE, all colors are not<br>processed<br>#*SUCCESS                                                                                                    |  |
|--------------|----------------------------------------------------------------------------------------------------|--------------------------------------------------------------------|----------------------------------------------------------------------------------------------------|--|
| C2MSG        | Sends message<br>to UART2 (C2<br>connection)                                                                                                    | string                                                             | #*SUCCESS, Message Send: %s                                                                                                    |  |
| SETC2PROFILE | The profile file name<br>of C2 is saved in<br>Aurora side.                                                                                           | string (length_of_the_profile_<br>name/profile_name/END)           | #*FAILURE, lacking parameter!<br>#*FAILURE, parameter exceeds<br>the limit!<br>#*FAILURE, profile string is too<br>long!<br>#*FAILURE, profile string length is<br>not matching!<br>#*FAILURE, 'END' string could not<br>be captured correctly!<br>#*FAILURE, no parameter after '/'<br>character!<br>#*FAILURE, all parameters are not<br>processed<br>#*SUCCESS |  |
| GETBOARDNAME | Sends the board name to C2 side                                                                                                    | string (length_of_the_board_<br>name/board_name/END)               | #*SUCCESS, Board Name:<br>XXXXXXXXX                                                                                                    |  |
| GETGYRO      | Sends the orientation<br>mode to C2 side<br>(The orientation<br>information comes<br>from gyro sensor to<br>rotate android display<br>automatically) | no parameter                                                       | #*SUCCESS, GyroSensorStatus:<br>GYUG or GYRG or GYDG or<br>GYLG                                                                                                    |  |

## **RS232 HEX Commands**

### **Protocol Test Steps**

- Before testing, please know the board type you have. There are two types of board. The UART 0 and UART 1 connections of the these boards are explained below:
  - 1. RJ12 is connected to UART 0, DSUB9 is connected to UART 1. Therefore, UART 0 and UART 1 could be tested separately in this type of the board
  - 2. RJ12 and DSUB9 both are connected to UART 0. UART 1 is supported for OPS module but not reachable. Therefore, only UART 0 could be tested in this type of the board.
- Activate HEX protocol on Display.
  - a. Enter Signage menu.
  - b. Change ASCII option to HEX in UART 0 or UART 1 sub-menu item
- Open any serial port communications program (e.g Realterm). Configure serial communication settings as below:

| : 19200 for UART0, 9600 for UART1 |
|-----------------------------------|
| : None                            |
| : 8                               |
| : 1                               |
| : None                            |
|                                   |

· Note that UART0 default value: ASCII, UART1 default value: HEX

In the tables given below, XY represents are variable byte.

All byte values are hexadecimal.

#### **Error Responses**

- NAK reply: 15 When the display cannot understand the received command, it returns this value. In such a case, check the sending code and send the same command again.
- Error reply: 1C 00 00 When the display cannot execute the received command for any reasons, it returns this value. In such a case, check the sending code and the setting status of the display.

|         |                     |            | Com | iman   | d rec        | eived | l by d      | ispla | у    |    |     |    |             |    | by di | y sent<br>splay<br>essful<br>ation | for |                                                                                                    |
|---------|---------------------|------------|-----|--------|--------------|-------|-------------|-------|------|----|-----|----|-------------|----|-------|------------------------------------|-----|----------------------------------------------------------------------------------------------------|
| Byte Nu | umber               | 0          | 1   | 2      | 3            | 4     | 5           | 6     | 7    | 8  | 9   | 10 | 11          | 12 |       |                                    |     |                                                                                                    |
|         |                     | Hea        | der |        |              |       |             |       | Data | 9  |     |    |             |    |       |                                    |     |                                                                                                    |
|         |                     | Hea<br>cod |     | Packet | Data<br>Size |       | CRC<br>flag | ;     | Acti | on | Тур | Ð  | Sett<br>cod |    | 0     | 1                                  | 2   | Notes                                                                                                    |
| Name    | Operation           | L          | н   |        | L            | н     | L           | Н     | L    | н  | L   | н  | L           | н  |       |                                    |     |                                                                                                    |
| itor    | ON                  | BE         | EF  | 03     | 06           | 00    | 19          | D3    | 02   | 00 | 00  | 60 | 02          | 00 | 06    |                                    |     | Quick standby should be<br>enabled to be able to turn on<br>tv with this command.                                                                                                    |
| Monitor | OFF                 | BE         | EF  | 03     | 06           | 00    | 19          | D3    | 02   | 00 | 00  | 60 | 01          | 00 | 06    |                                    |     |                                                                                                    |
| _       | GET                 | BE         | EF  | 03     | 06           | 00    | 19          | D8    | 03   | 00 | 00  | 60 | 07          | 00 | 1D    | 00                                 | XY  | XY can be either 00 or 01. 00 means OFF, 01 means ON.                                                                                                    |
|         | ON                  | BE         | EF  | 03     | 06           | 00    | D6          | D2    | 01   | 00 | 02  | 20 | 01          | 00 | 06    |                                    |     |                                                                                                    |
| Mute    | OFF                 | BE         | EF  | 03     | 06           | 00    | 46          | D3    | 01   | 00 | 02  | 20 | 00          | 00 | 06    |                                    |     |                                                                                                    |
| Ē       | GET                 | BE         | EF  | 03     | 06           | 00    | 75          | D3    | 02   | 00 | 02  | 20 | 00          | 00 | 1D    | 00                                 | XY  | XY can be either 00 or 01. 00 means OFF, 01 means ON.                                                                                                    |
| _       | ON                  | BE         | EF  | 03     | 06           | 00    | 6B          | D9    | 01   | 00 | 20  | 30 | 01          | 00 | 06    |                                    |     |                                                                                                    |
| Screen  | OFF                 | BE         | EF  | 03     | 06           | 00    | FB          | D8    | 01   | 00 | 20  | 30 | 00          | 00 | 06    |                                    |     |                                                                                                    |
| Sci     | GET                 | BE         | EF  | 03     | 06           | 00    | C8          | D8    | 02   | 00 | 20  | 30 | 00          | 00 | 1D    | 00                                 | XY  | XY can be either 00 or 01. 00 means OFF, 01 means ON.                                                                                                    |
|         | OPS                 | BE         | EF  | 03     | 06           | 00    | FE          | D2    | 01   | 00 | 00  | 20 | 00          | 00 | 06    |                                    |     |                                                                                                    |
|         | HDMI                | BE         | EF  | 03     | 06           | 00    | 0E          | D2    | 01   | 00 | 00  | 20 | 03          | 00 | 06    |                                    |     |                                                                                                    |
| Source  | VGA                 | BE         | EF  | 03     | 06           | 00    | 6E          | D2    | 01   | 00 | 00  | 20 | 01          | 00 | 06    |                                    |     |                                                                                                    |
| Sou     | SCART2(CVBS)        | BE         | EF  | 03     | 06           | 00    | 00          | 00    | 01   | 00 | 00  | 20 | 04          | 00 | 06    |                                    |     |                                                                                                    |
|         | FAV                 | BE         | EF  | 03     | 06           | 00    | 00          | 00    | 01   | 00 | 00  | 20 | 05          | 00 | 06    |                                    |     |                                                                                                    |
|         | S-Video             | BE         | EF  | 03     | 06           | 00    | 00          | 00    | 01   | 00 | 00  | 20 | 06          | 00 | 06    |                                    |     |                                                                                                    |
|         | HDMI2               | BE         | EF  | 03     | 06           | 00    | 00          | 00    | 01   | 00 | 00  | 20 | 08          | 00 | 06    |                                    |     |                                                                                                    |
|         | HDMI3               | BE         | EF  | 03     | 06           | 00    | 00          | 00    | 01   | 00 | 00  | 20 | 09          | 00 | 06    |                                    |     |                                                                                                    |
|         | HDMI4               | BE         | EF  | 03     | 06           | 00    | 00          | 00    | 01   | 00 | 00  | 20 | 0A          | 00 | 06    |                                    |     |                                                                                                    |
|         | YPbPr               | BE         | EF  | 03     | 06           | 00    | 00          | 00    | 01   | 00 | 00  | 20 | 0B          | 00 | 06    |                                    |     |                                                                                                    |
|         | SCART2<br>(S-Video) | BE         | EF  | 03     | 06           | 00    | 00          | 00    | 01   | 00 | 00  | 20 | 0D          | 00 | 06    |                                    |     |                                                                                                    |
|         | TV                  | BE         | EF  | 03     | 06           | 00    | 00          | 00    | 01   | 00 | 00  | 20 | 0E          | 00 | 06    |                                    |     |                                                                                                    |
|         | SCART1(CVBS)        | BE         | EF  | 03     | 06           | 00    | 00          | 00    | 01   | 00 | 00  | 20 | 0F          | 00 | 06    |                                    |     |                                                                                                    |
|         | SCART1<br>(S-Video) | BE         | EF  | 03     | 06           | 00    | 00          | 00    | 01   | 00 | 00  | 20 | 10          | 00 | 06    |                                    |     |                                                                                                    |
|         | DVD                 | BE         | EF  | 03     | 06           | 00    | 00          | 00    | 01   | 00 | 00  | 20 | 11          | 00 | 06    |                                    |     |                                                                                                    |
| Source  | DVI                 | BE         | EF  | 03     | 06           | 00    | 00          | 00    | 01   | 00 | 00  | 20 | 12          | 00 | 06    |                                    |     |                                                                                                    |
| ŭ       | DP                  | BE         | EF  | 03     | 06           | 00    | 00          | 00    | 01   | 00 | 00  | 20 | 13          | 00 | 06    |                                    |     |                                                                                                    |
|         | WIDI                | BE         | EF  | 03     | 06           | 00    | 00          | 00    | 01   | 00 | 00  | 20 | 15          | 00 | 06    |                                    |     |                                                                                                    |
|         | GET                 | BE         | EF  | 03     | 06           | 00    | CD          | D2    | 02   | 00 | 00  | 20 | 00          | 00 | 1D    | 00                                 | XY  | XY can be one of the following:<br>01: OPS, 02: HDMI, 03: VGA,<br>04: SCART2(CVBS), 05: FAV,<br>06: S-Video, 08: HDMI2, 09:<br>HDMI3, 0A: HDMI4, 0B: YPbPr,<br>0D: SCART2(S-Video), 0E:<br>TV, 0F: SCART1(CVBS), 10:<br>SCART1(S-Video), 11: DVD,<br>12: DVI, 13: DP, 15: WIDI |
|         |                     |            |     |        |              |       |             |       |      |    |     |    |             |    |       |                                    |     | Note that all of the sources are not enabled.                                                                                                    |
|         | GET                 | BE         | EF  | 03     | 06           | 00    | 31          | D3    | 02   | 00 | 01  | 20 | 00          | 00 | 1D    | 00                                 | XY  |                                                                                                    |
| Ime     | INCREMENT           | BE         | EF  | 03     | 06           | 00    | 57          | D3    | 04   | 00 | 01  | 20 | 00          | 00 | 06    |                                    |     |                                                                                                    |
| Volume  | DECREMENT           | BE         | EF  | 03     | 06           | 00    | 86          | D2    | 05   | 00 | 01  | 20 | 00          | 00 | 06    |                                    |     |                                                                                                    |
|         | SET                 | BE         | EF  | 03     | 06           | 00    | 31          | D3    | 03   | 00 | 01  | 20 | 01          | XY | 06    |                                    |     | XY can take 00 as a minimum and 1D as a maximum.                                                                                                    |

|                              |           |            | Com | man    | d rec        | eivec | l by d      | lispla | у    |    |     |    |             |    | by di | y sent<br>splay<br>essful<br>ation | for |                                                                                      |  |
|------------------------------|-----------|------------|-----|--------|--------------|-------|-------------|--------|------|----|-----|----|-------------|----|-------|------------------------------------|-----|--------------------------------------------------------------------------------------|--|
| Byte Nu                      | umber     | 0          | 1   | 2      | 3            | 4     | 5           | 6      | 7    | 8  | 9   | 10 | 11          | 12 |       |                                    |     |                                                                                      |  |
|                              |           | Hea        | der |        |              |       |             |        | Data | 3  | -   |    |             |    | ļ     |                                    |     |                                                                                      |  |
|                              |           | Hea<br>cod |     | Packet | Data<br>Size |       | CRC<br>flag | ;      | Acti | on | Тур | Ð  | Sett<br>cod |    | 0     | 1                                  | 2   | Notes                                                                                |  |
| Name                         | Operation | L          | н   |        | L            | н     | L           | Н      | L    | н  | L   | н  | L           | н  | ĺ     |                                    |     |                                                                                      |  |
| /er                          | ON        | BE         | EF  | 03     | 06           | 00    | BA          | D2     | 01   | 00 | 05  | 20 | 01          | 00 | 06    |                                    |     |                                                                                      |  |
| Power                        | OFF       | BE         | EF  | 03     | 06           | 00    | 2A          | D3     | 01   | 00 | 05  | 20 | 00          | 00 | 06    |                                    |     |                                                                                      |  |
| OPS                          | GET       | BE         | EF  | 03     | 06           | 00    | 19          | D3     | 02   | 00 | 05  | 20 | 00          | 00 | 1D    | 00                                 | XY  | XY can be either 00 or 01. 00 means<br>OFF, 01 means ON.                             |  |
|                              | GET       | BE         | EF  | 03     | 06           | 00    | 89          | D2     | 02   | 00 | 03  | 20 | 00          | 00 | 1D    | 00                                 | XY  |                                                                                      |  |
| Ħ                            | INCREMENT | BE         | EF  | 03     | 06           | 00    | EF          | D2     | 04   | 00 | 03  | 20 | 00          | 00 | 06    |                                    |     |                                                                                      |  |
| Backlight                    | DECREMENT | BE         | EF  | 03     | 06           | 00    | 3E          | D3     | 05   | 00 | 03  | 20 | 00          | 00 | 06    |                                    |     |                                                                                      |  |
| œ                            | SET       | BE         | EF  | 03     | 06           | 00    | 89          | D2     | 03   | 00 | 03  | 20 | 01          | XY | 06    |                                    |     | range: 0x64-0x1E                                                                     |  |
|                              | RESET     | BE         | EF  | 03     | 06           | 00    | 58          | D3     | 06   | 00 | 03  | 20 | 00          | 00 | 06    |                                    |     |                                                                                      |  |
| to<br>ust                    | ON        | BE         | EF  | 03     | 06           | 00    | 32          | D4     | 01   | 00 | 19  | 20 | 01          | 00 | 06    |                                    |     | Auto Adjust command is for only VGA.                                                 |  |
| Auto<br>Adjust               | OFF       | BE         | EF  | 03     | 06           | 00    | A2          | D5     | 01   | 00 | 19  | 20 | 00          | 00 | 06    |                                    |     |                                                                                      |  |
| ۲<br>۲                       | ON        | BE         | EF  | 03     | 06           | 00    | 93          | 97     | 01   | 00 | 11  | 24 | 01          | 00 | 06    |                                    |     |                                                                                      |  |
| Keypad<br>Lock               | OFF       | BE         | EF  | 03     | 06           | 00    | 03          | 96     | 01   | 00 | 11  | 24 | 00          | 00 | 06    |                                    |     |                                                                                      |  |
| Ke                           | GET       | BE         | EF  | 03     | 06           | 00    | 30          | 96     | 02   | 00 | 11  | 24 | 00          | 00 | 1D    | 00                                 | XY  | XY can be either 00 or 01. 00 means<br>OFF, 01 means ON.                             |  |
| ∫ ller                       | ON        | BE         | EF  | 03     | 06           | 00    | 77          | 97     | 01   | 00 | 16  | 24 | 00          | 00 | 06    |                                    |     |                                                                                      |  |
| Remote<br>Controller<br>Lock | OFF       | BE         | EF  | 03     | 06           | 00    | E7          | 96     | 01   | 00 | 16  | 24 | 01          | 00 | 06    |                                    |     |                                                                                      |  |
| a S S                        | GET       | BE         | EF  | 03     | 06           | 00    | 44          | 97     | 02   | 00 | 16  | 24 | 00          | 00 | 1D    | 00                                 | XY  | XY can be either 00 or 01. 00 means OFF, 01 means ON.                                |  |
| OSD<br>Menu                  | ON        | BE         | EF  | 03     | 06           | 00    | 6A          | 63     | 01   | 00 | 00  | 37 | 01          | 00 | 06    |                                    |     |                                                                                      |  |
| Ôğ                           | OFF       | BE         | EF  | 03     | 06           | 00    | FA          | 62     | 01   | 00 | 00  | 37 | 00          | 00 | 06    |                                    |     |                                                                                      |  |
| st                           | GET       | BE         | EF  | 03     | 06           | 00    | FD          | D3     | 02   | 00 | 04  | 20 | 00          | 00 | 1D    | 00                                 | XY  |                                                                                      |  |
| Contrast                     | SET       | BE         | EF  | 03     | 06           | 00    | FD          | D3     | 03   | 00 | 04  | 20 | 01          | XY | 06    |                                    |     | range: 0x4E - 0xB2                                                                   |  |
| õ                            | INCREMENT | BE         | EF  | 03     | 06           | 00    | 9B          | D3     | 04   | 00 | 04  | 20 | 00          | 00 | 06    |                                    |     |                                                                                      |  |
|                              | DECREMENT | BE         | EF  | 03     | 06           | 00    | 4A          | D2     | 05   | 00 | 04  | 20 | 00          | 00 | 06    |                                    |     |                                                                                      |  |
| Auto<br>Position             | EXECUTE   | BE         | EF  | 03     | 06           | 00    | 91          | D0     | 06   | 00 | 0A  | 20 | 00          | 00 | 06    |                                    |     |                                                                                      |  |
| nre                          | INCREMENT | BE         | EF  | 03     | 06           | 00    | 0B          | F5     | 10   | 00 | В0  | 30 | 03          | 00 | 06    |                                    |     | 9300K, 6500K, 13000K                                                                 |  |
| Color                        | DECREMENT | BE         | EF  | 03     | 06           | 00    | СВ          | F8     | 01   | 00 | B0  | 30 | 13          | 00 | 06    |                                    |     | 9300K, 6500K, 13000K                                                                 |  |
| Color<br>Temperature         | GET       | BE         | EF  | 03     | 06           | 00    | C8          | F5     | 02   | 00 | в0  | 30 | 00          | 00 | 1D    | 00                                 | XY  | XY takes one of the followings:<br>00=9300K, 01=6500K, 02=13000K                     |  |
|                              | INCREMENT | BE         | EF  | 03     | 06           | 00    | 19          | D4     | 03   | 00 | 02  | 21 | 03          | 00 | 06    |                                    |     | Clock commands are for VGA Clock.                                                    |  |
| Clock                        | DECREMENT | BE         | EF  | 03     | 06           | 00    | 19          | D5     | 03   | 00 | 02  | 21 | 04          | 00 | 06    |                                    |     | They would work independently of the<br>selected source.                             |  |
| Ū                            | GET       | BE         | EF  | 03     | 06           | 00    | 19          | D7     | 03   | 00 | 02  | 21 | 06          | 00 | 1D    | 00                                 | XY  | XY would be in the range of 00 and 64                                                |  |
|                              | INCREMENT | BE         | EF  | 03     | 06           | 00    | 2F          | 83     | 04   | 00 | 03  | 21 | 00          | 00 | 06    |                                    |     | Phase commands are for VGA Phase                                                     |  |
| Phase                        | DECREMENT | BE         | EF  | 03     | 06           | 00    | FE          | 82     | 05   | 00 | 03  | 21 | 00          | 00 | 06    |                                    |     | <ul> <li>shift. They would work independently<br/>of the selected source.</li> </ul> |  |
| à                            | GET       | BE         | EF  | 03     | 06           | 00    | 49          | 83     | 02   | 00 | 03  | 21 | 00          | 00 | 1D    | 00                                 | XY  | of the selected source.<br>XY would be in the range of 00 and 64                     |  |
| 5                            | INCREMENT | BE         | EF  | 03     | 06           | 00    | 97          | 82     | 04   | 00 | 01  | 21 | 00          | 00 | 06    |                                    |     |                                                                                      |  |
| siti                         | DECREMENT | BE         | EF  | 03     | 06           | 00    | 46          | 83     | 05   | 00 | 01  | 21 | 00          | 00 | 06    |                                    |     |                                                                                      |  |
| H-Position                   | GET       | BE         | EF  | 03     | 06           | 00    | F1          | 82     | 02   | 00 | 01  | 21 | 00          | 00 | 1D    | 00                                 | XY  | XY would be in the range of 00 an 64. Central position is 32.                        |  |
| u                            | INCREMENT | BE         | EF  | 03     | 06           | 00    | 6B          | 83     | 04   | 00 | 00  | 21 | 00          | 00 | 06    |                                    |     |                                                                                      |  |
| sitic                        | DECREMENT | BE         | EF  | 03     | 06           | 00    | BA          | 82     | 05   | 00 | 00  | 21 | 00          | 00 | 06    |                                    |     |                                                                                      |  |
| V-Position                   | GET       | BE         | EF  | 03     | 06           | 00    | 0D          | 83     | 02   | 00 | 00  | 21 | 00          | 00 | 1D    | 00                                 | XY  | XY would be in the range of 00 and 64. Central position is 32.                       |  |

| Temp<br>n R          | INCREMENT | BE | EF | 03 | 06 | 00 | 52 | F4 | 04 | 00 | B1 | 30 | 00 | 00 | 06 |    |    |                              |
|----------------------|-----------|----|----|----|----|----|----|----|----|----|----|----|----|----|----|----|----|------------------------------|
| lor Te<br>Gain I     | DECREMENT | BE | EF | 03 | 06 | 00 | 83 | F5 | 05 | 00 | B1 | 30 | 00 | 00 | 06 |    |    |                              |
| Color<br>Gai         | GET       | BE | EF | 03 | 06 | 00 | 34 | F4 | 02 | 00 | B1 | 30 | 00 | 00 | 1D | 00 | XY |                              |
| d b                  | INCREMENT | BE | EF | 03 | 06 | 00 | 16 | F4 | 04 | 00 | B2 | 30 | 00 | 00 | 06 |    |    |                              |
| Color Temp<br>Gain G | DECREMENT | BE | EF | 03 | 06 | 00 | C7 | F5 | 05 | 00 | B2 | 30 | 00 | 00 | 06 |    |    |                              |
| S CO                 | GET       | BE | EF | 03 | 06 | 00 | 70 | F4 | 02 | 00 | B2 | 30 | 00 | 00 | 1D | 00 | XY |                              |
| Temp<br>n B          | INCREMENT | BE | EF | 03 | 06 | 00 | EA | F5 | 04 | 00 | В3 | 30 | 00 | 00 | 06 |    |    |                              |
| lor Te<br>Gain I     | DECREMENT | BE | EF | 03 | 06 | 00 | ЗB | F4 | 05 | 00 | В3 | 30 | 00 | 00 | 06 |    |    |                              |
| Color<br>Gai         | GET       | BE | EF | 03 | 06 | 00 | 8C | F5 | 02 | 00 | В3 | 30 | 00 | 00 | 1D | 00 | XY |                              |
| Freeze               | EXECUTE   | BE | EF | 03 | 06 | 00 | 00 | 00 | 06 | 00 | C0 | 30 | 00 | 00 | 06 |    |    | Toggles video freeze status. |

# Maximum Pixel Rates

For UHD panels,

| Source         | Max. Resolution      | Colour Space   | Bits/Component | Pixel/Rate |
|----------------|----------------------|----------------|----------------|------------|
| HDMI           | 4K@60Hz              | YCbCr4:4:4/RGB | 8 bit          | 594MHz     |
| OPS (Optional) | 4K@30Hz /<br>4K@60Hz | YCbCr4:4:4/RGB | 8 bit          | 594MHz     |

# Input Matrix

| -                |             |          | <b>5</b> ((1)-) | Dot clock | Inp  | out |
|------------------|-------------|----------|-----------------|-----------|------|-----|
| Tim              | ling        | fH (kHz) | fV (Hz)         | (MHz)     | HDMI | DP  |
|                  | 720 x 400   | 31.5     | 70.156          | 26.25     | 0    | 0   |
|                  | 640 x 480   | 31.469   | 59.95           | 25.175    | 0    | 0   |
| VESA             | 800 x 600   | 37.879   | 60.317          | 40        | 0    | 0   |
| VESA             | 1024 x 768  | 48.363   | 60.004          | 65        | 0    | 0   |
|                  | 1360 x 768  | 47.712   | 60.015          | 85.5      | 0    | 0   |
|                  | 1920 x 1080 | 67.5     | 60              | 148.5     | 0    | 0   |
|                  |             | 37.5     | 50              | 74.25     | 0    | 0   |
|                  | 1280x720p   | 44.995   | 59.94           | 74.176    | 0    | 0   |
|                  |             | 45       | 60              | 74.25     | 0    | 0   |
|                  |             | 28.13    | 50              | 74.25     | 0    | 0   |
| HD               | 1920x1080i  | 33.716   | 59.94           | 74.175    | 0    | 0   |
|                  |             | 33.75    | 60              | 74.25     | 0    | 0   |
|                  |             | 56.25    | 50              | 148.5     | 0    | 0   |
|                  | 1920x1080p  | 67.432   | 59.95           | 148.35    | 0    | 0   |
|                  |             | 67.5     | 60              | 148.5     | 0    | 0   |
| UHD (Only for 4K | 3840x2160p  | 67.5     | 30              | 297       | 0    | 0   |
| models)          | 3840x2160p  | 135      | 60              | 594       | 0    |     |

# Supported Media Formats from USB

# Video File Formats

| Video Codec    | Resolution                      | Bit Rate | Container                                                                                                    |
|----------------|---------------------------------|----------|----------------------------------------------------------------------------------------------------|
| MPEG1/2        |                                 |          | MPEG program stream (.DAT, .VOB, .MPG, .MPEG), MPEG<br>transport stream (.ts, .trp, .tp), MP4 (.mp4, .mov), 3GPP (.3gpp,<br>.3gp), AVI (.avi), MKV (.mkv), ASF (.asf) |
| MPEG4          | 1080Px2@30fps,<br>1080P@60fps   | 40Mbps   | MPEG program stream (.MPG, .MPEG), MP4 (.mp4, .mov),<br>3GPP (.3gpp, .3gp), AVI (.avi), MKV (.mkv), ASF (.asf)                                                        |
| XviD           | ]                               |          | MP4 (.mp4, .mov), AVI (.avi), MKV (.mkv), ASF (.asf)                                                                                                    |
| Sorenson H.263 | ]                               |          | FLV (.flv), AVI (.avi)                                                                                                    |
| H.263          |                                 |          | MP4 (.mp4, .mov), 3GPP (.3gpp, .3gp), AVI (.avi), MKV (.mkv)                                                                                                    |
| H.264          | 3840x2160@30fps,<br>1080P@60fps | 135Mbps  | FLV (.flv), MP4 (.mp4, .mov), 3GPP (.3gpp, .3gp), MPEG<br>transport stream (.ts, .trp, .tp), ASF (.asf), AVI (.avi), MKV (.mkv)                                       |
| Motion JPEG    | 720P@30fps                      | 10Mbps   | AVI (.avi), 3GPP (.3gpp, .3gp), MP4 (.mp4, .mov), MKV (.mkv),<br>ASF (.asf)                                                                                           |
| VP8            | 1080P@30fps                     | 20Mbps   | MKV (.mkv), WebM (.webm)                                                                                                    |
| HEVC/H.265     | 4K2K@60fps                      | 100Mbps  | MP4 (.mp4, .mov), MKV (.mkv), MPEG transport stream (.ts, .trp, .tp)                                                                                                  |
| nevu/n.205     | 1080P@60fps                     | 50Mbps   | MP4 (.mp4, .mov), MKV (.mkv), MPEG transport stream (.ts, .trp, .tp), 3GPP (.3gpp, .3gp)                                                                              |
| VP9            | 4K2K@30fps                      | 100Mbps  | MKV (.mkv), WebM (.webm)                                                                                                    |

# **Picture File Formats**

| Image | Photo         | Resolution (width x height) | Remark                                               |
|-------|---------------|-----------------------------|------------------------------------------------------|
| JPEG  | Base-line     | 15360x8640                  |                                                      |
| JFEG  | Progressive   | 1024x768                    | The limit for more preserving demonds on             |
| PNG   | non-interlace | 9600x6400                   | The limit for max resolution depends on<br>DRAM size |
| PNG   | interlace     | 1200x800                    | DIVAM SIZE                                           |
| BMP   |               | 9600x6400                   |                                                      |

# Audio File Formats

| Audio Codec    | Sample rate              | Bit Rate            | Container                                                                                                    |
|----------------|--------------------------|---------------------|----------------------------------------------------------------------------------------------------|
| MPEG1/2 Layer1 | 16KHz ~ 48KHz            | 32Kbps ~<br>448Kbps | MP3 (.mp3), AVI (.avi), ASF (.asf), Matroska (.mkv, .mka),<br>MPEG transport stream (.ts, .trp, .tp), MPEG program stream<br>(.DAT, .VOB, .MPG, .MPEG), WAV (.wav)                                                           |
| MPEG1/2 Layer2 | 16KHz ~ 48KHz            | 8Kbps ~<br>384Kbps  | MP3 (.mp3), AVI (.avi), ASF (.asf), Matroska (.mkv, .mka),<br>MPEG transport stream (.ts, .trp, .tp), MPEG program stream<br>(.DAT, .VOB, .MPG, .MPEG), WAV (.wav)                                                           |
| MPEG1/2 Layer3 | 16KHz ~ 48KHz            | 8Kbps ~<br>320Kbps  | MP3 (.mp3), AVI (.avi), ASF (.asf), Matroska (.mkv, .mka), 3GPP<br>(.3gpp, .3gp), MP4 (.mp4, .mov, m4a), MPEG transport stream<br>(.ts, .trp, .tp), MPEG program stream (.DAT, .VOB, .MPG,<br>.MPEG), FLV (.flv), WAV (.wav) |
| AC3            | 32KHz, 44.1KHz,<br>48KHz | 32Kbps ~<br>640Kbps | AC3 (.ac3), AVI (.avi), Matroska (.mkv, .mka), 3GPP (.3gpp,<br>.3gp), MP4 (.mp4, .mov, m4a), MPEG transport stream (.ts, .trp,<br>.tp), MPEG program stream (.DAT, .VOB, .MPEG, .MPEG)                                       |

| EAC3          | 32KHz, 44.1KHz,<br>48KHz                 | 32Kbps ~ 6<br>Mbps  | EAC3 (.ec3), 3GPP (.3gpp, .3gp), MP4 (.mp4, .mov, m4a),<br>MPEG transport stream (.ts, .trp, .tp), MPEG program stream<br>(.DAT, .VOB, .MPG, .MPEG)                                                            |  |  |  |  |
|---------------|------------------------------------------|---------------------|----------------------------------------------------------------------------------------------------|--|--|--|--|
| AAC, HEAAC    | 8KHz ~ 48KHz                             |                     | AAC (.aac), AVI (.avi), Matroska (.mkv, .mka), 3GPP (.3gpp,<br>.3gp), MP4 (.mp4, .mov, m4a), MPEG transport stream (.ts, .trp,<br>.tp), MPEG program stream (.DAT, .VOB, .MPG, .MPEG), FLV<br>(.flv), RM (.ra) |  |  |  |  |
| WMA           | 8KHz ~ 48KHz                             | 128bps ~<br>320Kbps |                                                                                                    |  |  |  |  |
| WMA 10 Pro M0 | 48KHz                                    | < 192kbps           | ASF (.wma, .asf), AVI (.avi), Matroska (.mkv, .mka)                                                                                                    |  |  |  |  |
| WMA 10 Pro M1 | 48KHz                                    | < 384kbps           | ]                                                                                                    |  |  |  |  |
| WMA 10 Pro M2 | 96KHz                                    | < 768kbps           |                                                                                                    |  |  |  |  |
| G711 A/mu-law | 8KHz                                     | 64Kbps ~<br>128Kbps | WAV (.wav), AVI (.avi), Matroska (.mkv, .mka), 3GPP<br>(.3gpp, .3gp), MP4 (.mp4, .mov, m4a)                                                                                                    |  |  |  |  |
| LBR (cook)    | 8KHz, 11.025KHz,<br>22.05KHz,<br>44.1KHz | 6Kbps ~<br>128Kbps  | RM (.ra)                                                                                                    |  |  |  |  |
| FLAC          | 8KHz~96KHz                               | < 1.6Mbps           | Matroska (.mkv, .mka)                                                                                                    |  |  |  |  |

# Subtitle File Formats

| Internal Subtitles  |                                                              |               |                                                     |  |
|---------------------|--------------------------------------------------------------|---------------|-----------------------------------------------------|--|
| Extension           | Container                                                    | s             | ubtitle Code                                        |  |
| dat, mpg, mpeg, vob | MPG, MPEG                                                    | ים            | DVD Subtitle                                        |  |
| ts, trp, tp         | TS                                                           | ים            | DVB Subtitle                                        |  |
| mp4                 | IMP4 I=                                                      |               | VD Subtitle<br>TF-8 Plain Text                      |  |
| mkv                 | МК∨                                                          | SS<br>U<br>Vo | SS<br>SA<br>TF-8 Plain Text<br>obSub<br>VD Subtitle |  |
| avi                 | AVI (1.0, 2.0),<br>DMF0,1, 2                                 |               | XSUB<br>XSUB+                                       |  |
| External Subtitles  |                                                              |               |                                                     |  |
| Extension           | Subtitle Parser                                              |               | Remark                                              |  |
| .srt                | Subrip                                                       |               |                                                     |  |
| .ssa/ .ass          | SubStation Alpha                                             |               |                                                     |  |
| .smi                | SAMI                                                         |               |                                                     |  |
| .sub                | SubViewer<br>MicroDVD<br>DVDSusbtitleSyst<br>SubIdx (VobSub) | em            | SubViewer 1.0 & 2.0 Only                            |  |
| .txt                | TMPlayer                                                     |               |                                                     |  |

# **System Features**

#### Panel

| Panel type      |               | 75" (189cm) 16/7 DLED |  |
|-----------------|---------------|-----------------------|--|
| Resolution      |               | 3840x2160 UHD         |  |
| Visual<br>angle | Horizontal    | 89°                   |  |
|                 | Perpendicular | 89°                   |  |
| Max. brightness |               | Typ: 400 cd/m2        |  |
| H-Frequency     |               | 60 Khz                |  |
| V-Frequency     |               | 67,5 Khz              |  |

#### Audio

2 x 12 W Audio Output Power

### **Network Connection**

Ethernet (LAN) for Internet connectivity

802.11 a/b/g/n built in WLAN support (optional)

#### Input/Output Ports

- 1 x RS232 port
- 1 x VGA port
- 1 x Ethernet port
- 1 x Internal USB 3.0 port
- 2 x USB 2.0 port
- 1 x Micro USB
- 1 x Micro SD
- 3 x HDMI 2.0 In port (1.4 for FHD panels)
- 1 x IR port
- 1 x Headphone/Line Out port
- 1 x HDMI Out port
- 1 x SPDIF Optical Out port
- 1 x Audio In port
- 1 x RJ12 (for sensor) port
- 1 x RJ12 (service use only) port

#### Power

110-240V AC 50-60Hz xxA

#### Weight (kg)

37,25

## Display Dimensions DxLxH (mm)

1684mm x 100mm x 967mm

## Wireless LAN Transmitter Specifications

| Frequency Ranges                | Max Output<br>Power |
|---------------------------------|---------------------|
| 2400 - 2483,5 MHz (CH1-CH13)    | < 100 mW            |
| 5150 - 5250 MHz (CH36 - CH48)   | < 200 mW            |
| 5250 - 5350 MHz (CH52 - CH64)   | < 200 mW            |
| 5470 - 5725 MHz (CH100 - CH140) | < 200 mW            |

## **Country Restrictions**

This device is intended for home and office use in all EU countries (and other countries following the relevant EU directive) without any limitation except for the countries mentioned below.

| Country                 | Restriction                                                                                                    |
|-------------------------|----------------------------------------------------------------------------------------------------|
| Bulgaria                | General authorization required for outdoor use and public service                                                 |
| Italy                   | If used outside of own premises, general authorization is required                                                |
| Greece                  | In-door use only for 5470 MHz to 5725<br>MHz band                                                                 |
| Luxembourg              | General authorization required for network and service supply(not for spectrum)                                   |
| Norway                  | Radio transmission is prohibited for the geographical area within a radius of 20 km from the centre of Ny-Ålesund |
| Russian Fed-<br>eration | In-door use only                                                                                                  |
| Israel                  | 5 GHz band only for 5180 MHz-5320<br>MHz range                                                                    |

The requirements for any country may change at any time. It's recommended that user checks with local authorities for the current status of their national regulations for 5 GHz wireless LAN's.

# 🛕 Warning

Surges could cause data loss except monitoring modes.

# Federal Communication Commission Interference Statement

This equipment has been tested and found to comply with the limits for a Class B digital device, pursuant to Part 15 of the FCC Rules. These limits are designed to provide reasonable protection against harmful interference in a residential installation. This equipment generates, uses and can radiate radio frequency energy and, if not installed and used in accordance with the instructions, may cause harmful interference to radio communications. However, there is no guarantee that interference will not occur in a particular installation. If this equipment does cause harmful interference to radio or television reception, which can be determined by turning the equipment off and on, the user is encouraged to try to correct the interference by one of the following measures:

- · Reorient or relocate the receiving antenna.
- Increase the separation between the equipment and receiver.
- Connect the equipment into an outlet on a circuit different from that to which the receiver is connected.
- Consult the dealer or an experienced radio/TV technician for help.
- FCC Caution: Any changes or modifications not expressly approved by the party responsible for compliance could void the user's authority to operate this equipment.

This device complies with Part 15 of the FCC Rules. Operation is subject to the following two conditions: (1) This device may not cause harmful interference, and (2) this device must accept any interference received, including interference that may cause undesired operation.

For product available in the USA/Canada market, only channel  $1 \sim 11$  can be operated. Selection of other channels is not possible.

#### IMPORTANT NOTE

#### FCC Radiation Exposure Statement

This equipment complies with FCC radiation exposure limits set forth for an uncontrolled environment. This equipment should be installed and operated with minimum distance 20cm between the radiator & your body.

## **Accessories Included**

- Remote Control
- · Batteries: 2 x AAA
- Instruction Book
- · Quick Start Guide
- IR Extender
- Wall Mount Kit

# Information for Users on Disposal of Old Equipment and Batteries

#### [European Union only]

Equipment bearing these symbols should not be disposed as general household waste.

You should look for appropriate recycling facilities and systems for the disposal of these products.

**Notice:** The sign Pb below the symbol for batteries indicates that this battery contains lead.

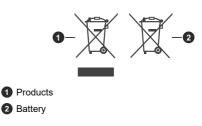

## **License Notification**

The terms HDMI and HDMI High-Definition Multimedia Interface, and the HDMI Logo are trademarks or registered trademarks of HDMI Licensing Administrator, Inc. in the United States and other countries.

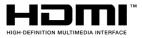

Manufactured under license from Dolby Laboratories. Dolby, Dolby Audio and the double-D symbol are trademarks of Dolby Laboratories. Confidential unpublished works. Copyright ©1992-2019 Dolby Laboratories. All rights reserved.

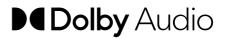

This product is protected by certain intellectual property rights of Microsoft Corporation. Use or distribution of such technology outside of this product is prohibited without a license from Microsoft or an authorized Microsoft subsidiary.

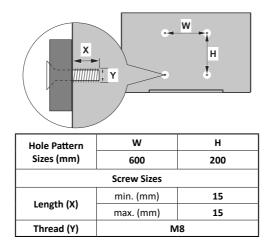

# Installation On An Indented Wall

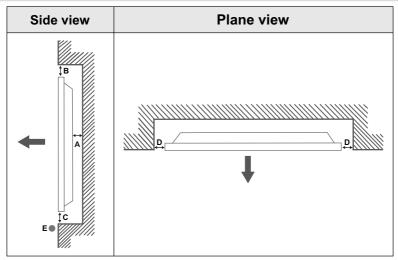

- Α Minimum 50 mm
- в Minimum 70 mm
- С Minimum 50 mm D
  - Minimum 50 mm
  - Ambient temperature range: 0-35°C

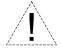

Е

When installing the product on an indented wall, allow at least the space specified above between the product and wall for ventilation and ensure that the ambient temperature is kept between 0°C-35°C.

Do not expose the product to direct sunlight.

We will take no responsibility for any damages or failures in case our products are not being used subject to these recommendations and/or instructions for use.

## **Safety Warnings**

Laite on liitettävä suojakoskettimilla varustettuun pistorasiaan.

Apparatet må tilkoples jordet stikkontakt.

Apparaten skall anslutas till jordat uttag.

Equipment connected to the protective earthing of the building installation through the mains connection or through other equipment with a connection to protective earthing – and to a cable distribution system using coaxial cable, may in some circumstances create a fire hazard. Connection to a cable distribution system has therefore to be provided through a device providing electrical isolation below a certain frequency range (galvanic isolator, see EN 60728-11).

Utstyr som er koplet til beskyttelsesjord via nettplugg og/eller via annet jordtilkoplet utstyr – og er tilkoplet et kabel-TV nett, kan forårsake brannfare. For å unngå dette skal det ved tilkopling av utstyret til kabel-TV nettet installeres en galvanisk isolator mellom utstyret og kabel- TV nette.

Utrustning som är kopplad till skyddsjord via jordat vägguttag och/eller via annan utrustning och samtidigt är kopplad till kabel-TV nät kan i vissa fall medfőra risk főr brand. Főr att undvika detta skall vid anslutning av utrustningen till kabel-TV nät galvanisk isolator finnas mellan utrustningen och kabel-TV nätet.

Apparatets stikprop skal tilsluttes en stikkontakt med jord, som giver forbindelse til stikproppens jord.

- TR: İşbu belgede; Sahara Presentation Systems PLC, telsiz ekipmanı tipi Monitor'nin 2014/53/AB sayılı direktife uygun olduğunu beyan eder. AB uygunluk beyanının tam metni internet adresinde mevcuttur: www.saharaplc.com
- EN: Hereby, Sahara Presentation Systems PLC, declares that the radio equipment type Monitor is in compliance with Directive 2014/53/EU. The full text of the EU declaration of conformity is available at the following internet address: www.saharaplc.com
- BG: С настоящото Sahara Presentation Systems PLC, декларира, че този тип радиосъоръжение Monitor е в съответствие с Директива 2014/53/ЕС. Цялостният текст на ЕС декларацията за съответствие може да се намери на следния интернет адрес: www.saharapic.com
- CS: Tímto Sahara Presentation Systems PLC, prohlašuje, že typ rádiového zařízení Monitor je v souladu se směrnicí 2014/53/EU. Úplné znění EU prohlášení o shodě je k dispozici na této internetové adrese: www.saharaplc.com
- DA: Hermed erklærer Sahara Presentation Systems PLC, at radioudstyrstypen Monitor er i overensstemmelse med direktiv 2014/53/EU. EU-overensstemmelseserklæringens fulde tekst kan findes på følgende internetadresse: www.saharaplc.com
- DE: Hiermit erklärt Sahara Presentation Systems PLC, dass der Funkanlagentyp Monitor der Richtlinie 2014/53/EU entspricht. Der vollständige Text der EU-Konformitätserklärung ist unter der folgenden Internetadresse verfügbar: www.saharaplc.com
- EL: Με την παρούσα ο/η Sahara Presentation Systems PLC, δηλώνει ότι ο ραδιοεξοπλισμός Monitor πληροί την οδηγία 2014/53/ΕΕ. Το πλήρες κείμενο της δήλωσης συμμόρφωσης ΕΕ διατίθεται στην ακόλουθη ιστοσελίδα στο διαδίκτυο: www.saharapic.com
- ES: Por la presente, Sahara Presentation Systems PLC, declara que el tipo de equipo radioeléctrico Monitor es conforme con la Directiva 2014/53/UE. El texto completo de la declaración UE de conformidad está disponible en la dirección Internet siguiente: www.saharaplc.com
- ET: Käesolevaga deklareerib Sahara Presentation Systems PLC, et käesolev raadioseadme tüüp Monitor vastab direktiivi 2014/53/EL nõuetele. ELi vastavusdeklaratsiooni täielik tekst on kättesaadav järgmisel internetiaadressil: www.saharaplc.com
- FI: Sahara Presentation Systems PLC, vakuuttaa, että radiolaitetyyppi Monitor on direktiivin 2014/53/EU mukainen. EUvaatimustenmukaisuusvakuutuksen täysimittainen teksti on saatavilla seuraavassa internetosoitteessa: www.saharaplc.com
- FR: Le soussigné, Sahara Presentation Systems PLC, déclare que l'équipement radioélectrique du type Monitor est conforme à la directive 2014/53/UE. Le texte complet de la déclaration UE de conformité est disponible à l'adresse internet suivante: www.saharaplc.com
- HR: Sahara Presentation Systems PLC, ovime izjavljuje da je radijska oprema tipa Monitor u skladu s Direktivom 2014/53/ EU. Cjeloviti tekst EU izjave o sukladnosti dostupan je na sljedećoj internetskoj adresi: www.saharaplc.com

- HU: Sahara Presentation Systems PLC, igazolja, hogy a Monitor típusú rádióberendezés megfelel a 2014/53/ EU irányelvnek. Az EU-megfelelőségi nyilatkozat teljes szövege elérhető a következő internetes címen: www.saharaplc.com
- IT: II fabbricante, Sahara Presentation Systems PLC, dichiara che il tipo di apparecchiatura radio Monitor è conforme alla direttiva 2014/53/UE. Il testo completo della dichiarazione di conformità UE è disponibile al seguente indirizzo Internet: www.saharaplc.com
- LT: Aš, Sahara Presentation Systems PLC, paMonitorirtinu, kad radijo įrenginių tipas Monitor attitinka Direktyvą 2014/53/ ES. Visas ES attikties deklaracijos tekstas preienamas šiuo interneto adresu: www.saharapic.com
- LV: Ar šo Sahara Presentation Systems PLC, deklarē, ka radioiekārta Monitor atbilst Direktīvai 2014/53/ES. Pilns ES atbilstības deklarācijas teksts ir pieejams šādā interneta vietnē: www.saharaplc.com
- MT: B'dan, Sahara Presentation Systems PLC, niddikjara li dan it-tip ta' tagħmir tar-radju Monitor huwa konformi mad-Direttiva 2014/53/UE. It-test kollu tad-dikjarazzjoni ta' konformità tal-UE huwa disponibbli f dan l-indirizz tal-Internet li ġej: www.saharaplc.com
- NL: Hierbij verklaar ik, Sahara Presentation Systems PLC, dat het type radioapparatuur Monitor conform is met Richtlijn 2014/53/EU. De volledige tekst van de EUconformiteitsverklaring kan worden geraadpleegd op het volgende internetadres: www.saharaplc.com
- PL: Sahara Presentation Systems PLC, niniejszym oświadcza, że typ urządzenia radiowego Monitor jest zgodny z dyrektywą 2014/53/UE. Pelny tekst deklaracji zgodności UE jest dostępny pod następującym adresem internetowym: www.saharaplc.com
- PT: O(a) abaixo assinado(a) Sahara Presentation Systems PLC, declara que o presente tipo de equipamento de rádio Monitor está em conformidade com a Diretiva 2014/53/ UE. O texto integral da declaração de conformidade está disponível no seguinte endereço de Internet: www.saharaplc.com
- RO: Prin prezenta, Sahara Presentation Systems PLC, declară că tipul de echipamente radio Monitor este în conformitate cu Directiva 2014/53/UE. Textul integral al declaraţiei UE de conformitate este disponibil la următoarea adresă internet: www.saharaplc.com
- SK: Sahara Presentation Systems PLC, týmto vyhlasuje, že rádiové zariadenie typu Monitor je v súlade so smernicou 2014/53/EÚ. Úplné EÚ vyhlásenie o zhode je k dispozícii na tejto internetovej adrese: www.saharaplc.com
- SL: Sahara Presentation Systems PLC, potrjuje, da je tip radijske opreme Monitor skladen z Direktivo 2014/53/EU. Celotno besedilo izjave EU o skladnosti je na voljo na naslednjem spletnem naslovu: www.saharaplc.com
- SV: Härmed försäkrar Sahara Presentation Systems PLC, att denna typ av radioutrustning Monitor överensstämmer med direktiv 2014/53/EU. Den fullständiga texten till EU-försäkran om överensstämmelse finns på följande webbadress: www.saharaplc.com

Vestel Trade Co. Organize Sanayi Bölgesi, 45030 Manisa/Türkiye Phone: 90 - 236 233 25 82 Fax: 90 - 236 233 25 84 vesteltrade@vestel.com.tr www.vestel.com.tr

Vestel France S.A. 17 Rue de la Couture-Silic BP 10190-94563 RUNGIS Cedex/France Phone: 33 - 1 46 75 00 29 Fax: 33 - 1 41 80 99 31 vestel@vestel-france.fr

Vestel Germany GmbH Parkring 6, D-85748 Garching b. München/Germany Phone: 49 - 89 55295 - 0 Fax : 49 - 89 55295 - 2000 info@vestel-germany.de www.vestel-germany.de

Vestel Iberia Avda, Partenon, 16-18 Planta 1 Oficina 6, 28042 Madrid/ Spain Phone: 34-91 320 63 98 Fax: 34-91 320 52 58 vestel@vestel.es www.vestel.es

Gruppo Industriale Vesit S.P.A Società Unipersonale Via Polidoro da Caravaggio, 6 20156 Milano (Ml) Phone: +39 02 842 48577

Fax: +39 02 842 48617 info@givesit.it www.givesit.it

Vestel UK Ltd Vestel House, Waterside Drive Langley, Berkshire SL3 6EZ Phone: 44 3330 146 400 info@vestel-uk.com www.vestel.co.uk Vestel Benelux B.V. P.O. Box 29179 3001 GD - Rotterdam / Netherlands Phone: 31 - 10 235 1000 Fax: 31 - 10 235 1003 info@vestelbenelux.nl www.vestelbenelux.nl

Vestel Scandinavia Postikatu 4, FI-04400 Jârvenpââ / Finland Phone: +358 46 712 2262 Fax: +358 (0) 9 251 7 8222

Vestel CIS Ltd.

1-st Graivoronovsky Proezd, No.20 Building 16, 109518, Moscow /Russia**Phone:** 7 - 095 956 8230 **Fax:** 7 - 095 956 8233 info@vestel.ru • www.vestel.ru

Vestel Electronica Str Zidarului nr 9-11, Sector 5 Bucuresti, ZIP 051765 Bucharest/Romania Phone: 40- 31 425 42 93 Fax: 40-31 425 42 95 office@vestel.ro • www.vestel.co